# **INTRODUCTION** \_\_

Before operating this projector, please read this manual carefully and completely. This manual will provide you with the basic instructions for operation of the projector. Installation, preliminary adjustments and procedures which require the opening of the projector and contact with electrical components should be performed by service personnel. For continued safe and reliable operation, use only cables supplied by the manufacturer for power. Adhere to all notes and warnings.

#### **Features**

- Multi scan circuit automatically locks on video, superdata from 15 to 69 kHz (PG-6200/6200G) and graphics signals from 15 to 100 kHz (PG-9200/9200G).
  - You can interface video and high resolution RGB signals from various computers, workstations and graphics boards.
- ▶ 7" CRTs with deflection angle 90 degrees produce a detailed picture with a resolution of 1600×1200 pixels(PG-9200/PG-9200G) and 1280×1024 pixels (PG-6200/PG-6200G).
- Newly developed video output circuit makes possible 100 MHz of Video Bandwidth and 1000 lumens of light output.
- ► ECP lens produces an image with true color reproduction.
- ► AKB circuit provides stable white balance.
- ▶ Display size can be altered to accommodate any picture size from 60" to 300" diagonal. In addition to ceiling mounting, floor, desk top and rear installations are possible. (The ceiling mounting kits can be purchased as an optional item for ceiling installation.)
- ▶ Digital point convergence provides high accuracy for a projecting fine graphic displays. (This can be purchased as an optional item for the PG-6200/PG-6200G.)
- On-screen menus provide easy access to adjustment items.
- ► ISS-6010/ISS-6010G interface allows 10-100 inputs.
- ▶ Video system compatible with NTSC, PAL, SECAM and NTSC 4.43.
- ▶ Up to 100 convergence patterns can be stored in the stand alone mode in digital memory.
- Quick copy convergence for fast easy set up from one pre-set signal.
- ▶ Built in self diagnostics for on-sight troubleshooting.
- ▶ Built in "CROSS HAIR", "CROSS HATCH", "DOT", "WINDOW" and "H (FOCUS)" test patterns for accurate setup.
- Source information status display.
- ► The SEQUENCER function allows the projector to automatically select input signals one after another as programmed by the user.

#### Important Safeguards

The following are important safety instructions designed to ensure the long life of your projector and to prevent fire and shock hazards. Be sure to read these safety instructions carefully and follow all warnings given below.

#### **Installation**

The projector must be installed by trained personnel.

Place the projector on a flat, level surface and in a dry area free from dust and moisture. Do not place the projector in direct sunlight, near stoves or other heat radiating appliances. Smoke, steam and exposure to direct sunlight could adversely affect the internal components. Avoid rough handling when moving your equipment as a strong shock could damage its internal components. If installing the projector on the ceiling, use only optional ceiling kits (two types) supplied by the manufacturer. Observe all instructions and warnings. Since installing the projector on the ceiling requires special techniques and a optional ceiling kit, users must not try to install it. Contact your dealer for ceiling installation. When ordering the ceiling kit, specify the part name, PG CMKIT-F or PG CMKIT.

#### **Power supply**

The PG-6200 and PG-9200 projector are designed to operate on 120 V 60 Hz, and the PG-6200G and PG-9200G are designed to operate on 220-240 V 50 Hz AC power supply. Make sure your local power supply matches these requirements before operation.

Handle the power cord carefully and avoid excessive bending. A damaged cord may cause electric shock or fire. If the projector is not to be used for an extended period, remove the plug from the power outlet.

#### Cleaning

Unplug the projector from the power outlet before cleaning.

Clean the cabinet and front panel periodically with a soft cloth. If heavily stained, use a mild detergent solution. Never use strong detergents or solvents such as alcohol or thinner to clean your projector.

Lens cleaning: Avoid touching the lens surfaces.

Special coating is applied to the lens surfaces.

Consult your dealer for lens cleaning.

#### **Fire and Shock Precautions**

Adequate ventilation must be provided to prevent heat build-up inside the projector. Make sure the ventilation holes are unobstructed.

Keep the inside of the projector free from foreign objects, such as paper clips, nails, paper, etc. Do not attempt to retrieve such objects yourself or insert metal objects such as wire and screw-drivers inside the projector. If a hazardous object falls inside the projector, unplug it immediately and call a qualified electrical repairman for removal.

Do not set liquids on top of the projector.

# **PART NAMES AND FUNCTIONS**

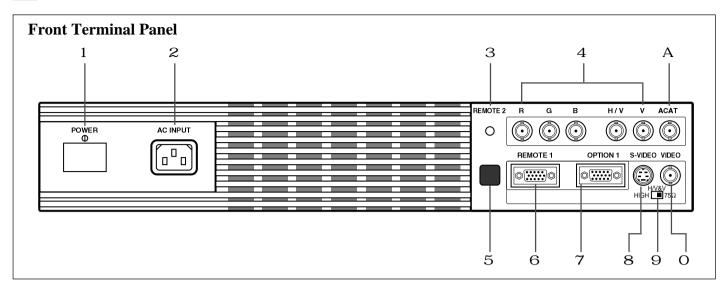

# 1 POWER Switch (Main power)

Press to turn the main power on. The STANDBY indicator will light.

In this condition you can start up the projector by pressing the POWER ON button on the remote control or the POWER button on the rear panel.

Press again to turn the main power off.

**NOTE:** When turning off the main power, first return the projector to the standby condition by pressing the POWER OFF button on the remote control or the POWER button on the rear panel and then turn off the main POWER switch. These procedures are to protect your projector and the connected equipment.

#### 2 AC INPUT

Connect the supplied power cord here.

#### 3 REMOTE 2 Jack

The supplied full function remote control is connected here. The wireless control does not work when the remote cable plug is inserted here.

#### 4 R,G,B, H/V and V Input Terminals

Connect R, G, B, H (Horizontal sync) and V (Vertical sync) outputs of the external equipment (such as the Switcher). If using a component with a combined sync (SYNC) output, connect it to the H/V terminal.

#### 5 Remote Sensor

Receives the infrared signal from the supplied remote control when used in the wireless mode.

#### 6 REMOTE 1 Terminal

This terminal allows external control of the projector either from the Switcher or from an external control. When using the Switcher, connect to the REMOTE 1 terminal on the back of the Switcher.

NOTE: The ISS-6010/ISS-6010G Switcher is compatible with this projector.

#### 7 OPTION 1 Input Terminal

For future system expansion.

#### 8 S-VIDEO Input Terminal

Connect to the S-video output of the external equipment such as VCR with an S-video output. This terminal allows switching between S2 and S1 VIDEO input modes.

#### 9 H/V, V Impedance Switch(HIGH/75 $\Omega$ )

Selects the impedance of the H/V and the V terminals. In normal operation, set at the " $75\Omega$ " position. Slide the switch to the "HIGH" position when inputting a TTL signal.

# O VIDEO Input Terminal

Connect to the video output of the external equipment such as a VCR or laser disk player.

#### A ACAT Terminal

This is a video output connector for the optional built-in CCD camera, which is needed to execute the automatic convergence with the optional ACAT software.

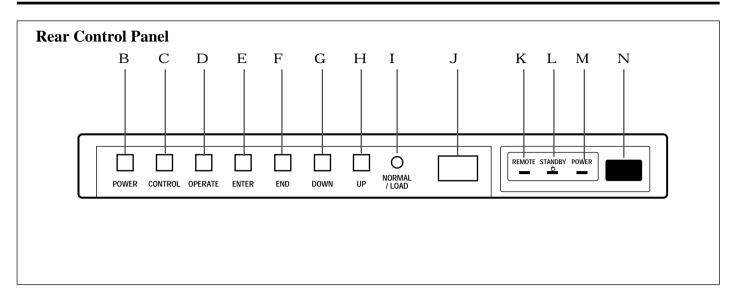

#### **B POWER Button**

Turns the projector on or off when the projector is in the standby condition (Main Power switch must be on and the Standby indicator lit).

#### C CONTROL Button

Used with other buttons, similar to a shift key on a computer. This is referred to as the CTL button in this manual and has the same function as the CTL button on the remote.

#### D OPERATE Button

Press to display the OPERATE menu. You can select the following adjustment functions from this menu.

1/ PICTURE 4/ INPUT SELECT 2/ POSITION 5/ SOURCE INFO

3/ SOUND 6/ STATIC

**NOTE:** "3/SOUND" is not included in stand alone operate menu.

#### **E ENTER Button**

Executes menu selection and switches input.

#### F END Button

Exits the adjustment mode.

#### **G DOWN Button**

Used to decrease values or move the cursor downward. When used with the CONTROL button, the DOWN button works as the CURSOR ⊠ button on the remote control unit.

#### **HUP Button**

Used to increase values or move the cursor upward. When used with the CONTROL button, the UP button works as the CURSOR ⋈ button on the remote control unit.

#### I NORMAL/LOAD Button

Returns the adjustment data to the standard level (factory preset level). While holding down the CONTROL button, press the NORMAL button to display the "LOAD/ CANCEL" menu to select either LOAD (last stored level) or CANCEL (data cancelled).

#### J Two Digit Display

Displays projector error codes. ("00" in normal operation)

#### **K REMOTE Indicator**

Flashes to acknowledge when the projector receives a signal from the remote control.

#### **L STANDBY Indicator**

Lights up when the projector's main POWER switch is on. Flashes when the projector might not be connected with the Switcher correctly or when the Switcher is turned off.

#### **M POWER Indicator**

Lights up when the projector is turned on.

#### N Remote Sensor

Receives the signal from the supplied remote control when used in the wireless condition.

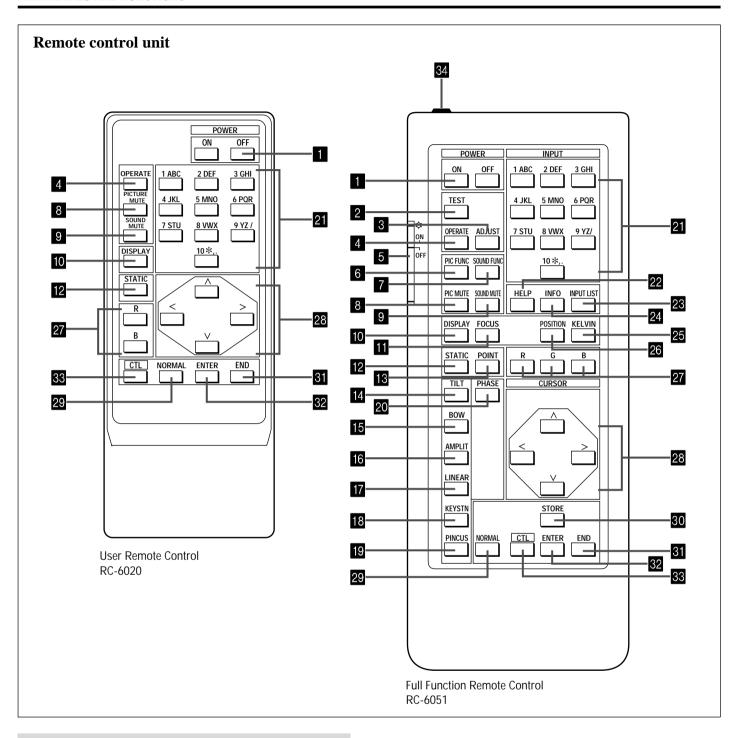

**NOTE:** The full function remote control is designed for setup adjustment. Use the user remote control for normal operation.

# 1 POWER Buttons (ON/OFF)

Press the ON button to turn the projector on when the projector is in the standby condition (STANDBY indicator lit). Press the OFF button to return the projector to the standby condition.

#### 2 TEST Button

Press to display the "TEST PATTERN" menu from which you can select a test pattern.

#### 3 ADJUST Button

Press to display the "ADJUST" menu.

#### **4 OPERATE Button**

Press to display the "OPERATE" menu.

#### 5 Backlight Switch

Turns the backlight on and off.

If another button operation is not made within 30 seconds during the Backlight ON, the Backlight is normally turned off to conserve the batteries.

#### 6 PIC FUNC Button

Press to display the picture adjustment screen.

**NOTE:** Some function items will not be available depending on the type of video signal.

#### 7 SOUND FUNC Button

Press to display the VOLUME adjustment screen. You can adjust the volume of the ISS-6010/ISS-6010G Switcher.

#### 8 PICTURE (PIC) MUTE Button

Press to mute the picture. Press again to display the picture.

#### 9 SOUND MUTE Button

Press to mute the sound. Press again to return the sound.

**NOTE**: This works only with the ISS-6010/ISS-6010G Switcher.

#### O DISPLAY Button

Press to turn on or off the on-screen display. Pressing with CTL eliminates the on-screen display; pressing with CTL again restores it.

**NOTE**: Even if the on-screen display may be turned off with pressing CTL and DISPLAY, any adjustment will still change the projector's memory settings. This mode is available even when an input is switched to another or the power is turned off using the POWER OFF button on the remote control.

#### A FOCUS Button

Press to enter the FOCUS mode.

#### B STATIC Button

Press to enter the STATIC mode. You can adjust the static convergence.

#### C POINT Button

#### (When the point convergence board installed)

Press to enter the POINT mode. You can adjust the point convergence.

#### D TILT Button

Press to enter the TILT, SKEW mode. You can adjust the tilt and the skew of the projected image.

#### E BOW Button

Press to enter the BOW mode. You can adjust the horizontal and the vertical bow of the projected image.

#### F AMPLIT Button

Press to enter the AMPLITUDE mode. You can adjust the horizontal width and the vertical height of the projected image.

#### G LINEAR Button

Press to enter the LINEARITY mode. You can adjust the horizontal and the vertical linearity of the projected image. Pressing with CTL will bring you to the LINEAR-ITY-BALANCE adjustment screen.

#### H KEYSTN Button

Press to enter the KEYSTONE mode. You can adjust the horizontal and the vertical keystone of the projected image. Pressing with CTL button will bring you to the KEY-BALANCE alignment screen.

#### **I PINCUS Button**

Press to enter the PINCUSHION mode. You can adjust the horizontal and the vertical pincushion of the projected image. Pressing with the CTL button will bring you to the PIN-BALANCE alignment screen.

#### J PHASE Button

Press to enter the PHASE mode. You can adjust the tilt and cursor phase.

#### K INPUT Button

Selects menus and switches input signals.

#### L HELP Button

Press to display the explanation of the current selected function and available functions.

#### M INPUT LIST Button

Press to display the memory list of the recorded input signals.

#### N INFO Button

Press to display the various parameters and settings of the currently displayed image. Pressing with the CTL button displays some of items available in SETTING MODE.

#### **OKELVIN Button**

Press to enter the WHITE BALANCE mode. You can adjust the white and the black level.

#### P POSITION Button

Press to enter the position mode. You can adjust the horizontal, vertical position and horizontal, vertical blanking.

## QR, G, and B Buttons

Turn each CRT beam on and off separately. When using with the CTL button, you can select the CRT to be adjusted during convergence and center focus adjustments. Note that the G button is only on the full function remote control.

#### R CURSOR Buttons

Used for increasing and decreasing control levels, cursor movement and convergence adjustments.

#### S NORMAL Button

Returns the standard level for each signal. When pressed once, the confirmation message will be displayed. When "YES" is selected and ENTER is pressed, the data will be returned to the standard level. While holding down the CTL button, press the NORMAL button to display the "LOAD/CANCEL" menu to select either LOAD (last stored level) or CANCEL (data cancelled).

#### T STORE Button

Memorizes the adjustments setting of each signal separately.

When pressed once, the confirmation message "STORE?" will be displayed. When selecting "YES" and ENTER, the data will be stored in memory.

#### **U END Button**

Ends the adjustment mode.

#### V ENTER Button

Executes menu selection and switches to selected input.

#### W CTL Button

Used in conjunction with other buttons, similar to a shift key on a computer.

#### X Remote Control Jack

Insert the plug of the supplied remote cable here when the full function remote control is used in the wired condition.

# Battery installation and replacement

#### **User remote control (RC-6020)**

1 Press down on the battery compartment cover and slide the cover in the direction of the arrow.

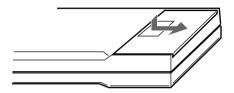

2 Install the two new batteries, making sure that their polarity matches the , . . diagrams inside the battery compartment. Incorrect polarity could damage the unit.

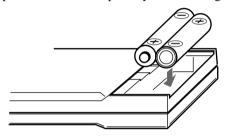

**3** Close the battery compartment cover.

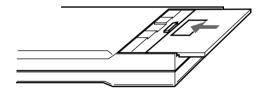

**NOTE:** The remote control is powered by two alkaline 1.5V AA batteries.

# **Full function remote control (RC-6051)**

**1** Press down on the battery compartment cover and slide the cover in the direction of the arrow.

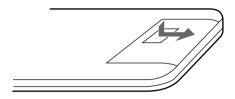

2 Install the two new batteries, making sure that their polarity matches the , . . diagrams inside the battery compartment. Incorrect polarity could damage the unit.

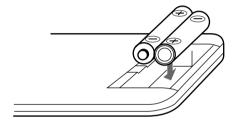

**3** Close the battery compartment cover.

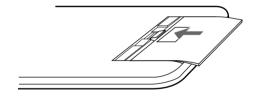

#### Remote control cautions

Use the remote control within a distance of about 7m (23 ft.) and at 30 degrees angle left and right.

#### Handling remote control and batteries

- Do not drop or mishandle the remote.
- Do not get the remote wet. If the remote gets wet, wipe it dry immediately.
- Avoid heat and humidity.
- When not using the remote for a long period, remove the batteries.
- Do not use new and old batteries together, or use different types together.
- Do not take apart the batteries, heat them, or throw them into a fire.
- Avoid using the full function remote control as wireless with the backlight switch ON for an extended period of time. This can cause short battery life.

# **PROJECTION CONFIGURATION CHANGE**

# Before Installation Change

The projector is electrically and mechanically set for 100 inch diagonal screen, front throw ceiling mount and a projection angle of 12 degrees. If your application is different from the factory setting(for example, ceiling to floor and screen size between 60 and 300 inch), you will have to reconfigure the projector for your application. Follow the change procedures according to the instructions below.

#### To change screen size only:

| 1) Set the focus ring to the proper position. |                                          |  |  |  |  |  |  |  |  |  |
|-----------------------------------------------|------------------------------------------|--|--|--|--|--|--|--|--|--|
| For 60" screen size<br>R ——A-2, B-2           | For 200-300" screen size<br>R ——A-5, B-5 |  |  |  |  |  |  |  |  |  |
| G ——A-1, B-2                                  | GA-1. B-5                                |  |  |  |  |  |  |  |  |  |
| B ——A-2, B-2                                  | B ——A-5, B-5                             |  |  |  |  |  |  |  |  |  |
|                                               |                                          |  |  |  |  |  |  |  |  |  |
| 2) Adujust the angle of the CRT's.            |                                          |  |  |  |  |  |  |  |  |  |
| For 60" screen size                           | For 200-300" screen size                 |  |  |  |  |  |  |  |  |  |
| Move the CRT to the 60 positon                | Move the CRT to the 200 or 300 position  |  |  |  |  |  |  |  |  |  |
|                                               |                                          |  |  |  |  |  |  |  |  |  |
| 3) Adjust the decorative lens panel.          |                                          |  |  |  |  |  |  |  |  |  |
| For 60" screen size                           | For 200-300" screen size                 |  |  |  |  |  |  |  |  |  |
| Adjust to match the 60 position               | Adjust to match the 200 or 300 position  |  |  |  |  |  |  |  |  |  |
|                                               |                                          |  |  |  |  |  |  |  |  |  |
| 4) Degauss the projector. See "Degaussing     | g" on page 64 in the set-up manual.      |  |  |  |  |  |  |  |  |  |
| To change to the desk top system (fr          | ont)                                     |  |  |  |  |  |  |  |  |  |
| 1) Reverse the scan.                          |                                          |  |  |  |  |  |  |  |  |  |
| H ——1-Red, 2-Blue                             |                                          |  |  |  |  |  |  |  |  |  |
| V —1-Brown, 2-Yellow<br>A —1-Blue, 2-Red      |                                          |  |  |  |  |  |  |  |  |  |
| B — 1-Brown, 2-Yellow                         |                                          |  |  |  |  |  |  |  |  |  |
|                                               | 7                                        |  |  |  |  |  |  |  |  |  |
| 2) Set the focus ring to the proper position  |                                          |  |  |  |  |  |  |  |  |  |
| For 60" screen size                           | For 200-300" screen size                 |  |  |  |  |  |  |  |  |  |
| R ——A-2, B-2                                  | R ——A-5, B-5                             |  |  |  |  |  |  |  |  |  |
| G ——A-1, B-2                                  | G ——A-1, B-5                             |  |  |  |  |  |  |  |  |  |
| B ——A-2, B-2                                  | B ——A-5, B-5                             |  |  |  |  |  |  |  |  |  |
|                                               |                                          |  |  |  |  |  |  |  |  |  |
| 3) Adujust the angle of the CRT's.            |                                          |  |  |  |  |  |  |  |  |  |
| For 60" screen size                           | For 200-300" screen size                 |  |  |  |  |  |  |  |  |  |
| Move the CRT to the 60 positon                | Move the CRT to the 200 or 300 position  |  |  |  |  |  |  |  |  |  |
|                                               |                                          |  |  |  |  |  |  |  |  |  |
| 4) Adjust the decorative lens panel.          |                                          |  |  |  |  |  |  |  |  |  |
| For 60" screen size                           | For 200-300" screen size                 |  |  |  |  |  |  |  |  |  |

5) Degauss the projector. Select installation type from ASTIG OUTPUT.

See "ASTIG OUTPUT" on page 62 in the set-up manual.

Adjust to match the 200 or 300 position

Adjust to match the 60 position

#### To change to the ceiling mount system (rear)

- 1) Reverse the scan.
  - H —1-Red, 2-Blue
  - V —1-Yellow, 2-Brown
  - A —1-Blue, 2-Red
  - B —1-Yellow, 2-Brown

| For 60" | screen size |
|---------|-------------|
| R —     | -A-2, B-2   |

G ——A-1, B-2

B ——A-2, B-2

For 200-300" screen size

R ——A-5, B-5 G ——A-1, B-5

B ——A-5, B-5

## 3) Adujust the angle of the CRT's.

For 60" screen size Move the CRT to the 60 positon.

For 200-300" screen size Move the CRT to the 200 or 300 position

#### 4) Adjust the decorative lens panel.

For 60" screen size Adjust to match the 60 position For 200-300" screen size Adjust to match the 200 or 300 position

5) Degauss the projector. See "Degaussing" on page 64 in the set-up manual.

#### To change to the front desk top system (rear, 0 projection angle)

#### 1) Reverse the scan.

H —1-Blue, 2-Red

V —1-Brown, 2-Yellow

A —1-Red, 2-Blue

B —1-Brown, 2-Yellow

#### 2) Set the focus ring to the proper position.

For 60" screen size

R ——A-2, B-1

G — A-1, B-1

B ——A-2, B-1

For 200-300" screen size R ——A-5, B-1

G ——A-1, B-1

B - A-5, B-1

#### 3) Adujust the angle of the CRT's.

For 60" screen size Move the CRT to the 60 positon. For 200-300" screen size Move the CRT to the 200 or 300 position

#### 4) Adjust the decorative lens panel.

For 60" screen size Adjust to match the 60 position For 200-300" screen size Adjust to match the 200 or 300 position

5) Degauss the projector. Select installation type from ASTIG OUTPUT.

See "ASTIG OUTPUT" on page 62 in the set-up manual.

# Opening Top Cover

## CAUTION:

• Be sure to turn off the projector and unplug the power cord before opening the top cover.

To open the top cover, proceed as follows:

- 1 Loosen two screws A.
  - A is a retaining screw.

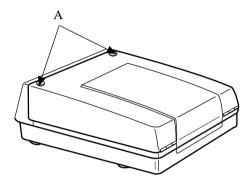

- 2 Raise the top front of the projector in the direction of the arrow.
  - Be sure to open the top cover until the hinges lock.

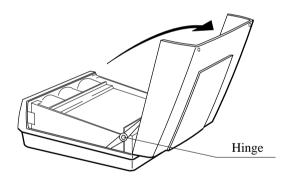

- 3 To close it, push the hinges in the direction of the arrow, then, close the top cover.
- 4 Tighten the two A screws.

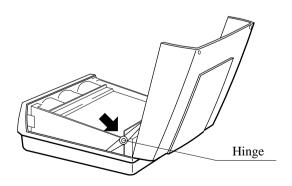

# Scan Reversal

You will have to reverse the horizontal, vertical and convergence polarity when changing the projector's configuration. To reverse the scan, proceed as follows:

**CAUTION:** Always disconnect the projector from the AC source before reversing the plug. Failure to observe this precaution may result in electric shock or damage to the projector.

- 1 Open the top cover.
  - See Opening Top Cover section.
- 2 Reverse the vertical and horizontal scan.
  - To reverse the scan there are two sets of plugs on the sweep board. VR, VG and VB are the vertical connectors(V=vertical and RGB=color) and HR, HG and HB are the horizontal connectors(H=horizontal and RGB=color).

Remove the plug and turn it 180 degrees, then reinstall. Do this for all three of either horizontal or vertical connectors depending upon your application (See Table below)

| Connector pin  | HR, H   | G, HB  | VR, VG, VB |        |  |  |
|----------------|---------|--------|------------|--------|--|--|
| Setting        | 1 Lead  | 2 Lead | 1 Lead     | 2 Lead |  |  |
| Ceiling front  | Blue    | Red    | Yellow     | Brown  |  |  |
| Desk top front | Red     | Blue   | Brown      | Yellow |  |  |
| Ceiling rear   | Red Blu |        | Yellow     | Brown  |  |  |
| Desk top rear  | Blue    | Red    | Brown      | Yellow |  |  |

**NOTE:** The table is for non mirror applications.

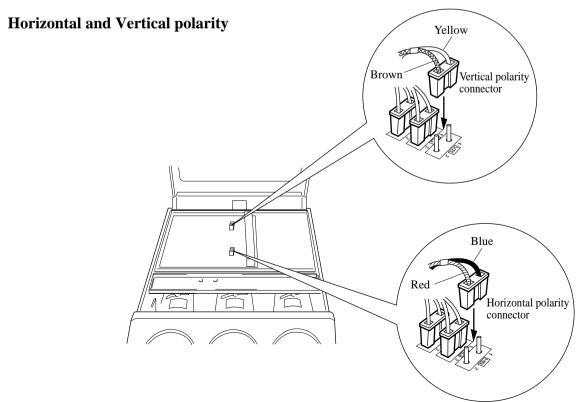

#### PROJECTION CONFIGURATION CHANGE

- 3 Loosen the four screws B, then lift the upper chassis(DFC).
  - B is a retaining screw.

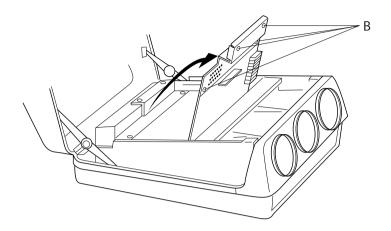

4 Reverse the convergence connectors (AR, BR, AG, BG, AB and BB) on CONV-DRIVE. See Table below.

| Connector pin  | AR,A          | G,AB | BR, BG, BB |        |  |  |
|----------------|---------------|------|------------|--------|--|--|
| Setting        | 1 Lead 2 Lead |      | 1 Lead     | 2 Lead |  |  |
| Ceiling front  | Red           | Blue | Yellow     | Brown  |  |  |
| Desk top front | Blue          | Red  | Brown      | Yellow |  |  |
| Ceiling rear   | Blue          | Red  | Yellow     | Brown  |  |  |
| Desk top rear  | Red           | Blue | Brown      | Yellow |  |  |

**NOTE**: The table is for non mirror applications.

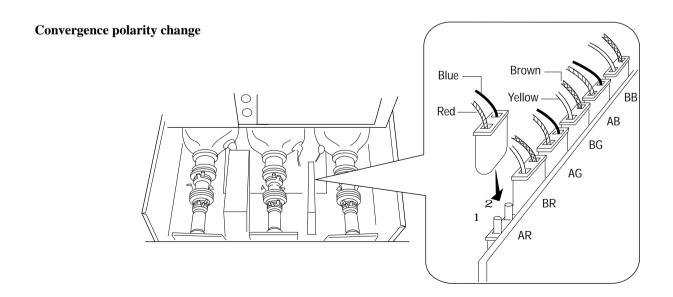

5 Close the upper chassis (DFC). Tighten the four screws B.

# Screen Size Change(Adjusting Focus Rings and CRT Angle)

The projector can project an image from 60 to 300 inches diagonal. From the factory the projector is set for ceiling mount, 100 inch diagonal screen size and a projection angle of 12 degrees. The projector can be used in either 12 or zero degree application.

Before the following procedures, remove the front panel by removing the four screws C whitch hold the front panel. There are two

screws on each side.

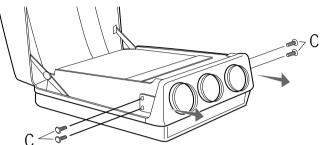

#### • Adjusting Focus Rings

There are three sets of adjusting focus rings, two between each CRT and lens.

These focus rings are used for maintaining optimum edge focus for the various screen sizes and projection angles.

\*When setting the focus rings or changing CRT angle, you must first remove the front panel.

1 Loosen the four screws at the lens.

**CAUTION**: Be careful not to remove any of the four screws completely. The falling lens can cause serious injury especially when the projector is installed on the ceiling.

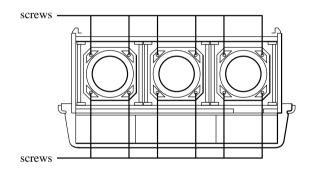

2 Rotate and set the knobs (A and B) to the right position. The table below lists which position the knob should be set to for any given screen size and angle. The similar table is also on the back of the top cover.

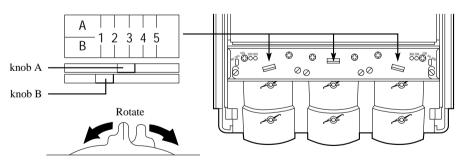

3 Tighten the four screws at the lens.

#### **Position of Knobs**

|                  | CRT                 | R    |   | (  | 3  | В    |   |
|------------------|---------------------|------|---|----|----|------|---|
| Projection angle |                     | Knob |   | Kn | ob | Knob |   |
| and so           | reen size(Diagonal) | Α    | В | Α  | В  | Α    | В |
|                  | 60" - 90"           | 2    | 2 | 1  | 2  | 2    | 2 |
| 120              | 91" – 130"          | 3    | 3 | 1  | 3  | 3    | 3 |
| 12°              | 131" – 170"         | 4    | 4 | 1  | 4  | 4    | 4 |
|                  | 171" – 300"         | 5    | 5 | 1  | 5  | 5    | 5 |
|                  | 60" – 90"           | 2    | 1 | 1  | 1  | 2    | 1 |
| 0°               | 91" – 130"          | 3    | 1 | 1  | 1  | 3    | 1 |
| 0                | 131" – 170"         | 4    | 1 | 1  | 1  | 4    | 1 |
|                  | 171" – 300"         | 5    | 1 | 1  | 1  | 5    | 1 |

#### • Adjusting Angle of CRTs

To adjust the angle of the CRTs, remove screws G and loosen screws E and F.

Now you can move the tube and lens assembly to one of the three other positions. Then replace screws G and tighten screws E and F. This process needs to be done for the red and blue CRTs. The green CRT is never repositioned. Use the table below to select the proper setting for your screen size.

**NOTE:** The threaded hole marked "60-300" is drilled lengthwise so you can move the CRT assembly to any screen size. Adjust the red and blue lens so that the red or blue beam is aligned with the green beam. After doing this, adjust the static convergence and the lens focus (see the next page).

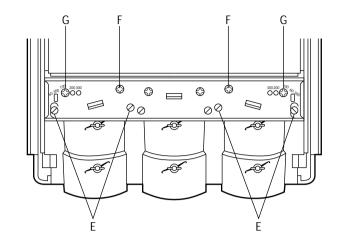

Then tighten the screws G.

| Metal impression stamp screen size | 60-300   | 100  | 200  | 300  |  |
|------------------------------------|----------|------|------|------|--|
| Range of screen size (diagonal)    | 60"-300" | 100" | 200" | 300" |  |

#### • Adjusting Decorative Lens Panels

Before replacing the front panel adjust the decorative lens panels to match the screen size so that they do not touch the lens barrels or interfere with the normal operations of the lens.

Loosen the two screws at the top on the two left and right decorative lens panels, then slide the panels to match the screen size.

- Tighten the screws after completing the above procedures.
- Reinstall the front panel, then replace and tighten the four screws.

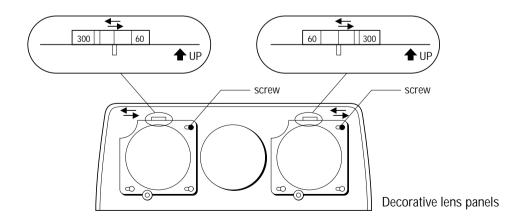

# Lens Focus Adjustment

Adjust the center focus and edge focus mechanically to obtain the best screen focus.

#### NOTE:

- Plug the power cord and turn on the projector before adjustment.
- The lens focus adjustment must be performed for each lens.
- Select the FOCUS test pattern using the TEST button on the full function remote control.

#### Proceed as follows:

- 1 Press the R, G, or B button on the full function remote control to project the CRT beam to be adjusted.
  - You can turn on or off each CRT beam(R, G and B)separately.
- 2 Adjust the CENTER focus.
  - Loosen the wing nut A. Rotate the lens using the wing nut A until the center of the screen is in focus.

When you get the best center focus, tighten the wing nut A.

NOTE: Do not over-tighten the wing nut.

- 3 Adjust the EDGE focus.
  - Loosen the wing nut B. Rotate the lens barrel until the edge area of the screen is focused. Tighten the wing nut B.
- 4 Recheck center focus.
  - If it is out of focus, repeat steps 2 and 3.
- 5 Repeat steps 1 to 4 for the other CRTs.
- 6 Close the top cover.

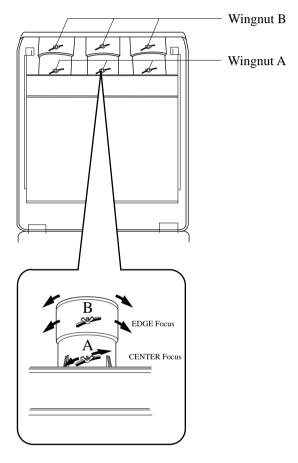

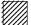

# **EXAMPLES OF CONNECTIONS**

#### **CAUTIONS ON CONNECTIONS:**

- Unplug the projector and other equipment from the AC supply before making connections.
- Make sure that the plug of the power cord is properly connected to the power outlet. A loose connection may cause hum or noise.
- Confirm your connection layout with the user's manual accompanying the equipment to be connected with the ISS-6010/ISS-6010G Switcher.

# When Used in Stand Alone Operation

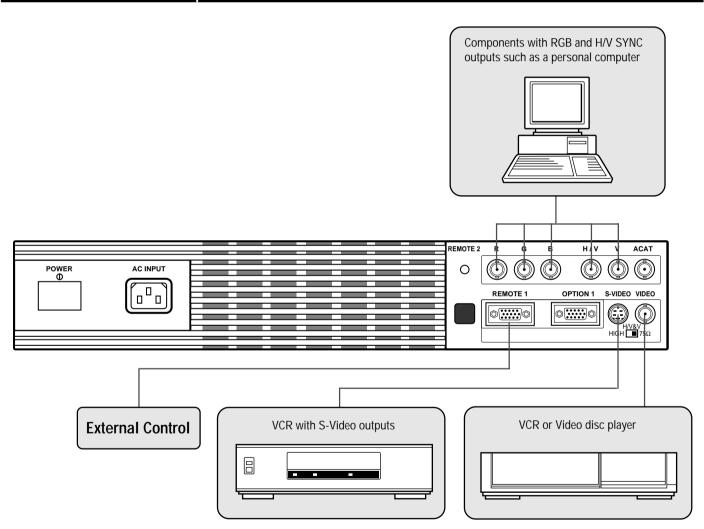

**NOTE:** This projector does not have built-in speakers.

• Make sure that the STANDALONE mode is selected from the CONNECT CONDITION menu. Contact your dealer for the information in detail.

# When Used with One Switcher (ISS-6010/ISS-6010G)

Up to 10 input signals can be accepted when the projector is connected to one Switcher. Using the projector with the Switcher allows easy adjustment and signal selection.

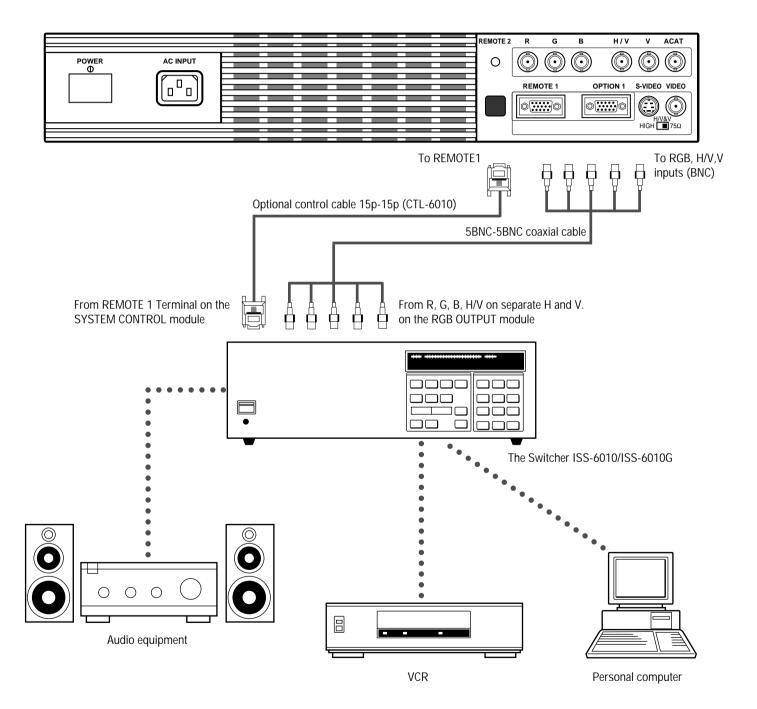

- Make sure that the SW1 LEVEL mode is selected from the CONNECT CONDITION menu. Contact your dealer for the information in detail.
- For more information on the Switcher, refer to the user's manual accompanying the ISS-6010/ISS-6010G Switcher.
- All cables mentioned above are optional.

# When Used with Two Switchers or More (100 Inputs)

Up to 100 inputs can be accepted using the Switcher.

#### How to make connections:

- 1 Connect the REMOTE 1 terminal of the master Switcher to the REMOTE 1 of the projector using the optional control cable (15p-15p/CTL-6010).
- 2 First connect the REMOTE 2 terminal of the master Switcher to the REMOTE 1 terminal of the first slave Switcher using the same optional control cable as mentioned above. Second connect the REMOTE 2 terminal of the first slave to the REMOTE 1 of the second slave, and the REMOTE 2 terminal of the second slave to the REMOTE 1 terminal of the third slave (— and the REMOTE 2 of the ninth slave to the REMOTE 1 of the tenth slave). Connect all the Switchers with optional control cables.

#### NOTE:

- Be sure to set all the Slide switches (S8603) of the Switcher to RS-422 positions. Set the one on the last slave Switcher to the appropriate position to match the connected equipment such as a personal computer. (RS-422/ RS-232C for PC control of projector)
- Set the DIP switch S8601 of the Switcher.
- This operation does not work with the NEC GP-3000/GP-3000G and the GP-5000/GP-5000G projectors.

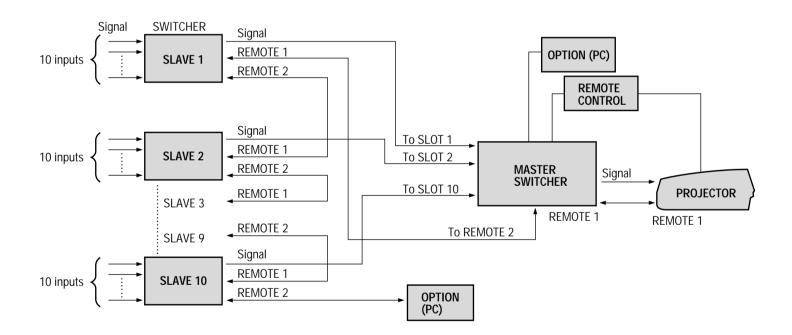

- Make sure that the SW2 LEVEL mode is selected from the CONNECT CONDITION menu. Contact your dealer for the information in detail.
- Refer to the user's manual accompanying the Switcher.
- Cables mentioned are not included with the projector.

# Set the DIP switch (S8601) of the Switcher as follows:

**NOTE:** Slave numbers 1 to 10 must correspond to the master's slot numbers 1 to 10.

| ISS-6010<br>ISS-6010G | Output to             | Setting of S8601      |
|-----------------------|-----------------------|-----------------------|
| Master                | The Projector         | OPEN 1 2 3 4 5 6 7 8  |
| Slave 1               | Slot 1 of the Master  | OPEN  1 2 3 4 5 6 7 8 |
| Slave 2               | Slot 2 of the Master  | OPEN  1 2 3 4 5 6 7 8 |
| Slave 3               | Slot 3 of the Master  | OPEN  1 2 3 4 5 6 7 8 |
| Slave 4               | Slot 4 of the Master  | OPEN  1 2 3 4 5 6 7 8 |
| Slave 5               | Slot 5 of the Master  | OPEN  1 2 3 4 5 6 7 8 |
| Slave 6               | Slot 6 of the Master  | OPEN  1 2 3 4 5 6 7 8 |
| Slave 7               | Slot 7 of the Master  | OPEN  1 2 3 4 5 6 7 8 |
| Slave 8               | Slot 8 of the Master  | OPEN  1 2 3 4 5 6 7 8 |
| Slave 9               | Slot 9 of the Master  | OPEN 1 2 3 4 5 6 7 8  |
| Slave 10              | Slot 10 of the Master | OPEN 1 2 3 4 5 6 7 8  |

# **REMOTE 1 Terminal**

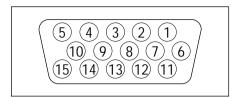

This terminal is used for either connecting the ISS-6010/ISS-6010G Switcher or a third party external control device. When the Switcher is used, connect it with the optional control cable (15-15 pin; 50 ft./16m; CTL-6010) to this terminal.

#### When used with the Switcher.

| Pin No.         | FUNCTION                                              |
|-----------------|-------------------------------------------------------|
| 1, 2, 6 and 7   | Sending and receiving data when the Switcher is used. |
| 3, 8, 11 and 12 | Used inside the Projector. Normally set to OPEN.      |
| 9               | Identifying the Projector                             |
| 15              | Ground                                                |

When using with the Switcher ISS-6010/ISS-6010G, connect no. 1,2,6,7,9 and15 pins of the projector to the same no. pins of the switcher as shown below.

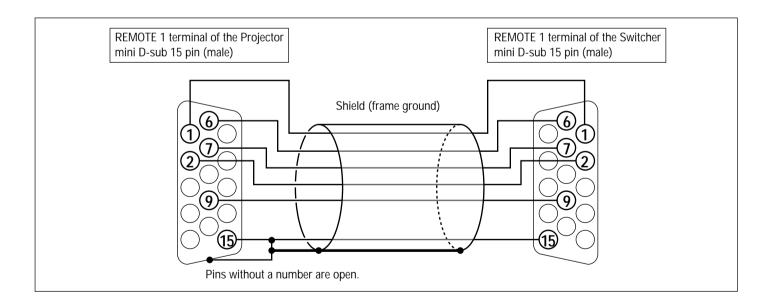

## When used in stand alone operation.

| Pin No. | SHORT/OPEN    | FUNCTION                                              |
|---------|---------------|-------------------------------------------------------|
| 14      | SHORT<br>OPEN | External control mode ON<br>External control mode OFF |
| 5       | SHORT<br>OPEN | POWER ON<br>POWER OFF                                 |
| 10      | SHORT<br>OPEN | PICTURE MUTE ON<br>PICTURE MUTE OFF                   |
| 4       | SHORT<br>OPEN | VIDEO<br>RGB                                          |

The term "SHORT" means to connect with pin 15

• When in the external control mode, the POWER, INPUT and PICTURE MUTE buttons on the remote control will not function.

**NOTE:** Pin 13 is the external remote signal terminal. The projector can be controlled by the same format signal as the supplied remote control from the external controller regardless of setting Pin 14.

**NOTE:** When turning the power on using the external control, short Pin 5 about three seconds after supplying the AC power to the projector; when turning the power off using the external control, power off the AC supply to the projector about three seconds after opening Pin 5. These procedures are to protect your projector and the connected equipment.

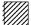

# INSTALLATION SET-UP INSTRUCTION

#### Before Installation

The installation procedure is different according to the projection system and screen size. Installation and preliminary adjustments are required as shown on table below.

| Projection type                   | Adjustment items Screen size (diagonal) | Various<br>adjustments | Polarity change | Decorative lens panel, focus ring and CRT angle change   |
|-----------------------------------|-----------------------------------------|------------------------|-----------------|----------------------------------------------------------|
|                                   | 100 inch                                | None                   | None            | None (Set the focus ring when changing projection angle) |
| Ceiling mounting Front projection | other than 100 inch                     | Yes                    | None            | Yes                                                      |
|                                   | 100 inch                                | Yes                    | Yes             | None (Set the focus ring when changing projection angle) |
| Desk top Front projection type    | other than 100 inch                     | Yes                    | Yes             | Yes                                                      |
|                                   | 100 inch                                | Yes                    | Yes             | None (Set the focus ring when changing projection angle) |
| Ceiling mounting/Rear projection  | other than 100 inch                     | Yes                    | Yes             | Yes                                                      |
|                                   | 100 inch                                | Yes                    | Yes             | None (Set the focus ring when changing projection angle) |
| Desk top Rear projection          | other than 100 inch                     | Yes                    | Yes             | Yes                                                      |

**NOTE:** The "100 inch" covers the range of screen size between 91 and 130 inches.

**NOTE**: Knob adjustment on page 13.

## Note on Installation

#### **CAUTION ON INSTALLATION**

Position the projector according to the procedures specified in the following pages. Be sure to maintain the correct projection distance, direction and angle for optimum performance. Deviating from the correct installation could degrade the performance of the projector and may cause reliability problems.

#### WARNING

Static displays that are left on for extended periods may cause CRT burns that are not covered under warranty.

For screen sizes other than 100", 200", and 300" diagonal, adjust the CRT angle using the threaded holes marked "60-300". See page 14 for detailed procedures.

#### CAUTION ON ALIGNMENT ADJUSTMENT

The adjustment value of the items on the right must be within the recommended range of the values on the right. If it is hard or impossible to adjust the items on the right within the recommended range of values, the most probable cause of this is incorrect position of the projector. Check for correct projection distance, direction and angle, and reposition as recommended in this manual.

#### Value Recommendation

• TILT

V-KEY

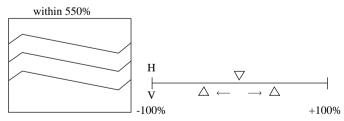

within 510% Η

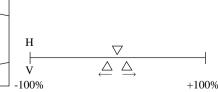

- V-BOW within  $\pm 50\%$
- H-BOW within  $\pm 50\%$

# **Projection Distance and Screen size for Ceiling Mount**

• Install in such a way that the projector and screen are positioned in the proper direction and at the proper angle. If not, the projector's performance will be affected and its reliability will decrease. Be sure to position the projector properly.

The manufacture will not be held responsible for any problems occurring when the projector is not installed in the proper position.

The following shows the proper relative positions of the projector and screen. Refer to the table to determine the position of installation.

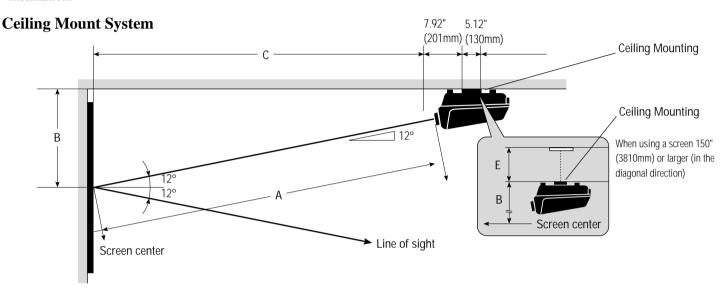

|   | size H-Width<br>Diagonal) | 48"<br>(60") | 56"<br>(70") | 64"<br>(80") | 72"<br>(90") | 80"<br>(100") | 96"<br>(120") | 120"<br>(150") | 144"<br>(180") | 160"<br>(200") | 192"<br>(240") | 216"<br>(270") | 240"<br>(300") |
|---|---------------------------|--------------|--------------|--------------|--------------|---------------|---------------|----------------|----------------|----------------|----------------|----------------|----------------|
|   | inch                      | 74.41        | 85.51        | 96.59        | 107.68       | 118.75        | 140.91        | 174.15         | 207.40         | 229.55         | 273.86         | 307.10         | 340.36         |
| Α | mm                        | 1890         | 2172         | 2453         | 2735         | 3016          | 3579          | 4423           | 5268           | 5830           | 6956           | 7800           | 8645           |
| _ | inch                      | 25.51        | 27.82        | 30.13        | 32.43        | 34.73         | 39.34         | 46.25          | 53.16          | 57.77          | 66.98          | 73.89          | 80.81          |
| В | mm                        | 648          | 707          | 765          | 824          | 882           | 1000          | 1175           | 1351           | 1468           | 1702           | 1877           | 2053           |
| 0 | inch                      | 72.79        | 83.65        | 94.48        | 105.33       | 116.16        | 137.86        | 170.35         | 202.87         | 224.53         | 267.88         | 300.40         | 332.92         |
| C | mm                        | 1849         | 2125         | 2400         | 2676         | 2951          | 3502          | 4327           | 5153           | 5704           | 6804           | 7630           | 8457           |
| _ | inch                      | _            | _            | _            | _            | _             | _             | _              | 0.84           | 2.24           | 5.03           | 7.11           | 9.2            |
| E | mm                        | _            | -            | _            | _            | -             | _             | _              | 22             | 57             | 128            | 181            | 234            |

#### NOTE:

- For screen 150 inches (3810mm) or larger (in the diagonal direction), set so that the distance between the surface of installation of the mounting A and the ceiling is E.
- Set the projection distance based on the width of the screen.
- If the figures on the table do not match the figures in the formulae, use the figures on the table.
- For screen sizes of 60 to 300 inches not indicated on the table, use the following proportional formulae.

# Units=inches W"=Screen H-Width $A = [(5/18 \times W" - 12.5) \times 4.99] + 70.28$ $B = (0.208 \times A) + 10.04$ $C = 0.979 \times A$ $E = (1/2 \times Screen Height) - B$

Units=mm W"=Screen H-Width
$$A = [(5/18 \times W" - 12.5) \times 126.64] + 1785$$

$$B = (0.208 \times A) + 255$$

$$C = 0.979 \times A$$

$$E = (1/2 \times Screen Height) - B$$

• The margin of error for projection distance (A) is  $\pm 3\%$ 

# **Projection Distance and Screen Size for Desk Top**

• The following shows the relative position relationship of the projector with the screen. See table below.

#### **Desk Top System**

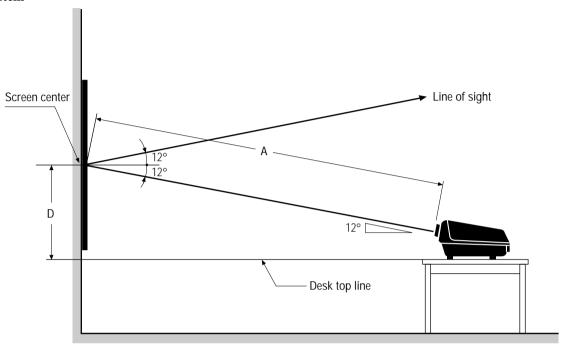

A:Distance between the lens and the screen center D:Distance between the desk top and the screen center

|   | e H-Width<br>agonal) | 48"<br>(60") | 56"<br>(70") | 64"<br>(80") | 72"<br>(90") | 80"<br>(100") | 96"<br>(120") | 120"<br>(150") | 144"<br>(180") | 160"<br>(200") | 192"<br>(240") | 216"<br>(270") | 240"<br>(300") |
|---|----------------------|--------------|--------------|--------------|--------------|---------------|---------------|----------------|----------------|----------------|----------------|----------------|----------------|
|   | inch                 | 74.41        | 85.51        | 96.59        | 107.68       | 118.75        | 140.91        | 174.15         | 207.40         | 229.55         | 273.86         | 307.10         | 340.36         |
| A | mm                   | 1890         | 2172         | 2453         | 2735         | 3016          | 3579          | 4423           | 5268           | 5830           | 6956           | 7800           | 8645           |
|   | inch                 | 23.94        | 26.25        | 28.55        | 30.86        | 33.16         | 37.77         | 44.68          | 51.59          | 56.19          | 65.41          | 72.32          | 79.23          |
| D | mm                   | 608          | 667          | 725          | 784          | 842           | 960           | 1135           | 1311           | 1428           | 1662           | 1837           | 2013           |

#### NOTE:

- The projection distance is based on the screen width.
- Sizes not found between 48 (60) and 240 (300) inches are determined by the following formula.

Units=inches W"=Screen H-Width  

$$A = [(5/18 \times W" - 12.5) \times 4.99] + 70.28$$
  
 $D = (0.208 \times A) + 8.47$ 

Units=mm W"=Screen H-Width  

$$A = [(5/18 \times W" - 12.5) \times 126.64] + 1785$$
  
 $D = (0.208 \times A) + 215$ 

• When changing from ceiling mounting to desk top use, turn over the plate with the NEC trademark in the rear of the top cover. Push the catch from the inside and remove the plate. Install it in the opposite manner.

# **Projection Distance and Screen Size for Rear Projection**

The following shows the relative position relationship of the projector with the screen. See table below.

#### **Rear Projection System**

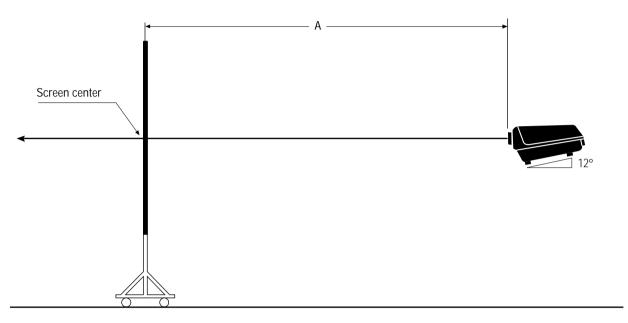

A:Distance between the lens and the screen center

| Screen siz<br>(4:3 Dia | e H-Width<br>agonal) | 48"<br>(60") | 56"<br>(70") | 64"<br>(80") | 72"<br>(90") | 80"<br>(100") | 96"<br>(120") | 120"<br>(150") | 144"<br>(180") | 160"<br>(200") | 192"<br>(240") | 216"<br>(270") | 240"<br>(300") |
|------------------------|----------------------|--------------|--------------|--------------|--------------|---------------|---------------|----------------|----------------|----------------|----------------|----------------|----------------|
|                        | inch                 | 74.41        | 85.51        | 96.59        | 107.68       | 118.75        | 140.91        | 174.15         | 207.40         | 229.55         | 273.86         | 307.10         | 340.36         |
| A                      | mm                   | 1890         | 2172         | 2453         | 2735         | 3016          | 3579          | 4423           | 5268           | 5830           | 6956           | 7800           | 8645           |

#### NOTE:

- The projection distance is based on the screen width.
- Sizes not found between 48(60)and 240(300)inches are determined by the following formula.

Units=inches W"=Screen H-Width  
A = 
$$[(5/18 \times W'' - 12.5) \times 4.99] \times 70.28$$

# **BEFORE SET-UP**

# Displaying the Menu and Adjustment Screens

Access of all set-up functions is done through the menu system.

Depending upon button selection, your desired screen will be displayed as shown below:

#### **ADJUST** menu

NOTE: The examples here show the screen display when the projector is used with the NEC ISS-6010/ISS-6010G modular switcher.

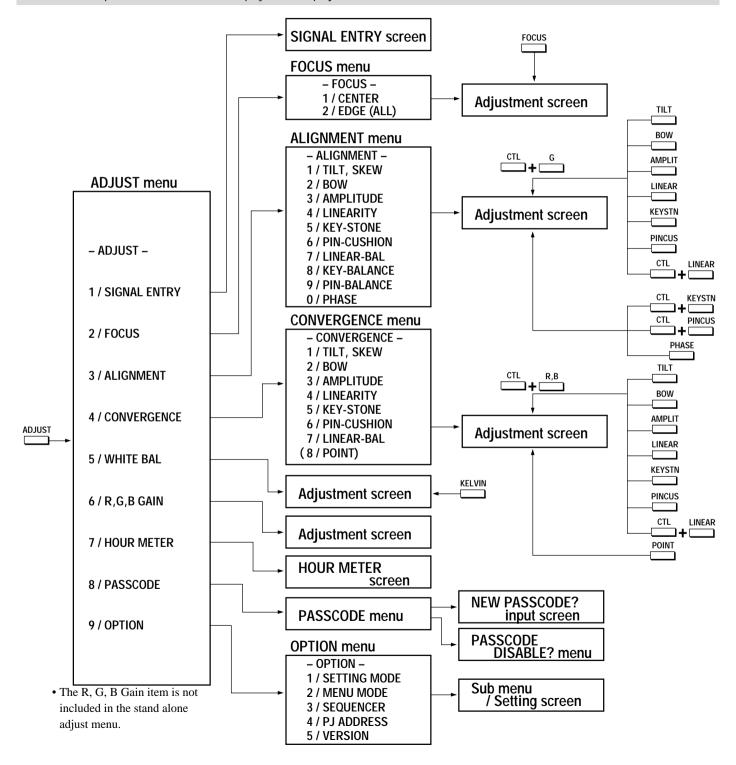

• The ADJUST, FOCUS, POINT and KELVIN buttons are on the Full Function remote control only.

# **Storing Projector Settings (Automatic Save Feature)**

You have two options to store projector settings in the memory: automatically and manually.

■When the Automatic Save Feature mode is set to "ENABLE", projector settings will be stored in the projector's memory automatically.

Storing settings are done when any one of the following procedures is performed:

- The END button is pressed several times to return the adjustment screen to the source screen.
- One input is switched to another.
- The projector is turned off.
- ■When the Automatic Save Feature mode is set to "DISABLE", projector settings can be stored in the projector's memory manually.

If the current status is not stored due to pressing another button, the "STORE ?" message is displayed. Use the CURSOR  $\boxtimes$  or  $\boxtimes$  button to select either "YES" or "NO" and press the ENTER button.

- If the adjustments have not been changed, the "STORE?" message is not displayed.
- To exit the mode without storing the current status, select "NO".

**NOTE:** The Automatic Save Feature mode has been set to DISABLE by factory. To set to ENABLE, refer to the "Automatic Save Feature" section on page 83.

STORE? YES NO

#### On ADJUST MODE

The ADJUST mode contains various adjustment items for set-up. Open the ADJUST menu and select the item you wish to adjust. To display the ADJUST menu, proceed as follows:

- 1 Press the ADJUST button.
  - The projector may ask for your passcode.
- 2 Enter your registered passcode.

#### When a passcode has not been registered:

- Since no passcode is programmed at the factory, pressing the ADJUST button will open the ADJUST menu.
- See "Entering Passcode", "Registering Passcode", "Changing Your Passcode" and "Canceling Your Passcode" on pages 52 through 58.

#### When your passcode has already been registered:

- When finishing the ADJUST mode, the "RETURN USER MODE?" menu will be displayed. If you select "YES" and press ENTER to end the ADJUST mode, you will have to enter your passcode to re-enter the ADJUST mode.
- When finishing the ADJUST mode by either selecting "NO" or pressing END, you do not need to enter your passcode to re-enter the ADJUST mode. To exit the ADJUST mode temporarily during adjusting, select "NO".

PASSCODE?
\*\*\*\*

#### **Test Pattern**

This projector will generate a selection of test signals.

Seven kinds of internal test patterns can be selected from the TEST PATTERN menu.

To display the TEST PATTERN menu, proceed as follows:

- 1 Press the TEST button on the Full function remote control.
  - The "TEST PATTERN" menu will be displayed.
  - When the END button is pressed, the "TEST PATTERN" menu will disappear.
- 2 Use the CURSOR  $\bigcirc$  or  $\bigcirc$  button to highlight the test pattern you wish to use and press ENTER.
  - The selected test pattern will be displayed.
- 3 To return to the source screen, press the TEST and then the END button.
  - When the TEST button is pressed, the "TEST PATTERN" menu will be displayed and when the END button is pressed, the screen will be changed to the source screen.
  - The projector will return to the original source screen by pressing the END button only when *no* menu or *no* adjustment screen is displayed.

**NOTE:** If there is no test pattern, the beams have been turned off by the R, G, and B buttons on the remote control.

#### CROSS-HAIR

C R O S S - C O A R S E C R O S S - F I N E D O T - C O A R S E D O T - F I N E F O C U S W I N D O W - W H I T E

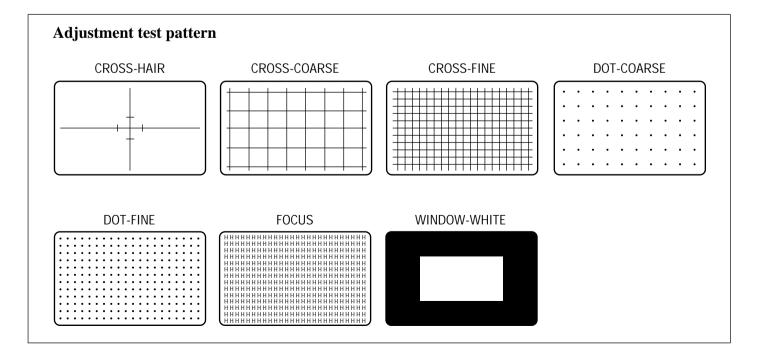

# SIGNAL ENTRY \_

#### **On Signal Entry**

The projector uses a micro-processor to automatically read and distinguish between all video signals input at the same time. These signals are then used to make optimum adjustments for focus, convergence, alignment, etc. Various parameters must be registered into the micro-processor beforehand to ensure the video signals are recognized and adjusted to optimum quality.

The Signal Entry registers these video signals in the SIGNAL ENTRY list and at the same time obtains the various parameters pertaining to these signals. Always access this mode first whenever inputting video signals for the first time so that you can register the video signals before making any adjustments. If the current input signal(s) has not been registered, the "UNREGISTERED SIGNAL" message is displayed on screen.

**NOTE:** If you have software which changes scanning mode due to the graphic board of your PC (such as VGA), it will be necessary to register signal entry for each scanning mode. This can be done using your PC by way of stopping the software in each scanning mode and performing a signal entry operation.

#### Signal Entry Procedures

To make the signal entry, proceed as follows:

- 1 Press the ADJUST button.
  - The "ADJUST" menu is displayed.

**NOTE:** The projector may ask you to enter your passcode. See 52 for the explanation of the PASSCODE.

- 2 Use the CURSOR 
  ☐ or ☐ button to highlight the "1/SIGNAL ENTRY" line and press ENTER.
  - The "SIGNAL ENTRY" list will be displayed.
  - You can also select the "SIGNAL ENTRY" list directly by pressing the INPUT "1" button.
  - When the projector is used in stand alone operation, the "6/R, G, B GAIN" item is not included in the ADJUST menu.
- 3 Use the CURSOR or button to select the desired line and press ENTER.
  - The Signal entry menu will be displayed.

**NOTE:** To advance to the next page or to the previous page, hold down the CTL button then press the CURSOR ☑ or ☑ button. To directly access a page, hold down the CTL button then press any one of the INPUT buttons.

# - ADJUST 1 / SIGNAL ENTRY 2 / FOCUS 3 / ALIGNMENT 4 / CONVERGENCE 5 / WHITE BAL 6 / R,G,B GAIN 7 / HOUR METER 8 / PASSCODE 9 / OPTION

| P01                                                                      | SIGNAL                                                  | ENTRY                      |                                                           |                                                                                    |
|--------------------------------------------------------------------------|---------------------------------------------------------|----------------------------|-----------------------------------------------------------|------------------------------------------------------------------------------------|
| ISS-601                                                                  | 10                                                      |                            | SW                                                        | 2 LEVEL                                                                            |
| NO<br>0 1<br>0 2<br>0 3<br>0 4<br>0 5<br>0 6<br>0 7<br>0 8<br>0 9<br>1 0 | INPUT<br>M = 01<br>M = 01<br>M = 01<br>M = 01<br>M = 01 | S - 02<br>S - 03<br>S - 04 | NAME<br>VTR - 1<br>VTR - 2<br>VIDEO-1<br>VTR - 3<br>RGB-1 | DATE 12 / 01 / 92 12 / 03 / 92 12 / 11 / 92 12 / 12 / 92 12 / 24 / 92 12 / 25 / 92 |

- 4 Use the CURSOR ☑ or ☑ button to select the item and then press ENTER.
  - The Input terminal menu will be displayed.

#### Items to select

- NEW ENTRY ...... Registers a new signal.
- ENTRY COPY ...... Copies any registered signal entry.
- ENTRY MOVE ..... Moves any registered signal entry.
- ENTRY DELETE ... Deletes any registered signal entry from SIGNAL ENTRY.
- DATA COPY ...... Copies gain data from any one of the registered signals.
- CHANGE DEFAULT . Rewrites the data stored in DEFAULT AREA.

**NOTE:** When a vacant line is selected, the "SIGNAL ENTRY" menu has three items only: "NEW ENTRY", "ENTRY COPY" and "ENTRY MOVE".

#### ■ Selecting "NEW ENTRY"

When connecting a signal for the first time, you need to register it into the projector's memory. You can copy the initial setting for the new signal from any other signal that has already been registered or use the factory preset setting.

To do this, proceed as follows:

- Use the CURSOR 
   or 
   button to select "NEW ENTRY" and press ENTER.
  - The Input terminal menu will be displayed.

#### When using the projector in stand alone application:

Use the CURSOR  $\triangle$  or  $\bigcirc$  button to select "VIDEO", "RGB" or "S-VIDEO", and press ENTER.

• The "NAME INPUT" screen will be displayed.

#### Items to select

- VIDEO ..... Selects the VIDEO input signal of this projector
- RGB ...... Selects the RGB input signal of this projector
- S-VIDEO .. Selects the S-VIDEO input signal of this projector.
- Go on to Step 2).

#### When using with a single Switcher ISS-6010/ISS-6010G:

Use the CURSOR  $\bigcirc$  or  $\bigcirc$  button to select the input slot number of the Switcher and press ENTER.

- Input slot numbers are from 1 through 10.
- The "NAME INPUT" screen will be displayed when you finish entering the slot number.
- Go on to Step 2).

SIGNAL ENTRY

#### NEW ENTRY

ENTRY COPY
ENTRY MOVE
ENTRY DELETE
DATA COPY

CHANGE DEFAULT

SIGNAL ENTRY NEW ENTRY

ENTRY COPY ENTRY MOVE

SIGNAL ENTRY

#### NEW ENTRY

ENTRY COPY
ENTRY MOVE
ENTRY DELETE
DATA COPY
CHANGE DEFAULT

VIDEO RGB S-VIDEO

M A S T E R

S L O T - 0 1

S L O T - 0 2

S L O T - 0 3

S L O T - 0 4

S L O T - 0 6

S L O T - 0 7

S L O T - 0 8

S L O T - 0 9

S L O T - 1 0

#### When using with two or more ISS-6010/ISS-6010G switchers:

Use the CURSOR △ or ☑ button to select the input slot number of the master Switcher and press ENTER. Then select the slot number of the slave Switcher and press ENTER.

- The "MASTER" menu will be displayed when the slot number of the master Switcher is selected.
- The "SLAVE" menu will be displayed when the slot number of the slave Switcher is selected.
- Input slot numbers are from 1 through 10.
- The "NAME INPUT" screen will be displayed when you finish entering the slot number.
- Go on to Step 2).
- 2) Input the source name by selecting one character at a time with the INPUT buttons 1 through 10 and by moving the cursor with the CURSOR ≥ button. After finishing the selection of the characters, press ENTER.
- Up to eight characters can be selected.
- Eight characters are assigned to one INPUT button.
- Whenever the INPUT button is pressed, characters will be rotated.

For example: 
$$A \rightarrow B \rightarrow C \rightarrow 1 \rightarrow A \dots$$

• When pressing the INPUT button while holding down the CTL button, another group of characters will be rotated.

For example: 
$$a \rightarrow b \rightarrow c \rightarrow ! \rightarrow a \dots$$

 The characters corresponding to these INPUT buttons are as follows:

|          |                | When using With CTL |
|----------|----------------|---------------------|
| INPUT 1  | A, B, C, and 1 | a, b, c, and !      |
| INPUT 2  | D, E, F, and 2 | d, e, f, and "      |
| INPUT 3  | G, H, I, and 3 | g, h, i, and #      |
| INPUT 4  | J, K, L, and 4 | j, k, I, and \$     |
| INPUT 5  | M, N, O, and 5 | m, n, o, and %      |
| INPUT 6  | P, Q, R, and 6 | p, q, r, and &      |
| INPUT 7  | S, T, U, and 7 | s, t, u, and '      |
| INPUT 8  | V, W, X, and 8 | v, w, x, and (      |
| INPUT 9  | Y, Z, ?, and 9 | y, z, /, and )      |
| INPUT 10 | *, ,, ., and 0 | ;, :, +, and -      |

- If you have made an error in the input of a character, use the CURSOR ⋈ button and enter the correct letter or number. To delete one character, move the CURSOR ⋈ button to the character to be deleted and then press the NORMAL button. To delete all the entered name, hold down the CTL button then press NORMAL.
- The "INITIAL DATA SELECT" menu will be displayed.

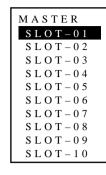

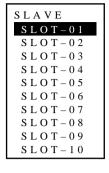

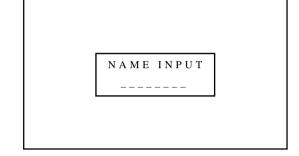

- 3) Use the CURSOR or button to select an item and press ENTER.
- When selecting "ENTRY NUMBER", the "DATA COPY SELECT SOURCE" message will be displayed at the bottom of the screen. Use the CURSOR ☐ or ☐ button to select the signal you wish to copy the initial settings from and press ENTER.
- The "SOURCE INFORMATION" screen will be displayed.
- $\bullet$  Pressing END will return to the "SIGNAL ENTRY" list. Go on to Step 5 .

| Items to select                                           |
|-----------------------------------------------------------|
| DEFAULT Uses the data stored in the DEFAULT AREA          |
| TEMPORARY Uses the data which is currently displayed      |
| • ENTRY NUMBER Copies the data from the registered signal |

**NOTE:** You can check and change various parameters on the "SOURCE INFORMATION" menu. See page 24.

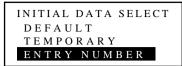

| P01     | SIGNAL ENTRY                                                                              |                     |              |
|---------|-------------------------------------------------------------------------------------------|---------------------|--------------|
| ISS-601 | 10                                                                                        | SW                  | 2 LEVEL      |
| NO      | INPUT                                                                                     | NAME                | DATE         |
| 0 1     | M = 01 S = 01                                                                             | VTR – 1             | 12 / 01 / 90 |
| 0 2     | M - 01 S - 02                                                                             | VTR - 2             | 12 / 03 / 90 |
| 0 3     | M - 01 S - 03                                                                             | VIDEO-1             | 12 / 11 / 90 |
| 0 4     | M - 01 S - 04                                                                             | VTR - 3             | 12 / 24 / 90 |
| 0 5     | M - 01 S - 05                                                                             | RGB-1               | 12 / 25 / 90 |
| 0 6     | $\begin{array}{lll} M-01 & S-06 \\ M-01 & S-07 \\ M-01 & S-08 \\ M-01 & S-09 \end{array}$ | VIDEO-2             | 12 / 30 / 90 |
| 0 7     |                                                                                           | VIDEO-3             | 12 / 31 / 90 |
| 0 8     |                                                                                           | NTSC                | 01 / 15 / 91 |
| 0 9     |                                                                                           | PAL                 | 01 / 16 / 91 |
| 1 0     | M – 01 S – 10  DATA COPY SEL                                                              | SECAM<br>ECT SOURCE | 01 / 29 / 91 |

| SOURCE INFORMATION                            |                     |             |
|-----------------------------------------------|---------------------|-------------|
| M-01 S-01                                     | NAME<br>*****       | LOCK<br>OFF |
| FREQUENCY<br>fh = ***. * Khz<br>fv = **. * Hz | SYNC DETECT<br>AUTO | COMP.       |
| SYNC                                          | COLOR TEMP          | AKB         |
| HD(+) VD(+)                                   | 6500 K              | OFF         |
| VIDEO MODE                                    | COUNTER             | TIMER       |
| NTSC 3.58                                     | ****                | ****: **    |
| POSITION                                      | FONT                | ASTIG       |
| WIDE                                          | NORMAL              | DEFAULT     |

#### ■ When selecting "ENTRY COPY"

You can copy one of the registered input to the currently selected line.

To do this, proceed as follows:

- 1) Use the CURSOR or button to select "ENTRY COPY" and then press ENTER.
  - The "ENTRY COPY SELECT SOURCE" message will be displayed at the bottom of the screen.
- 2) Use the CURSOR ⋈ or ⋈ button to select a line you wish to copy from and then press ENTER.
  - The "ENTRY COPY SELECT DESTINATION" message will be displayed at the bottom of the screen.
- 3) Use the CURSOR ⋈ or ⋈ button to select a line you wish to copy to and press ENTER.
  - When there is already a registered signal in the selected line, the "ENTRY DATA OVERWRITE?" prompt is displayed. Use the CURSOR ⋈ or ⋈ button to select "YES" or "NO" and then press ENTER.
  - When the "ENTRY COPY END" message is displayed, this completes the ENTRY COPY mode.
  - The "SIGNAL ENTRY" list is displayed. Go on to Step 5.

#### Items to select

- YES ....... Overwrites the selected signal that has already been registered.
- NO ..... Stops overwriting.

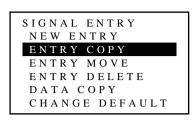

| P01                                                               | SIGNAL E                                                                                                    | NTRY                                                                            |            |
|-------------------------------------------------------------------|----------------------------------------------------------------------------------------------------|---------------------------------------------------------------------------------|------------|
| ISS-601                                                           | 0                                                                                                    |                                                                                 | SW 2 LEVEL |
| NO<br>0 1<br>0 2<br>0 3<br>0 4<br>0 5<br>0 6<br>0 7<br>0 8<br>0 9 | M - 01 S · M - 01 S · | NAME -01 VTR02 VTR03 VIDEO -04 VTR05 RGB-1 -06 VIDEO -07 VIDEO -08 NTSC -09 PAL | 2          |
| 1 0                                                               |                                                                                                    | - 10 SECAM<br>PPY SELECT SOU                                                    |            |

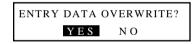

#### ■ When selecting "ENTRY MOVE"

You can move one of the registered inputs to the currently selected line. To do this, proceed as follows:

- Use the CURSOR 
   or 
   button to select "ENTRY MOVE" and then press ENTER.
  - The "ENTRY MOVE SELECT SOURCE" message will be displayed at the bottom of the screen.
- 2) Use the CURSOR or button to select a line you wish to move and then press ENTER.
  - The "ENTRY MOVE SELECT DESTINATION" message will be displayed at the bottom of the screen.
- 3) Use the CURSOR △ or ☑ button to select a line you wish to move to and press ENTER.

  - When the "ENTRY MOVE END" message will be displayed, this completes the ENTRY MOVE mode.
  - The "SIGNAL ENTRY" list will be displayed. Go on to Step 5.

#### Items to select

- YES ....... Overwrites the selected signal that has already been registered.
- NO ..... Stops overwriting.

#### **■** When selecting "ENTRY DELETE"

You can delete one of the signals in the currently selected line . To do this, proceed as follows:

- Use the CURSOR 
   or 
   button to select "ENTRY DE-LETE" and then press ENTER.
  - The "SELECT LINE DELETE?" menu will be displayed.
- 2) Use the CURSOR ≼ or ⋈ button to select either "YES" or "NO" and then press ENTER.
  - The "SIGNAL ENTRY" list will be displayed. Go on to Step 5 .

#### Items to select

- YES ....... Deletes the selected signal that has already been registered.
- NO ...... Stops deleting.

SIGNAL ENTRY NEW ENTRY ENTRY COPY

#### ENTRY MOVE

ENTRY DELETE
DATA COPY
CHANGE DEFAULT

| I | P01                                                               | SIGNAL                                                                                          | ENTRY                                                              |                                                                           |                                                                                                    |
|---|-------------------------------------------------------------------|-------------------------------------------------------------------------------------------------|--------------------------------------------------------------------|---------------------------------------------------------------------------|----------------------------------------------------------------------------------------------------|
| l | ISS-601                                                           | 0                                                                                               |                                                                    | SW 2                                                                      | 2 LEVEL                                                                                                    |
|   | NO<br>0 1<br>0 2<br>0 3<br>0 4<br>0 5<br>0 6<br>0 7<br>0 8<br>0 9 | INPUT<br>M - 01<br>M - 01<br>M - 01<br>M - 01<br>M - 01<br>M - 01<br>M - 01<br>M - 01<br>M - 01 | S - 03<br>S - 04<br>S - 05<br>S - 06<br>S - 07<br>S - 08<br>S - 09 | NAME VTR - 1 VTR - 2 VIDEO-1 VTR - 3 RGB-1 VIDEO-2 VIDEO-3 NTSC PAL SECAM | DATE 12 / 01 / 90 12 / 03 / 90 12 / 11 / 90 12 / 24 / 90 12 / 25 / 90 12 / 30 / 90 12 / 31 / 90 01 / 15 / 91 01 / 16 / 91 01 / 29 / 91 |
|   | - 0                                                               | ENTRY                                                                                           | MOVE SE                                                            | ELECT SOURCE                                                              | *** =* * * *                                                                                                    |

ENTRY DATA OVERWRITE?
YES NO

SIGNAL ENTRY
NEW ENTRY
ENTRY COPY
ENTRY MOVE
ENTRY DELETE
DATA COPY
CHANGE DEFAULT

SELECT LINE DELETE?
YES NO

# ■ When selecting "DATA COPY"

To help assist in adjusting multiple inputs this projector has a feature called DATA COPY. This feature allows you to copy the memory data from one input to another input. By copying this data from an input that has already been adjusted to an existing input you will not have to do a complete adjustment.

To do this, proceed as follows:

- - The "DATA COPY SELECT SOURCE" message will be displayed at the bottom of the screen.
- 2) Use the CURSOR or button to select the signal to copy from and then press ENTER.
  - The "DATA COPY SELECT DESTINATION" message will be displayed at the bottom of the screen.
- 3) Use the CURSOR or button to select the signal you wish to copy to and press ENTER.
  - The "INCLUDE PHASE DATA?" menu will be displayed.
- 4) Use the CURSOR or button to select either "NO" or "YES" and press ENTER.
  - Select "NO" in normal operation.

#### Items to select

- NO ...... Copies the data which does not include the phase data.
- YES ....... Copies the data which includes the phase data.
  - When "GAIN DATA COPY END" message will be displayed, this completes the DATA COPY mode.
  - The "SIGNAL ENTRY" list will be displayed. Go on to Step 5.

#### ■ When selecting "CHANGE DEFAULT"

All of the adjustment data of the selected signal will be stored in the DEFAULT AREA.

The data stored in the DEFAULT AREA can be recalled by pressing the NORMAL button.

Selecting "DEFAULT" from the "INITIAL DATA SELECT" menu during signal entry will utilize the data stored in the "DEFAULT AREA".

To do this, proceed as follows:

- - The "STORE TO DEFAULT AREA?" will be displayed.

SIGNAL ENTRY
NEW ENTRY
ENTRY COPY
ENTRY MOVE
ENTRY DELETE
DATA COPY
CHANGE DEFAULT

| P01                     | SIGNAL | ENTRY      |           |              |
|-------------------------|--------|------------|-----------|--------------|
| ISS-6010                |        | SW 2 LEVEL |           |              |
| NO                      | INPUT  |            | NAME      | DATE         |
| 0 1                     | M - 01 | S - 01     | VTR - 1   | 12 / 01 / 90 |
| 0.2                     | M - 01 | S – 02     | VTR - 2   | 12 / 03 / 90 |
| 0.3                     | M - 01 | S - 03     | VIDEO-1   | 12 / 11 / 90 |
| 0 4                     | M - 01 | S – 04     | VTR - 3   | 12 / 24 / 90 |
| 0.5                     | M - 01 | S - 05     | R G B - 1 | 12 / 25 / 90 |
| 0.6                     | M - 01 | S - 06     | VIDEO-2   | 12 / 30 / 90 |
| 0.7                     | M - 01 | S - 07     | VIDEO-3   | 12 / 31 / 90 |
| 0.8                     | M - 01 | S - 08     | NTSC      | 01 / 15 / 91 |
| 0.9                     | M - 01 | S - 09     | PAL       | 01 / 16 / 91 |
| 1 0                     | M - 01 | S - 10     | SECAM     | 01 / 29 / 91 |
| DATA COPY SELECT SOURCE |        |            |           |              |

INCLUDE PHASE DATA?
NO
YES

SIGNAL ENTRY
NEW ENTRY
ENTRY COPY
ENTRY MOVE
ENTRY DELETE
DATA COPY
CHANGE DEFAULT

2) Use the CURSOR or button to select an item and press ENTER.

# Items to select

- YES ....... The picture parameter data of the selected signal will be stored in the DEFAULT AREA.
- NO .......... The picture parameter data of the selected signal will not be stored in the DEFAULT AREA.
- CANCEL ... All cancelled information will be stored in the DEFAULT AREA.
  - If the "SIGNAL ENTRY" list will be displayed, this completes the CHANGE DEFAULT mode.
  - To end the "SIGNAL ENTRY" list, go on to Step 5.
- 5 To complete the signal entry, press the END button.
  - Whenever the END button is pressed, the menus will sequence in this order:
  - "ADJUST" menu → Source screen.
  - When your passcode is in effect, the "RETURN USER MODE?" screen will be displayed. If this happens, use the CURSOR ☐ or ☐ button to select either "YES" or "NO" and press ENTER.

# Items to select

- YES ........ When you try to enter the ADJUST mode the next time, you will need to re-enter your passcode.
- NO ........... When you try to enter the ADJUST mode the next time, you will not need to re-enter your passcode.

STORE TO DEFAULT AREA?
YES NO CANCEL

RETURN USER MODE?

YES NO

# **Checking and Setting Various Parameters**

Parameters of the signal currently projected can be displayed. To view or change the parameters, proceed as follows:

1 Press the ADJUST button.

The "ADJUST" menu will be displayed.

**NOTE**: The projector may ask you to enter your passcode.

- See page 52 for Passcode explanation.
- 2 Press the INFO button.
  - The "SOURCE INFORMATION" screen will be displayed.
  - The "SOURCE INFORMATION" screen will be displayed also when you exit the "SIGNAL ENTRY" screen.
- 3 Check and / or set the various parameters of the signal currently projected.

The menu items you can set are NAME, LOCK ON/OFF, SYNC DETECT, COLOR TEMP, AKB ON/OFF, COUNTER, TIMER, POSITION, FONT, and ASTIG. See the following pages for an explanation of each setting.

- ADJUST –
- 1 / SIGNAL ENTRY
- 2 / FOCUS
- 3 / ALIGNMENT
- 4 / CONVERGENCE
- 5 / WHITE BAL
- 6 / R,G,B GAIN
- 7 / HOUR METER
- 8 / PASSCODE
- 9 / OPTION

| SOURCE INFORMATION                            | ſ                   |             |
|-----------------------------------------------|---------------------|-------------|
| M-01 S-01                                     | NAME<br>******      | LOCK<br>OFF |
| FREQUENCY<br>fh = ***. * Khz<br>fv = **. * Hz | SYNC DETECT<br>AUTO | COMP.       |
| SYNC                                          | COLOR TEMP          | AKB         |
| HD(+) VD(+)                                   | 6500 K              | OFF         |
| VIDEO MODE                                    | COUNTER             | TIMER       |
| NTSC 3.58                                     | ****                | ****: **    |
| POSITION                                      | FONT                | ASTIG       |
| WIDE                                          | NORMAL              | DEFAULT     |

# ■ Setting "NAME"

This function is used to change a user name that has previously been entered.

To do this, proceed as follows:

- Use the CURSOR buttons to select "NAME" and then press ENTER.
  - The "NAME INPUT" screen will be displayed.

- 2) Input a new source name by selecting one character at a time with the INPUT buttons 1 through 10 and by moving the cursor with the CURSOR 

  button. Only after completely finishing the selection of the characters, press ENTER.
  - If you have made an error, use the CURSOR ≤ button and reenter the correct letter or number.
    - To delete one character, move the under bar to the character to be deleted and then press the NORMAL button.
    - To delete all the entered name, hold down the CTL button then press the NORMAL button.
  - The above is the same procedure of the signal entry. See page 18 for more details.
  - The screen will return to the "SOURCE INFORMATION" screen.

# ■ Setting "LOCK"

This function is used to stop the projector's automatic signal discrimination of various RGB signals.

Set the lock control to the ON position when connecting an intermittent or low quality signal.

- Use the CURSOR buttons to select "LOCK" and press ENTER.
  - The "LOCK CONTROL" menu will be displayed.
- 2) Use the CURSOR △ or ☑ button to select either "ON" or "OFF" and press ENTER.
  - The screen will return to the "SOURCE INFORMATION" screen.
  - Select "OFF" in normal operation.

#### Items to select

- ON ...... Deactivates the projector's automatic signal discrimination of RGB signals.
- OFF ...... Activates the projector's automatic signal discrimination of RGB signals.

| SOURCE INFORMATIO                             | ON                  |             |
|-----------------------------------------------|---------------------|-------------|
| M-01 S-01                                     | NAME<br>*****       | LOCK<br>OFF |
| FREQUENCY<br>fh = ***. * Khz<br>fv = **. * Hz | SYNC DETECT<br>AUTO | COMP.       |
| SYNC                                          | COLOR TEMP          | AKB         |
| HD (+) VD (+)                                 | 6500 K              | OFF         |
| VIDEO MODE                                    | COUNTER             | TIMER       |
| NTSC 3.58                                     | ****                | ****: **    |
| POSITION                                      | FONT                | ASTIG       |
| WIDE                                          | NORMAL              | DEFAULT     |

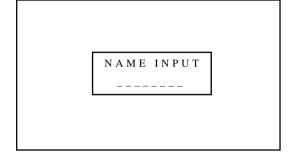

| SOURCE INFORMATION               |                     |          |
|----------------------------------|---------------------|----------|
| M-01 S-01                        | NAME                | LOCK     |
| FREQUENCY                        | ******              | OFF      |
| fh = ***. * Khz<br>fv = **. * Hz | SYNC DETECT<br>AUTO | COMP.    |
| SYNC                             | COLOR TEMP          | AKB      |
| HD(+) VD(+)                      | 6500 K              | OFF      |
| VIDEO MODE                       | COUNTER             | TIMER    |
| NTSC 3.58                        | ****                | ****: ** |
| POSITION                         | FONT                | ASTIG    |
| WIDE                             | NORMAL              | DEFAULT  |

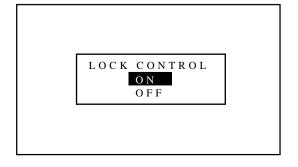

# ■ Setting "SYNC DETECT"

This function is used to select the detection method of the sync signal for an RGB signal.

To do this, proceed as follows:

- 1) Use the CURSOR buttons to select "SYNC DETECT" and then press ENTER.
  - The "SYNC DETECT" menu will be displayed.
- 2) Use the CURSOR ⋈ or ⋈ button to select either "AUTO" or "MANUAL" and press ENTER.
  - The screen will return to the "SOURCE INFORMATION" screen.
  - When "AUTO" is selected, the sync type will be displayed.
  - Select "AUTO" in normal operation.
  - Select "MANUAL" when connecting a computer that has a non-standard signal.
  - Selecting "MANUAL" automatically switches to the G-SYNC mode.

#### On-screen display

- COMP. --- Composite sync signal.
- SEPA. ---- H/V separate sync signal.
- G-SYNC -- Sync on green signal.

# ■ Setting "COLOR TEMP"

This function is used to select the color temperature of the projected image.

To do this, proceed as follows:

- Use the CURSOR buttons to select "COLOR TEMP" and then press ENTER.
  - The "COLOR TEMP" menu will be displayed.

- 2) Use the CURSOR ⋈ or ⋈ button to select the color temperature you wish to use and then press ENTER.
  - The screen will return to the "SOURCE INFORMATION" screen.

# Items to select

- 3200 K ..... Photo color
- 5400K, 6500 K ...... Video application
- 7500K, 9500 K ...... PC, Graphics application

| SOURCE INFORMATION                           |                 |                  |
|----------------------------------------------|-----------------|------------------|
| M-01 S-01                                    | NAME<br>*****   | LOCK<br>OFF      |
| FREQUENCY<br>fh = ***. * Khz<br>fv = ** * Hz | SYNC DETECT     | COMP.            |
| SYNC                                         | COLOR TEMP      | AKB              |
| HD(+) $VD(+)$                                | 6500 K          | OFF              |
| VIDEO MODE<br>NTSC 3.58                      | COUNTER<br>**** | TIMER<br>***: ** |
| POSITION<br>WIDE                             | FONT<br>NORMAL  | ASTIG<br>DEFAULT |
| I                                            |                 |                  |

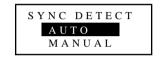

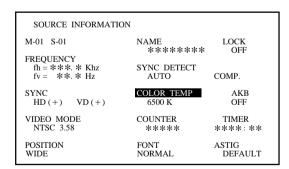

COLOR TEMP 3200K 5400K 6500K 7500K 9500K

# ■ Setting "AKB"

This function is used to activate the auto white balance control.

- Use the CURSOR buttons to select "AKB" and then press ENTER.
  - The "AKB CONTROL" menu will be displayed.

- 2) Use the CURSOR or button to select either "ON" or "OFF" and then press ENTER.
  - The screen will return to the "SOURCE INFORMATION" screen

**NOTE:** When "ON" is selected, the AKB detection signal will appear on the top of the screen. If you wish to remove it, select "OFF".

 If the projector is used on the AKB OFF for an extended period, it could affect the white balance settings. To avoid this, set AKB to ON periodically.

#### ■ Setting "COUNTER"

This function is used to reset the number of times a signal is selected for display.

- 1) Use the CURSOR buttons to select the "COUNTER" and then press ENTER.
  - The "COUNTER RESET?" screen will be displayed.

- 2) Use the CURSOR ≼ or ⋈ button to select either "YES" or "NO" and then press ENTER.
  - To reset the counter, select "YES". If you do not need to reset, select "NO".
  - The screen will return to the "SOURCE INFORMATION" screen.

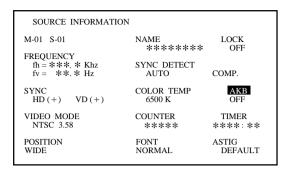

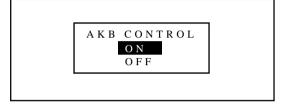

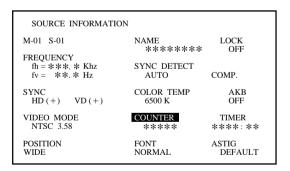

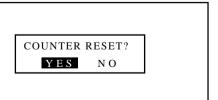

# **Setting "TIMER"**

This function is used to reset the time of signal display.

- 1) Use the CURSOR buttons to select "TIMER" and then press ENTER.
  - The "TIMER RESET?" screen will be displayed.

- 2) Use the CURSOR ≼ or ⋈ button to select either "YES" or "NO" and then press ENTER.
  - To reset the timer, select "YES". If you do not need to reset, select "NO".
  - The screen will return to the "SOURCE INFORMATION" screen.

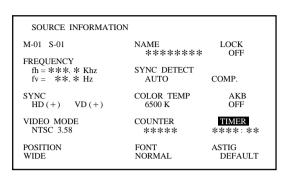

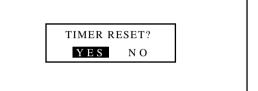

# **■** Selecting "POSITION"

This function is used to select the vertical area mode for the "POSITION-SHIFT" adjustment.

To do this, proceed as follows:

- Use the CURSOR buttons to select "POSITION" and then press ENTER.
  - The "POSITION" menu will be displayed.
- 2) Use the CURSOR △ or ☑ button to select either "WIDE" or "NARROW" and then press ENTER.
  - The screen will return to the "SOURCE INFORMATION" screen.
  - Select "WIDE" in normal operation.

#### Items to select

- WIDE ...... Adjustment area is wide.
- · NARROW. Adjustment area is narrow.

**NOTE:** Selecting "NARROW" may solve problems caused by an interlace input signal.

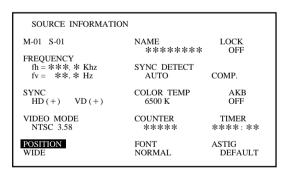

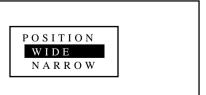

# **■** Setting "FONT"

This function is used to specify the appropriate font size to the on-screen message.

To do this, proceed as follows:

- 1) Use the CURSOR buttons to select "FONT" and then press ENTER.
  - The "FONT SIZE" menu will be displayed.

- 2) Use the CURSOR or button to select either "NORMAL" or "SMALL" and then press ENTER.
  - The screen will return to the "SOURCE INFORMATION" screen.

# Items to select

- NORMAL . Calculates the appropriate font size with the vertical scanning lines to display the on-screen message in the appropriate size.
- SMALL .... Displays the on-screen message in the font size of 75 percent of the NORMAL size.

SOURCE INFORMATION LOCK M-01 S-01 NAME \*\*\*\*\*\* FREQUENCY fh = \*\*\*. \* Khz fv = \*\*. \* Hz SYNC DETECT COMP. COLOR TEMP 6500 K SYNC HD(+) VD(+) VIDEO MODE NTSC 3.58 COUNTER TIMER \*\*\*\*: \*\* \*\*\*\* FONT NORMAL POSITION WIDE ASTIG DEFAULT

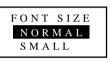

# ■ Setting "ASTIG"

This function is used to set memory space that is used for ASTIG data storage.

NOTE: Use the USER memory area (USER-1 through 5) when adjusting ASTIG. Set to DEFAULT normally.

- 1) Use the CURSOR buttons to select "ASTIG" and then press ENTER.
  - The ASTIG memory area menu is displayed.

2) Use the CURSOR △ or ☑ button to select any one of the

ASTIG memory areas and then press ENTER.

- 4 To complete, press the END button.
  - Whenever the END button is pressed, the menus will sequence in this order:
  - "ADJUST" menu → Source screen
  - When your passcode is in effect, the "RETURN USER MODE?" screen is displayed. If this happens, use the CURSOR ⋈ or ⋈ button to select either "YES" or "NO" and press ENTER.

#### Items to select

- YES ...... When you try to enter the ADJUST mode the next time, you will need to re-enter your passcode.
- NO ...... When you try to enter the ADJUST mode the next time, you will not need to re-enter your passcode.

SOURCE INFORMATION M-01 S-01 NAME \*\*\*\*\*\* LOCK FREQUENCY fh = \*\*\*. \* Khz fv = \*\*. \* Hz SYNC DETECT COMP. SYNC HD(+) VD(+) COLOR TEMP 6500 K VIDEO MODE COUNTER TIMER NTSC 3.58 \*\*\*\* \*\*\*:\*\* ASTIG DEFAULT POSITION FONT NORMAL

ASTIG DEFAULT USER-1 USER-2 USER-3 USER-4 USER-5

> RETURN USER MODE? YES ΝO

# **BASIC OPERATION**

# Picture Projection

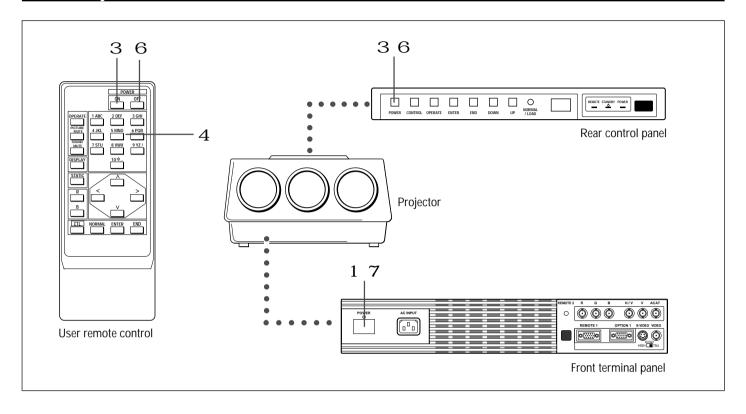

# To project a picture source, proceed as follows:

- 1 Turn on the main power of the projector.
  - Press the POWER switch on the front terminal panel.
- 2 Turn on the power of the connected equipments.
- 3 Turn on the power of the projector.
  - Press the POWER ON button on the remote control or the POWER button on the rear panel.
- 4 Select an input signal source by pressing one of the ten INPUT buttons on the remote control. You can also select a signal from the "INPUT SELECT" list.
  - See "INPUT SELECTION" on page 23 for more details.
- 5 Adjust the picture and sound.
  - See pages 19 through 22 for more details.

**NOTE:** The volume function works only with the ISS-6010/ISS-6010G Switcher.

- 6 To turn off the power, press the POWER OFF button on the remote control or the POWER button on the rear panel.
- 7 Press the POWER switch on the front terminal panel to turn off the main power of the projector.
- 8 Last, turn off the connected equipment power.

# Displaying the Menu and Adjustment Screens

You can easily access your desired screen by selecting menus.

Depending upon button selection, your desired screen will be displayed as shown below:

# **OPERATE** menu

NOTE: The examples of the screen display in the following pages are for use with the ISS-6010/ISS-6010G Switcher.

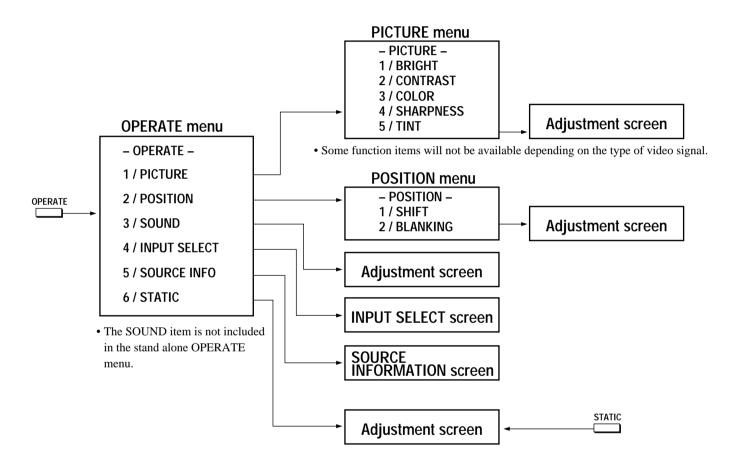

**CAUTION:** Do not display a bright and still picture for longer than 20 minutes. This could damage the CRTs.

**NOTE**: The explanation of the operation on the following pages is for use with the remote control. You can also operate the projector using the buttons on the control panel of the projector.

# **Storing Projector Settings (Automatic Save Feature)**

You have two options to store projector settings in the memory: automatically and manually.

■When the Automatic Save Feature mode is set to "ENABLE", projector settings will be stored in the projector's memory automatically.

Storing settings are done when any one of the following procedures is performed:

- The END button is pressed several times to return the adjustment screen to the source screen.
- One input is switched to another.
- The projector is turned off.
- ■When the Automatic Save Feature mode is set to "DISABLE", projector settings can be stored in the projector's memory manually.

If the current status is not stored due to pressing another button, the "STORE ?" message is displayed. Use the CURSOR  $\boxtimes$  or  $\boxtimes$  button to select either "YES" or "NO" and press the ENTER button.

- If the adjustments have not been changed, the "STORE?" message is not displayed.
- To exit the mode without storing the current status, select "NO".

**NOTE**: The Automatic Save Feature mode has been set to DISABLE by factory. For information on setting, contact your dealer.

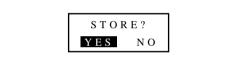

# Picture Adjustment

To adjust the picture for each input, proceed as follows:

**NOTE:** The color, sharpness, and tint controls are not included in the "PICTURE" menu for RGB signal. The tint control is not in the "PICTURE" menu for SECAM/PAL signal.

- 1 Press the OPERATE button.
  - The "OPERATE" menu is displayed.
- 2 Use the CURSOR ☑ or ☑ button to highlight the "1/PICTURE" line and press ENTER to display the "PICTURE" menu. You can also select the "PICTURE" menu directly by pressing the INPUT "1" button.
  - The "3/SOUND" item is not included in the stand alone operate menu.
- 3 Use the CURSOR ☆ or ☑ button to select a picture function and then press ENTER. You can also select an item directly by pressing the corresponding number button.
  - The picture adjustment screen will be displayed.

# Items to select:

- BRIGHT (Brightness control)
- CONTRAST (Contrast control)
- COLOR (Color intensity control)
- SHARPNESS (Picture detail control)
- TINT (Red and green values control)

**NOTE:** When you are in the BRIGHT adjustment mode, all the CRTs will be in use. The CRT beam cannot be cut-off.

- 4 Use the CURSOR buttons to adjust a picture to your preference.
  - The CURSOR 
    ☐ or ☐ button increases the level.

    The CURSOR ☐ or ☐ button decreases the level.
- 5 To end this adjustment, press the END button.
  - Wherever the END button is pressed, the screen changes in this order:
  - "PICTURE" menu → "OPERATE" menu → Source screen

#### - OPERATE -

#### / PICTURE

- 2 / POSITION
- 3 / SOUND
- 4 / INPUT SELECT
- 5 / SOURCE INFO
- 6 / STATIC

# - PICTURE -

#### / BRIGHT

- 2 / CONTRAST
- 3 / COLOR
- 4 / SHARPNESS
- 5 / TINT

PICTURE

- BRIGHT -

**▼** 60%

# **Position Adjustment**

Adjust the position(SHIFT) and the screen area (BLANKING). Proceed as follows:

- 1 Press the OPERATE button.
  - The "OPERATE" menu is displayed.
- 2 Use the CURSOR ☐ or ☐ button to highlight the "2/POSITION" line and press ENTER to display the "POSITION" menu. You can also select the "POSITION" menu directly by pressing the INPUT "2" button.
  - The "3/SOUND" item is not included in the stand alone operate menu.
- 3 Use the CURSOR ☐ or ☐ button to select either "SHIFT" or "BLANKING" and then press ENTER. You can also select each item directly by pressing the INPUT "1" or "2" button.
  - The selected adjustment screen will be displayed.

#### Items to select

- SHIFT(Position of the picture)
- BLANKING(Screen area)
- 4 Adjust the position or screen area.

#### When selecting SHIFT:

Use the CURSOR buttons to move the position of the picture.

- Pressing  $\square$  or  $\square$  moves the picture left or right.
- Pressing △ or ☑ moves the picture up or down.

**NOTE**: Adjust to position the picture in the center of the raster. Over shift-adjusting to the top of the raster may cause the top of the picture to curve depending on the type of input signal.

- OPERATE 1 / PICTURE
2 / POSITION
3 / SOUND
4 / INPUT SELECT
5 / SOURCE INFO
6 / STATIC

- POSITION -1 / SHIFT 2 / BLANKING

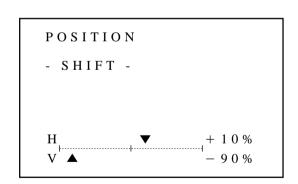

# When selecting BLANKING:

- 1) Hold down the CTL button and press CURSOR buttons to choose the right, left, top, or bottom edge.
  - The marker on the selected side will turn to a solid color.
- 2) Adjust the blanking using the CURSOR buttons.

Top (U) and Right (R) ...... Pressing  $\triangle$  or  $\triangleright$  increases the adjustment values.

Pressing  $\bigcirc$  or  $\triangleright$  decreases the

adjustment values.

Bottom (D) and Left (L) .... Pressing  $\bigvee$  or  $\bigotimes$  increases the adjustment values.

Pressing  $\triangle$  or  $\triangleright$  decreases the adjustment values.

- 5 To end this adjustment, press the END button.
  - Whenever the END button is pressed, the screen changes in this order:

"POSITION" menu  $\rightarrow$  "OPERATE" menu  $\rightarrow$  Source screen

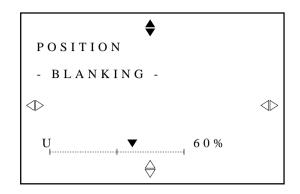

# Sound Adjustment (only when used with the ISS-6010/ISS-6010G Switcher)

Adjust the volume to your preference.

Proceed as follows:

- 1 Press the OPERATE button.
  - The "OPERATE" menu is displayed.
- 2 Use the CURSOR ☐ or ☐ button to highlight the "3/SOUND" line and press ENTER to display the "VOLUME" screen. You can also select the "VOLUME" screen directly by pressing the INPUT "3" button.

**NOTE:** You can enter the VOLUME adjustment screen directly using the SOUND FUNC button on the full function remote control.

- 3 Use the CURSOR buttons to adjust the volume.
  - The CURSOR ⋈ or ⋈ button increases the volume.

    The CURSOR ⋈ or ⋈ button decreases the volume.
- 4 To end this adjustment, press the END button.
  - Whenever the END button is pressed, the screen changes in this order:
  - "OPERATE" menu → Source screen.

- OPERATE 1 / PICTURE
2 / POSITION
3 / SOUND
4 / INPUT SELECT
5 / SOURCE INFO
6 / STATIC

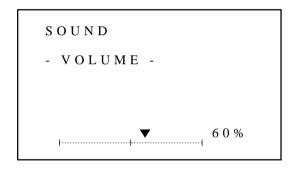

# Input Selection

You can switch from one input to any other input signal. Proceed as follows:

- 1 Press the OPERATE button.
  - The "OPERATE" menu is displayed.
- 2 Use the CURSOR ☐ or ☐ button to highlight the "4/INPUT SELECT" line and press ENTER to display the "INPUT SELECT" list. You can also select the "INPUT SELECT" list directly by pressing the INPUT "4" button.
  - The "3/SOUND" item is not included in stand alone operate menu.
  - When the projector is used in stand alone operation, the third item is "3/INPUT SELECT".
- 3 Use the CURSOR 
  or 
  button to highlight the signal to be switched to and press ENTER to switch to the selected input signal.

**NOTE:** To advance to the next page or to the previous page, hold down the CTL button then press the CURSOR  $\square$  or  $\square$  button. To directly access the page, hold down the CTL button then any one of the INPUT buttons.

- 4 To end the INPUT SELECT list, press the END button.
  - Whenever the END button is pressed, the screen changes in this order:

"OPERATE" menu → Source screen

- OPERATE 1 / PICTURE
2 / POSITION
3 / SOUND
4 / INPUT SELECT
5 / SOURCE INFO
6 / STATIC

| P01      | INPUT S | SELECT     |         |              |
|----------|---------|------------|---------|--------------|
| ISS-6010 |         | SW 2 LEVEL |         |              |
| NO       | INPUT   |            | NAME    | DATE         |
| 0 1      | M - 01  | S - 01     | VTR - 1 | 12 / 01 / 90 |
| 0 2      | M - 01  | S - 02     | VTR - 2 | 12 / 03 / 90 |
| 0.3      | M - 01  | S - 03     | VIDEO-1 | 12 / 11 / 90 |
| 0 4      | M - 01  | S - 04     | VTR - 3 | 12 / 24 / 90 |
| 0.5      | M - 01  | S - 05     | RGB-1   | 12 / 25 / 90 |
| 0 6      | M - 01  | S - 06     | VIDEO-2 | 12 / 30 / 90 |
| 0.7      | M - 01  | S - 07     | VIDEO-3 | 12 / 31 / 90 |
| 0.8      | M - 01  | S - 08     | NTSC    | 01 / 15 / 91 |
| 0 9      | M - 01  | S - 09     | PAL     | 01 / 16 / 91 |
| 1 0      | M - 01  | S - 10     | SECAM   | 01 / 29 / 91 |

#### NOTE:

 While you are viewing a source screen, you can also select the input signal directly by pressing the INPUT "1" through "10" button. In this case INPUT buttons function as follows:

#### When using the projector in stand alone operation:

INPUT 1  $\rightarrow$  Selects the VIDEO input on the projector INPUT 2  $\rightarrow$  Selects the RGB input on the projector INPUT 3  $\rightarrow$  Selects the S-VIDEO input on the projector

When using the projector with the ISS-6010/ISS-6010G: INPUT 1 through  $10 \rightarrow \text{Selects}$  the corresponding number

slot of the ISS-6010/ISS-6010G

# When using the projector with two ISS-6010/ISS-6010G or more:

To switch to another input signal, enter the master slot number, then the slave slot number by using INPUT buttons and press ENTER.

For example: If you want to select a signal from the no.3 slot of the slave Switcher which is connected to the no.2 slot of the master Switcher, first press the INPUT "2" button, then the INPUT "3" button and finally press ENTER.

- You can switch to any input signal of NO 01 through10 on the INPUT SELECT list by holding down the CTL button and pressing one of the INPUT buttons corresponding to the input number. Prior to this, you are required to select ENABLE in the DIRECT ENTRY ACCESS mode. For further details, contact your dealer.
- When pressing any one of the INPUT buttons to directly access one signal among two or more of the same signals, the projector will output the signal listed in the upper line automatically. To select the one listed in the lower line, use the CURSOR  $\square$  or  $\square$  button and press ENTER.

#### **INPUT SELECT List Format**

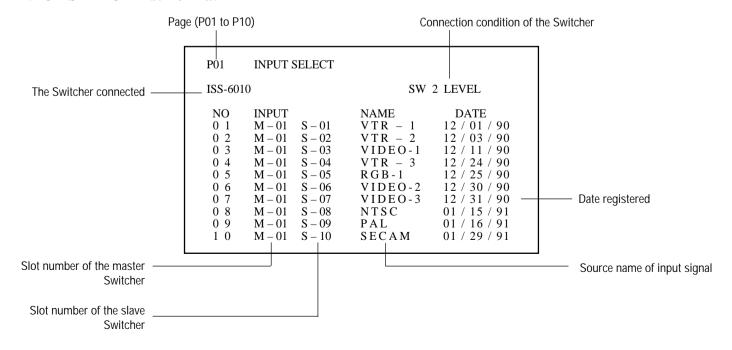

# **Source Information**

This is for viewing the signal information and the current status of various setting.

Proceed as follows:

- 1 Press the OPERATE button.
  - The "OPERATE" menu is displayed.
- 2 Use the CURSOR 
  or 
  button to highlight the "5/SOURCE INFO" line and press ENTER to display the "SOURCE INFORMATION" screen. You can also select the "SOURCE INFORMATION" screen directly by pressing the INPUT "5" button.
  - The "3/SOUND" item is not included in stand alone operate menu.
  - When the projector is used in stand alone operation, the fourth item is "4/SOURCE INFO".
- 3 To end the "SOURCE INFORMATION" screen, press the END button.
  - Whenever the END button is pressed, the screen changes in this order:

"OPERATE" menu → Source screen

**NOTE:** The items below are not available in the OPERATE mode.

- OPERATE -1 / PICTURE 2 / POSITION 3 / SOUND

4 / INPUT SELECT 5 / SOURCE INFO

5 / STATIC

| SOURCE INFORMATION               |                     |          |
|----------------------------------|---------------------|----------|
| M-01 S-01                        | NAME                | LOCK     |
| FREQUENCY                        | ******              | OFF      |
| fh = ***. * KHz<br>fv = **. * Hz | SYNC DETECT<br>AUTO | COMP.    |
| SYNC                             | COLOR TEMP          | AKB      |
| HD(+) VD(+)                      | 6500 K              | OFF      |
| VIDEO MODE                       | COUNTER             | TIMER    |
| NTSC 3.58                        | ****                | ****: ** |
| POSITION                         | FONT                | ASTIG    |
| WIDE                             | NORMAL              | DEFAULT  |

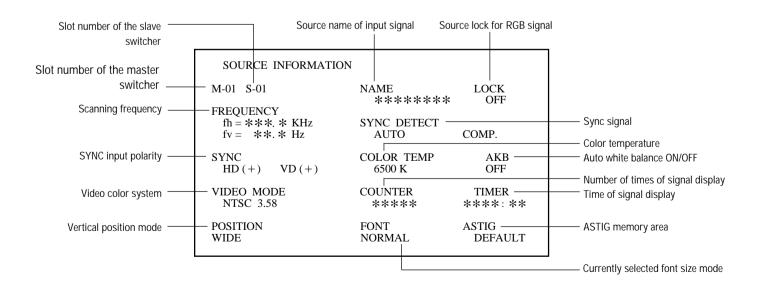

NOTE: The above screen display is an example when used with the ISS-6010/ISS-6010G.

# Static Convergence Adjustment

Adjust for the red and blue CRTs to place their pattern on top of the green test pattern (center only).

**NOTE**: The static convergence adjustment should be performed for R and B CRT. Carry out the adjustment after displaying an active image for 20 minutes or more.

Proceed as follows:

- 1 Press the OPERATE button.
  - The "OPERATE" menu is displayed.
- 2 Use the CURSOR 

  or 

  button to highlight the "6/STATIC line and then press ENTER to display the STATIC adjustment screen. You can also select the STATIC adjustment screen directly by pressing the INPUT "6" button.
  - The "3/SOUND" item is not included in stand alone operate menu
  - When the projector is used in stand alone operation, the fifth item is "5/STATIC".
  - The CROSS-HAIR test pattern will be automatically displayed.
- 3 Press the R or B button to display the pattern to be aligned with the Green pattern (as used a reference color).
  - You can turn on or off each CRT beam (R and B) separately.
- 4 Hold down the CTL button then select the CRT you wish to adjust with the R and B buttons.
- 5 Align the center of the Red or the Blue pattern with the center of the Green pattern using the CURSOR buttons.
  - The CURSOR ⋈ or ⋈ button moves the pattern right or left.

    The CURSOR ⋈ or ⋈ button moves the pattern up or down.
- 6 Repeat steps 3 to 5 for the other CRTs if necessary.
- 7 To end this adjustment, press the END button.
  - Whenever the END button is pressed, the screen changes in this order:
  - "OPERATE" menu → Source screen

- OPERATE -

1 / PICTURE

2 / POSITION

3 / SOUND

4 / INPUT SELECT

5 / SOURCE INFO

6 / STATIC

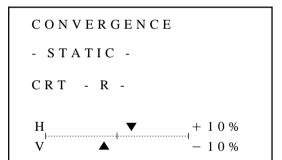

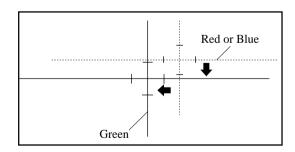

# Picture and Sound Mute

This function mutes a picture or sound.

# To mute picture or sound:

• Pressing PICTURE MUTE mutes picture.

Pressing SOUND MUTE mutes sound.

Pressing again PICTURE MUTE/SOUND MUTE restores the picture or sound. Another way to restore picture or sound is to press END.

**NOTE**: The OPERATE and the ADJUST menus can be accessed in the PICTURE MUTE mode.

# Normal, Load, and Cancel Function

Adjustment settings can be returned to the factory preset level, or the previously stored level, or can be cancelled.

# To return to the standard level (NORMAL):

- 1 Press the NORMAL button.
  - A confirmation message will be displayed.
- 2 Use the CURSOR  $\triangleleft$  or  $\triangleright$  button to select "YES".
- 3 Press ENTER.
  - The NORMAL function is performed.
  - If you select "NO", you will exit this mode suspending current status.

#### To return to the last stored level (LOAD):

- 1 Press and hold the CTL button then press the NORMAL button.
  - The "LOAD/CANCEL" menu is displayed.
- 2 Use the CURSOR  $\bigcap$  or  $\bigcap$  button to select "LOAD".
  - A confirmation message is displayed.
- 3 Use the CURSOR  $\boxtimes$  or  $\boxtimes$  button to select "YES".
  - If you select "NO", you will exit this mode suspending current status.
- 4 Press ENTER.
  - The LOAD function is performed.

# To cancel the adjustment data (CANCEL):

- 1 Press and hold the CTL button then press the NORMAL button.
  - The "LOAD/CANCEL" menu is displayed.
- 2 Use the CURSOR ☐ or ☐ button to select "CANCEL".
  - A confirmation message is displayed.
- 3 Use the CURSOR  $\triangleleft$  or  $\triangleright$  button to select "YES".
  - If you select "NO", you will exit this mode suspending current status.
- 4 Press ENTER.
  - The CANCEL function is performed.

X X X X X X X X D A T A N O R M A L I Z E ?

YES

ΝO

XXXXXXXX refers to a specific adjustment item to be normalized

X X X X X X X X X

LOAD CANCEL

XXXXXXXX refers to a specific adjustment item to be loaded or cancelled

XXXXXXXX DATA LOAD?

YES

ΝO

XXXXXXXX refers to a specific adjustment item to be loaded

XXXXXXXX DATA CANCEL?

YES

ΝO

XXXXXXX refers to a specific adjustment item to be cancelled

# Screen Format in Projecting a Picture

**NOTE**: The example of the screen display is only when used with the ISS-6010/ISS-6010G.

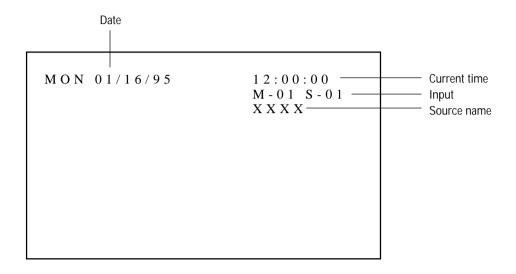

# NOTE:

- Contact your dealer for changing the on-screen display mode.
- If the main power is not supplied to the projector for three days or more, the built-in clock may be reset. If this happens, contact your dealer for setting date and time.

# **ADJUSTMENT**

# Set-Up Procedure

# Before adjusting

- 1 Installation of the projector.
  - This projector is pre-adjusted at the factory for 100 inch screen front projection at 11 degrees and ceiling mounting. If your application is the same as the factory setting, you will not have to reconfigure the projector for your application. However, if you want to do some fine or further adjustments, carry out the following adjustments.
- 2 Connect the external equipment to the projector.
- 3 Turn on power to the external equipment and the projector.
  - If you want to institute the use of a passcode, register the passcode.
  - Carry out the adjustments after displaying an image for 20 minutes or more.
- 4 Select the input signal.
  - If your input signal has not been recorded, it is necessary to perform the signal entry beforehand. See page 16.

If you want to use the projector in any other configuration than the factory setting, perform the following after installation.

|                                                    |                        | -        |                                    |
|----------------------------------------------------|------------------------|----------|------------------------------------|
| 1) Electrical Focus Adjustment                     | See page 32            |          |                                    |
| <b>V</b>                                           |                        |          |                                    |
| 2) Alignment Adjustment                            | See page 36            |          |                                    |
| <b>V</b>                                           |                        |          |                                    |
| 3) Static Convergence Adjustment                   | See page 40            | <b>+</b> |                                    |
|                                                    |                        |          | Check and adjust a<br>if necessary |
| 4) Dynamic Convergence Adjustment                  | See page 42            |          | ii riecessai y                     |
| V                                                  |                        |          |                                    |
| 5) Point Convergence Adjustment                    | See page 46            |          |                                    |
| Point convergence function is optional for MultiSy | ınc 6PG XTRA. You      |          |                                    |
| need to install the optional Point Convergence boa | ard into the projector |          |                                    |
| and activate the point convergence function before | ehand (See page 66).   |          |                                    |
| <b>V</b>                                           |                        |          |                                    |
| 6) White Balance Adjustment                        | See page 48            |          |                                    |
|                                                    |                        | 1        |                                    |
| 7) R, G, B Gain Adjustment                         | See page 49            |          |                                    |
| (only when used with the ISS-6010/ISS-6010G)       |                        |          |                                    |
|                                                    |                        |          |                                    |

<sup>\*</sup>If a button operation is not made correctly, an error message will appear.

<sup>\*</sup>Pressing the HELP button will display a brief description of the selected function and button operation instructions.

# **Electrical Focus Adjustment**

Adjust the center focus and edge focus electrically to obtain the best screen focus.

#### NOTE:

- The CENTER focus adjustment should be performed for each CRT separately.
- Select the FOCUS test pattern using the TEST button on the full function remote control.

#### Proceed as follows:

- 1 Press the ADJUST button to display the "ADJUST" menu.
  - The projector may ask you to enter your passcode. See page 52 for the explanation of the PASS CODE.
- - "6/R, G, B GAIN" is not included in stand alone adjust menu.
- 3 Use the CURSOR 
  ☐ or ☐ button to highlight your preferred adjustment item. Press ENTER to display the selected adjustment screen.
  - You can also select the adjustment screen directly by pressing the INPUT "1" or "2" button.
  - For edge focus, you can select either "EDGE ALL" or "EDGE SEPA." in the FOCUS EDGE mode of the OPTION menu. (See page 89).

# Items to select

- CENTER ...... The focus adjustment for the center of the screen
- EDGE ALL ..... The focus adjustment for the edge area of the screen (all CRTs)
- EDGE SEPA. .. The focus adjustment for the edge area of the screen (each CRT)

#### NOTE:

- The adjustment screen can also be displayed by pressing the FOCUS button on the full function remote control. The FOCUS button will toggle between the CENTER and EDGE ALL/SEPA.
   focus
- The FOCUS CENTER adjustment screen can also be switched directly to the FOCUS EDGE (ALL/SEPA.) adjustment screen with CTL and CURSOR buttons and vice versa.

# - ADJUST 1 / SIGNAL ENTRY 2 / FOCUS

- 3 / ALIGNMENT
- 4 / CONVERGENCE
- 5 / WHITE BAL
- 6 / R,G,B GAIN
- 7 / HOUR METER
- 8 / PASSCODE
- 9 / OPTION

# - FOCUS -1 / CENTER 2 / EDGE ALL

- 4 Press the R, G, and B button to project the CRT beam to be adjusted.
  - You can turn on or off each CRT beam (R, G, and B)separately.

#### NOTE:

- The CENTER and EDGE SEPA. focus adjustment should be performed for each CRT separately.
- The EDGE ALL focus adjustment affects all the three CRTs at the same time.
- 5 Hold down the CTL button then select the CRT you wish to adjust with the R, G, and B button.
  - The display of the corresponding CRT will change from one CRT to another.

# NOTE:

- You do not need to select the CRT color for the EDGE ALL focus
- Always be aware of what color the on-screen CRT display is showing (R, G, B) when "CENTER" or "EDGE SEPA." is selected. If that color's test pattern is turned off, any adjustment to that color will display the "THIS COLOR IS NOT APPLICABLE" message.
- 6 Use the CURSOR buttons to adjust the focus.

# **■** When selecting "CENTER"

- Pressing the ≥ or △ button increases the control levels of the center focus. (The gauge mark in the scale moves to the right.)
- Pressing the ≼ or ⋈ button decreases the control levels of the center focus. (The gauge mark in the scale moves to the left.) To switch to the FOCUS EDGE mode: press and hold CTL, then press CURSOR ⋈.

#### ■ When selecting "EDGE ALL"/"EDGE SEPA."

 Press and hold the CTL button then press any one of the CURSOR buttons to select the position to be adjusted. (The marker on the selected side will turn to a solid color.)

$$CTL + \square .... U (Up)$$
  $CTL + \square .... R (Right)$   $CTL + \square .... L (Left)$ 

Use the CURSOR buttons to adjust the focus.

- Pressing the 

  or 

  button increases the control levels of the edge focus. (The gauge mark in the scale moves to the right.)
- Pressing the ☑ or ☑ button decreases the control levels of the edge focus. (The gauge mark in the scale moves to the left.) To switch to the FOCUS CENTER mode: press and hold CTL, then press CURSOR ☑. You need to press them twice to change to the EDGE DOWN adjustment.

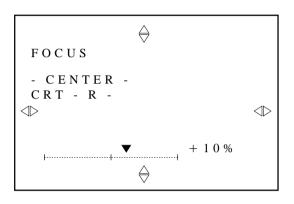

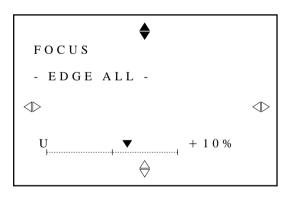

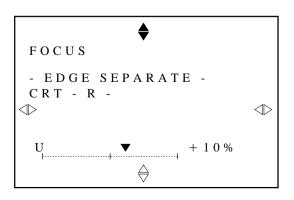

- 7 Repeat steps 4 to 6 for the other CRTs if necessary.
- 8 To end this adjustment, press the END button.
  - Whenever the END button is pressed, the menu will sequence in this order:
  - "FOCUS" menu  $\rightarrow$  "ADJUST" menu  $\rightarrow$  Source screen
  - If the "RETURN USER MODE?" menu appears, use the CURSOR ⋈ or ⋈ button to select either "YES" or "NO" and then press ENTER. This will exit the ADJUST mode.

#### Items to select

- YES ........ When you try to enter the ADJUST mode the next time, you will need to re-enter your passcode.
- NO ........... When you try to enter the ADJUST mode the next time, you will not need to re-enter your passcode.

**NOTE:** The center focus for the Blue CRT is pre-adjusted so that the best white uniformity can be obtained at the gauge center (0%). For this reason, it has been set at the factory to be slightly out of focus.

Therefore you should not perform the center focus adjustment to the Blue CRT with the remote control.

RETURN USER MODE?

YES NO

# **■** ASTIG Adjustment

When ASTIG ADJUSTMENT in the OPTION menu is set to ON, the focus menu is displayed.

Holding down CTL and then pressing FOCUS toggle between the ASTIG CROSS and the ASTIG CORNER mode To adjust ASTIG CROSS/CORNER:

- Hold down CTL, then press FOCUS to select either ASTIG CROSS or ASTIG CORNER.
  - First perform the ASTIG CROSS adjustment and then the ASTIG CORNER adjustment.
  - The test pattern automatically changes to the DOT COARSE pattern.
- 2) Select the CRT you wish to adjust with R or G button.
  - The blue CRT is not adjusted.
- 3) Press the R or G button to project the only CRT beam to be adjusted.
  - You can turn on or off each CRT beam (R, G, and B)

- FOCUS 1 / CENTER
2 / EDGE ALL
3 / ASTIG CROSS
4 / ASTIG CORNER

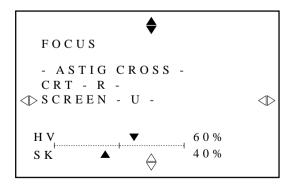

4) Press and hold the CTL button then press any one of the CURSOR buttons to select the position to be adjusted. (The marker on the selected side will turn to a solid color.)

CTL + ☑ ..... D (Down)

CTL + < ..... L (Left)

5) Use the CURSOR buttons to adjust

Adjust the dots on the selected side to the same shape as the center dots.

- 6) Repeat steps 2) for the other CRTs.
- 7) To end this adjustment, press the END button.
- Whenever the END button is pressed, the menu will sequence in this order:

"FOCUS" menu → "ADJUST" menu → Source screen

• If the "RETURN USER MODE?" menu appears, use the CURSOR ⋈ or ⋈ button to select either "YES" or "NO" and then press ENTER. This will exit the ADJUST mode.

#### Items to select

- YES ........ When you try to enter the ADJUST mode the next time, you will need to re-enter your passcode.
- NO ........... When you try to enter the ADJUST mode the next time, you will not need to re-enter your passcode.

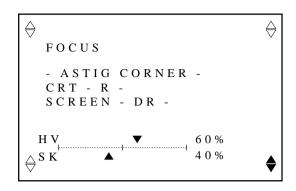

RETURN USER MODE?
YES NO

# Alignment Adjustment

Correct the horizontal and vertical error for the projected image.

**NOTE:** Select the CROSS-COARSE test pattern using the TEST button on the full function remote control.

#### Proceed as follows:

- 1 Press the ADJUST button to display the "ADJUST" menu.
  - The projector may ask you to enter your passcode. See page 52 for the explanation of the PASSCODE.
- 2 Use the CURSOR ☐ or ☐ button to highlight the "3/ALIGN-MENT" line. Press ENTER to display the "ALIGNMENT" menu. You can also select the "ALIGNMENT" menu directly by pressing the INPUT "3" button.
  - "6/R, G, B GAIN" is not included in stand alone adjust menu.
- 3 Use the CURSOR ☆ or ☑ button to select the preferred item. Press ENTER. You can also select the alignment item directly by pressing an INPUT button.
  - The selected adjustment screen will be displayed.
     See page 38 and 39 for the explanation of the selected adjustment.

# Items to select TILT SKEW ........ Adjusts the tilt and the skew BOW ........ Adjusts the horizontal and vertical bow AMPLITUDE ...... Adjusts the horizontal and vertical amplitude of the projected image LINEARITY ...... Adjusts the horizontal and vertical linearity KEY-STONE ...... Adjusts the horizontal and vertical keystone PIN-CUSHION .... Adjusts the horizontal and vertical pincushion LINEAR-BAL ..... Adjusts the horizontal and vertical linearity balance KEY-BALANCE .... Adjusts the horizontal and vertical keystone tilt balance PIN-BALANCE .... Adjusts the horizontal and vertical pincushion bow balance PHASE ...... Adjusts the tilt and the cursor phase

**NOTE**: You can also select adjustments directly using buttons on the full function remote control. If you are in the CONVER-GENCE mode (see page 42), press and hold down the CTL button then press the G button. This will bring you to the ALIGNMENT adjustment screen. To select the "LINEAR-BAL", "KEY-BALANCE", or "PIN-BALANCE" alignment, press and hold down the CTL button then press the LINEAR,KEYSTN, or PINCUS button respectively.

- ADJUST -
- 1 / SIGNAL ENTRY
- 2 / FOCUS

# 3 / ALIGNMENT

- 4 / CONVERGENCE
- 5 / WHITE BAL
- 6 / R,G,B GAIN
- 7 / HOUR METER
- 8 / PASSCODE
- 9 / OPTION

# - ALIGNMENT -

#### 1 / TILT, SKEW

- 2 / BOW
- 3 / AMPLITUDE
- 4 / LINEARITY
- 5 / KEY-STONE
- 6 / PIN-CUSHION
- 7 / LINEAR-BAL
- 8 / KEY-BALANCE
- 9 / PIN-BALANCE
- 0 / PHASE

#### ALIGNMENT

- TILT, SKEW -

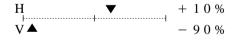

# ALIGNMENT

- TILT, SKEW -

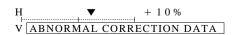

During alignment or convergence adjustment, if the projector acknowledges that your adjustment is overcorrected, the "ABNORMAL CORRECTION DATA" message appears. The data is cancelled at that moment. If this happens, reduce the total amount of the current adjustment data.

- 4 Press the R, G, and B buttons to display only the Green pattern.
  - You can turn on or off each CRT beam (R, G or B) separately.
  - To access the CONVERGENCE screen (see page 42), press and hold down the CTL button then press the R or B button.
- 5 Use the CURSOR buttons to adjust the alignment of the projected pattern.
  - The CURSOR 

    or

    button increases or decreases the horizontal level.

The CURSOR  $\square$  or  $\square$  button increases or decreases the vertical level.

For "PHASE" adjustment, follow the instructions below.

#### **■ PHASE Adjustment**

- Use the CURSOR 

  or 

  button to adjust the tilt phase (for horizontal line).
  - Adjust the pattern so the sharp turns at the left and right edges in the diagonal lines are equal.
- 2) Use the CURSOR ⋈ or ⋈ button to adjust the cursor phase (for vertical line).
  - Align the vertical center line of the point cursor with the screen center.

(When the point Convergence Board is installed:)

3) Align the point peak with the screen center using CTL and CURSOR buttons.

**NOTE:** Since the projector has been pre-adjusted for the optimal phase adjustments at the factory, further adjustment should not be required in normal operation.

- 6 To end this adjustment, press the END button.
  - Whenever the END button is pressed, the menus will sequence in this order:
  - "ALIGNMENT" menu  $\rightarrow$  "ADJUST" menu  $\rightarrow$  Source screen
  - If the "RETURN USER MODE?" menu appears, use the CURSOR ☐ or ☐ button to select either "YES" or "NO" and then press ENTER. This will exit the ADJUST mode.

#### Items to select

- YES ........ When you try to enter the ADJUST mode again, you will need to re-enter your passcode.
- NO ........... When you try to enter the ADJUST mode again, you will not need to re-enter your passcode.

#### TILT PHASE

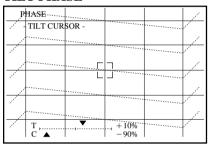

#### **CURSOR PHASE**

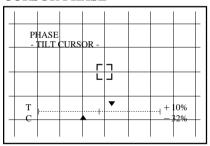

POINT PHASE (When installing the

Point Convergence board.)

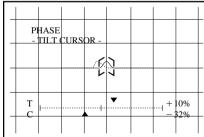

RETURN USER MODE?
YES NO

# **Alignment Adjustment Items**

TILT

Adjust horizontal center line.

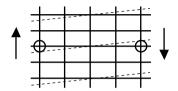

#### **Vertical BOW**

Adjust horizontal center line bow.

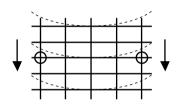

# Vertical AMPLITUDE

Adjust vertical height of image.

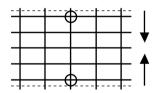

# **Vertical LINEARITY**

Adjust top and bottom linearity.(Test pattern)

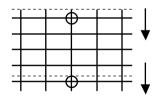

# **Vertical KEYSTONE**

Adjust top and bottom keystone error.

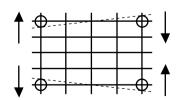

#### **SKEW**

Adjust vertical center line.

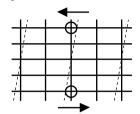

# **Horizontal BOW**

Adjust vertical center line bow.

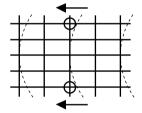

# **Horizontal AMPLITUDE**

Adjust horizontal size of image.

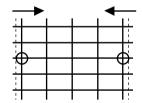

# **Horizontal LINEARITY**

Adjust left and right linearity.(Test pattern)

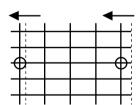

# **Horizontal KEYSTONE**

Adjust left and right keystone error.

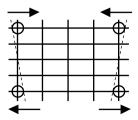

# **Alignment Adjustment Items**

# **Vertical PINCUSHION**

Equalize top and bottom pincushion error.

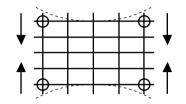

# **Vertical LINEAR-BALANCE**

Equalize top and bottom linearity balance error.

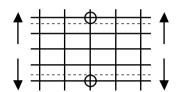

# **Vertical KEY-BALANCE**

Equalize top and bottom keystone balance error.

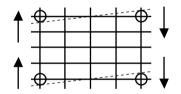

# **Vertical PIN-BALANCE**

Equalize top and bottom pincushion balance error.

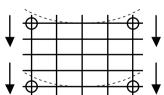

Adjust the pattern so the sharp turns at the left and right edges in the diagonal lines are equal. <Screen center>

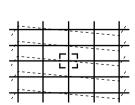

TILT PHASE

# **CURSOR PHASE**

Align the vertical center line of the point cursor with the screen center.

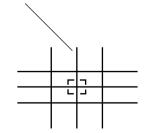

#### **Horizontal PINCUSHION**

Equalize left and right pincushion error.

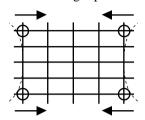

# **Horizontal LINEAR-BALANCE**

Equalize left and right linearity balance error.

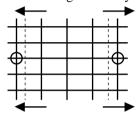

# **Horizontal KEY-BALANCE**

Equalize left and right keystone balance error.

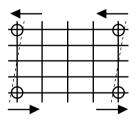

#### **Horizontal PIN-BALANCE**

Equalize left and right pincushion balance error.

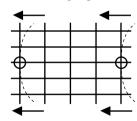

# POINT PHASE

When the Point Convergence board is installed;

Align the point peak with the vertical center line of the point cursor.

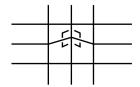

# Static Convergence Adjustment

Adjust the red and blue CRT images to position them over the green test pattern (center portion only).

**NOTE:** The static convergence adjustment should be performed for each CRT (R and B) separately. Carry out the adjustment after displaying an active image for 20 minutes or more.

#### Proceed as follows:

- 1 Press the OPERATE button.
  - The "OPERATE" menu is displayed.
- 2 Use the CURSOR 
  or 
  button to highlight the "6/STATIC" line. Press ENTER to display the STATIC adjustment. You can also select the STATIC adjustment screen directly by pressing the INPUT "6" button.
  - When the projector is used in stand alone operation, the fifth item is "STATIC".
  - The CROSS-HAIR test pattern will be automatically displayed.

NOTE: When you are in the ADJUST mode, selecting the STATIC mode will not automatically select the CROSS-HAIR test pattern. Reselect the pattern using the TEST button. NOTE: The "STATIC" adjustment can be also displayed by pressing the STATIC button on the user or full function remote control.

- 3 Press the R or B button to display the pattern to be aligned with the Green pattern.
  - ullet You can turn on or off each CRT beam (R and B) separately.
- 4 Hold down the CTL button then select the CRT you wish to adjust with the R and B buttons.

**NOTE:** Always be aware of what color the on-screen CRT display is showing (R, G, B). If that color's test pattern is turned off, any adjustment to that color will display the "THIS COLOR IS NOT APPLICABLE" message.

- OPERATE 1 / PICTURE
2 / POSITION
3 / SOUND
4 / INPUT SELECT
5 / SOURCE INFO

6 / STATIC

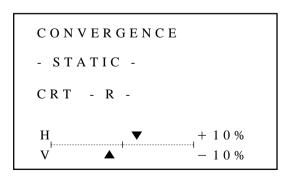

- 5 Align the center of the Red or the Blue pattern with the center of the Green pattern (reference color) using the CURSOR buttons.
  - The CURSOR  $\boxtimes$  or  $\boxtimes$  button moves the pattern left or right. The CURSOR  $\boxtimes$  or  $\boxtimes$  button moves the pattern up or down.
- 6 Repeat steps 3 to 5 for the other CRTs if necessary.

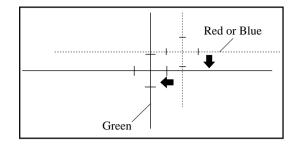

- 7 To end this adjustment, press the END button.
  - Whenever the END button is pressed, the menus will sequence in this order:
  - "OPERATE" menu  $\rightarrow$  Source screen

# **Dynamic Convergence Adjustment**

Corrects the horizontal and vertical error for each color and align the red and blue to the green.

#### NOTE:

- The dynamic convergence adjustment should be performed for each CRT (R and B) separately.
- Select the CROSS-COARSE test pattern using the TEST button on the full function remote control.

#### Proceed as follows:

- 1 Press the ADJUST button to display the "ADJUST" menu.
  - The projector may ask you to enter your passcode. See page 52 for the explanation of the PASSCODE.
- 2 Use the CURSOR ☑ or ☑ button to highlight the "4/CONVER-GENCE" line. Press ENTER to display the "CONVERGENCE" menu. You can also select the "CONVERGENCE" menu directly by pressing the INPUT "4" button.
  - "6/R, G, B GAIN" is not included in stand alone adjust menu.

- 3 Use the CURSOR ☆ or ☑ button to select the preferred item and then press ENTER. You can also select directly the dynamic convergence item by pressing an INPUT button.
  - The selected adjustment will be displayed.
     See pages 44 and 45 for the explanation of the selected adjustment.

**NOTE:** You can also select adjustments directly using buttons on the full function remote control. If you are in the ALIGN-MENT mode (see page 36), press and hold down the CTL button then press the R or B button. This will bring you to the CONVERGENCE adjustment screen. To select "LINEAR-BAL" convergence, press and hold down the CTL button then press the LINEAR button.

- 4 Press the R or B button to display the CRT beam to be aligned with the Green pattern.
  - You can turn on or off each CRT beam (R and B) separately.

- ADJUST -
- 1 / SIGNAL ENTRY
- 2 / FOCUS
- 3 / ALIGNMENT

#### 4 / CONVERGENCE

- 5 / WHITE BAL
- 6 / R,G,B GAIN
- 7 / HOUR METER
- 8 / PASSCODE
- 9 / OPTION

# - CONVERGENCE -

# / TILT, SKEW

- 2 / BOW
- 3 / AMPLITUDE
- 4 / LINEARITY
- 5 / KEY-STONE
- 6 / PIN-CUSHION
- 7 / LINEAR-BAL
- 8 / POINT

5 Hold down the CTL button then select the CRT you wish to adjust with the R and B buttons.

**NOTE:** Always be aware of what color the on-screen CRT display is showing (R, B). If that color's test pattern is turned off, any adjustment to that color displays the "THIS COLOR IS NOT APPLICABLE" message.

- To access the ALIGNMENT screen (see page 36), press and hold down the CTL button then press the G button.
- 6 Align the Red or the Blue pattern with the Green pattern using the CURSOR buttons.
  - The CURSOR button ☑ or ☑ increases or decreases H level.

    The CURSOR button ☑ or ☑ increases or decreases V level.

    The following are the description of the KEYSTONE, PINCUSHION, and LINEAR-BALANCE adjustments.

# ■ KEYSTONE, PINCUSHION, and LINEAR-BALANCE Adjustments

• Press and hold the CTL button then press any one of the CURSOR buttons to select the position to be adjusted.

CTL + [ .... U (Up)

CTL + ☑ .... D (Down)

CTL + ≥ .... R (Right)

CTL + < .... L (Left)

- Use the CURSOR buttons to correct the error.
- 7 Repeat steps 3 to 6 for the other CRTs if necessary.
  - Pressing the END button will bring you to the "CONVER-GENCE" menu.
- 8 To exit, press END to display the "STORE?" menu.
  - Whenever the END button is pressed, the menus will sequence in this order:
  - "CONVERGENCE" menu  $\rightarrow$  "ADJUST" menu  $\rightarrow$  Source screen
  - If the "RETURN USER MODE?" menu appears, use the CURSOR ⋈ or ⋈ button to select either "YES" or "NO" and then press ENTER. This will exit the ADJUST mode.

# Items to select

- YES ........ When you try to enter the ADJUST mode again, you will need to re-enter your passcode.
- NO ........... When you try to enter the ADJUST mode again, you will not need to re-enter your passcode.

**NOTE:** Adjusting the dynamic convergence may cause the static convergence settings to change. If this happens, adjust the static convergence again.

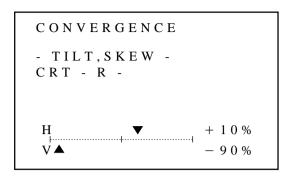

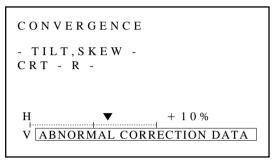

During alignment or convergence adjustment, if the projector acknowledges that your adjustment is overcorrected, the "ABNORMAL CORRECTION DATA" message appears. The data is cancelled at that moment. If this happens, reduce the total amount of the current adjustment data.

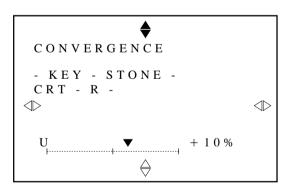

RETURN USER MODE?
YES NO

# **Convergence Adjustment Items**

TILT

Adjust horizontal center line.

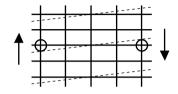

# **Vertical BOW**

Adjust horizontal center line bow.

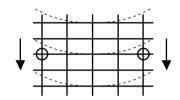

# **Vertical AMPLITUDE**

Adjust top and bottom height.

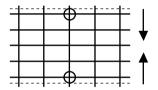

# **Vertical LINEARITY**

Adjust top and bottom linearity.

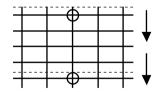

# **KEYSTONE**

Adjust the selected part.

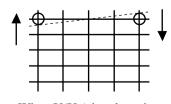

When U(Up) is selected

# **SKEW**

Adjust vertical center line.

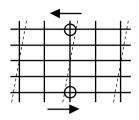

# **Horizontal BOW**

Adjust vertical center line bow.

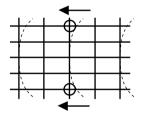

# **Horizontal AMPLITUDE**

Adjust left and right width.

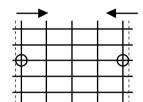

# **Horizontal LINEARITY**

Adjust left and right linearity.

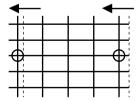

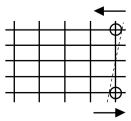

When R(Right) is selected

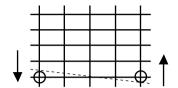

When D(Down) is selected

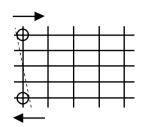

When L(Left) is selected

## **PINCUSHION**

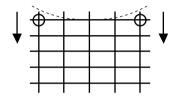

When U(Up) is selected

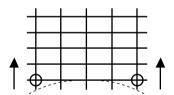

When D(Down) is selected

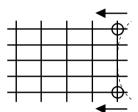

When R(Right) is selected

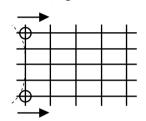

When L(Left) is selected

## LINEAR-BALANCE

Adjust the selected part.

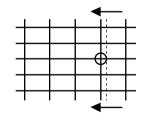

When R(Right) is selected

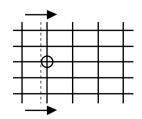

When L(Left) is selected

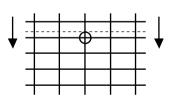

When U(Up) is selected

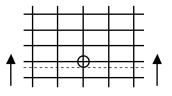

When D(Down) is selected

# **Point Convergence Adjustment**

After you have aligned all three colors with the static and dynamic adjustments, use the point convergence to touch up any mis-convergence that would be difficult to do by way of dynamic adjustments.

### NOTE:

- Since the point convergence function is optional for the MultiSync 6PG XTRA, you need to install the Point Convergence board and set to activate the point convergence for the MultiSync 6PG XTRA.
   See page 66 for this procedure.
- Point convergence should only be done as a last resort. Use the dynamic geometry controls to correct any large convergence errors. Over adjusting point convergence may degrade the projector's performance.
- Point convergence should only be done for the red and blue test patterns, never the green.

## Proceed as follows:

- 1 Press the ADJUST button to display the "ADJUST" menu.
  - The projector may ask you to enter your passcode. See page 52 for the explanation of the PASSCODE.
- 2 Use the CURSOR ☑ or ☑ button to highlight the "4/CONVER-GENCE" line. Press ENTER to display the "CONVERGENCE" menu. You can also select the "CONVERGENCE" menu directly by pressing the INPUT "4" button.
  - "6/R, G, B GAIN" is not included in stand alone adjust menu.
- 3 Use the CURSOR ☐ or ☐ button to select the "8/POINT" line. Press ENTER. You can also select directly the point convergence by pressing the INPUT "8" button.
  - The CROSS-COARSE test pattern will be automatically displayed and the point adjustment will be displayed.

**NOTE:** The "POINT" adjustment can be also displayed by pressing the POINT button on the full function remote control.

- 4 Press the R or B button to display the CRT to be aligned with the Green pattern.
  - You can turn on or off each CRT beam (R, G and B) separately.

- ADJUST –
- 1 / SIGNAL ENTRY
- 2 / FOCUS
- 3 / ALIGNMENT

#### 4 / CONVERGENCE

- 5 / WHITE BAL
- 6 / R,G,B GAIN
- 7 / HOUR METER
- 8 / PASSCODE
- 9 / OPTION
- CONVERGENCE -
- 1 / TILT, SKEW
- 2 / BOW
- 3 / AMPLITUDE
- 4 / LINEARITY
- 5 / KEY-STONE
- 6 / PIN-CUSHION
- 7 / LINEAR-BAL

### 8 / POINT

5 Hold down the CTL button then select the CRT you wish to adjust with the R and B buttons.

NOTE: Always be aware of what color the on-screen CRT display is showing (R, G, B). If that color's test pattern is turned off, any adjustment to that color displays the "THIS COLOR IS NOT APPLICABLE" message.

- 6 Use the CURSOR buttons to move the cursor to the point to be adjusted.
  - Pressing the CURSOR ≥ button moves the cursor to the right. Pressing the CURSOR button moves the cursor to the left. Pressing the CURSOR \( \subseteq \text{button moves the cursor to the top.} \) Pressing the CURSOR ∑ button moves the cursor to the bottom.
- 7 Hold down the CTL button then use the CURSOR buttons to align the Red or Blue pattern with the Green pattern.
- 8 Repeat steps 4 to 7 for the other CRTs if necessary.
- 9 To end this adjustment, press END.
  - Whenever END is pressed, the menus will sequence in this order:

"CONVERGENCE" menu  $\rightarrow$  "ADJUST" menu  $\rightarrow$  Source screen

• If the "RETURN USER MODE?" menu appears, use the CURSOR ⋈ or ⋈ button to select either "YES" or "NO" and then press ENTER. This will exit the ADJUST mode.

#### Items to select

- YES ...... When you try to enter the ADJUST mode again, you will need to re-enter your passcode.
- NO ...... When you try to enter the ADJUST mode again, you will not need to re-enter your passcode.

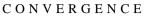

- P O I N T -CRT - R -

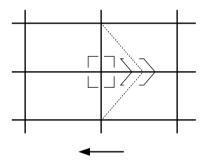

RETURN USER MODE? YES

ΝO

# White Balance Adjustment

Adjusts the white balance.

#### NOTE:

- When you are in the white balance adjustment mode, all the CRTs will be in use. The white balance adjustment should be performed for each CRT (R, G, and B) separately. The CRT beam cannot be cut-off.
- Select the WHITE-WINDOW pattern using the TEST button on the full function remote control.

#### Proceed as follows:

- 1 Press the ADJUST button to display the "ADJUST" menu.
  - The projector may ask you to enter your passcode. See page 52 for the explanation of the PASSCODE.
- 2 Use the CURSOR 
  or 
  button to highlight the "5/WHITE-BAL" line. Press ENTER to switch to the "WHITE BALANCE" adjustment. You can also select the "WHITE BALANCE" adjustment directly by pressing the INPUT "5" button.
  - The "WHITE BALANCE" adjustment can be also displayed by using the KELVIN button on the full function remote control.
  - "6/R, G, B GAIN" is not included in stand alone adjust menu.
- 3 Hold down the CTL button then select the CRT you wish to adjust with the R, G and B buttons.
- 4 Use the CURSOR buttons to adjust the white and the black level.
  - The CURSOR ⋈ button increases the white level.
  - The CURSOR ⋈ button decreases the white level.
  - The CURSOR \( \backsless{\text{button increases the black level.}} \)
- 5 Repeat steps 3 to 4 for the other CRTs if necessary.
- 6 To end this adjustment, press the END button.
  - Whenever the END button is pressed, the menus will sequence in this order.
  - "ADJUST" menu → Source screen
  - If the "RETURN USER MODE?" menu appears, use the CURSOR ⋈ or ⋈ button to select either "YES" or "NO" and then press ENTER. This will exit the ADJUST mode.

### Items to select

- YES ........ When you try to enter the ADJUST mode again, you will need to re-enter your passcode.
- NO ........... When you try to enter the ADJUST mode again, you will not need to re-enter your passcode.

- ADJUST -
- 1 / SIGNAL ENTRY
- 2 / FOCUS
- 3 / ALIGNMENT
- 4 / CONVERGENCE

# 5 / WHITE BAL

- 6 / R,G,B GAIN
- 7 / HOUR METER
- 8 / PASSCODE
- 9 / OPTION

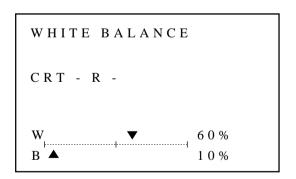

RETURN USER MODE?

YES N

# R, G, and B Gain Adjustment

Adjusts the input level of the signal.

**NOTE:** This adjustment works only with the ISS-6010/ISS-6010G Switcher.

#### Proceed as follows:

- 1 Press the ADJUST button to display the "ADJUST" menu.
  - The projector may ask you to enter your passcode. See page 52 for the explanation of the PASSCODE.
- 2 Use the CURSOR ☐ or ☐ button to highlight the "6/R, G, B GAIN" line. Press ENTER to display the "R, G, B GAIN" adjustment screen. You can also select the "R, G, B GAIN" adjustment screen directly by pressing the INPUT "6" button.

- 3 Hold down the CTL button then select the CRT you wish to adjust with the R, G, and B buttons.
- 4 Use the CURSOR buttons to adjust the level of the input signal.
  - The CURSOR  $\triangleright$ ,  $\land$  button increases the input level.
  - The CURSOR ⋈, ⋈ button decreases the input level.

**NOTE**: Connect the projector and the Switcher with a oscilloscope, then adjust the CURSOR buttons to obtain a value of 0.7Vp-p of the projector input level or the Switcher output level on the oscilloscope.

- 5 Repeat steps 3 and 4 for other input signals if necessary.
- 6 To end this adjustment, press END.
  - Whenever the END button is pressed, the menus will sequence in this order:
  - "ADJUST" menu → Source screen
  - If the "RETURN USER MODE?" menu appears, use the CURSOR ⋈ or ⋈ button to select either "YES" or "NO" and then press ENTER. This will exit the ADJUST mode.

### Items to select

- YES ....... When you try to enter the ADJUST mode again, you will need to re-enter your passcode.
- NO ........... When you try to enter the ADJUST mode again, you will not need to re-enter your passcode.

- ADJUST 1 / SIGNAL ENTRY
2 / FOCUS
3 / ALIGNMENT
4 / CONVERGENCE
5 / WHITE BAL
6 / R,G,B GAIN
7 / HOUR METER
8 / PASSCODE
9 / OPTION

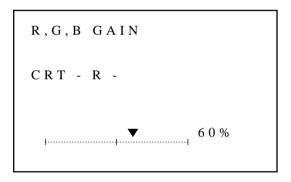

# **Checking and Setting the Running Time**

The projector will give you the amount of operating time. Proceed a follows:

- 1 Press the ADJUST button to display the "ADJUST" menu.
  - The projector may ask you to enter your passcode. See page 52 for the explanation of the PASSCODE.
- 2 Use the CURSOR ☐ or ☐ button to highlight the "7/HOUR METER" line. Press ENTER to display the "HOUR METER" screen. You can also select the "HOUR METER" screen directly by pressing the INPUT "7" button.
  - The sixth item is "6/HOUR METER" in stand alone adjust menu.

#### Items to select

- PJ RUNNING TIME
- The amount of operating time of the projector.
- CRT RUNNING TIME
- The amount of operating time of CRT.
- USER PJ RUNNING TIME
- The amount of operating time of the projector. User resetable.
- USER CRT RUNNING TIME
- The amount of operating time of CRT. User resetable.

### How to reset the user projector or CRT running time:

- Use the CURSOR buttons to select the item and then press ENTER.
  - The "USER PJ RUNNING TIME RESET?" or "USER CRT RUNNING TIME RESET?" menu is displayed.

2) Use the CURSOR ⋈ or ⋈ button to select either "YES" or "NO" and then press ENTER.

## Items to select

- YES ...... The time will be reset
- NO ..... The time will not be reset
- The display will be returned to the "HOUR METER" screen.

- ADJUST -

- 1 / SIGNAL ENTRY
- 2 / FOCUS
- 3 / ALIGNMENT
- 4 / CONVERGENCE
- 5 / WHITE BAL
- 6 / R,G,B GAIN

## 7 / HOUR METER

- 8 / PASSCODE
- 9 / OPTION

HOUR METER

PJ RUNNING TIME \*\*\*\*H \*\*M

CRT RUNNING TIME \*\*\*\*

## USER PJ RUNNING TIME

\*\*\*\*H \*\*M

USER CRT RUNNING TIME \*\*\*\*H \*\*M

USER PJ RUNNING TIME RESET?

YES

ΝO

- 3 To exit the HOUR METER display, press END.
  - Whenever the END button is pressed, the menus will sequence in this order:
  - "ADJUST" menu → Source screen
  - If the "RETURN USER MODE?" menu appears, use the CURSOR ⋈ or ⋈ button to select either "YES" or "NO" and then press ENTER. This will exit the ADJUST mode.

# Items to select

- YES ....... When you try to enter the ADJUST mode again, you will need to re-enter your passcode.
- NO ...... When you try to enter the ADJUST mode again, you will not need to re-enter your passcode.

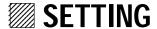

# **Displaying the Various Setting Features**

You can view some of the setting features and check to make sure that the settings are appropriate.

To display setting features on the screen, hold down CTL and press

To eliminate the display, press END.

The parameters cannot be changed on the SETTING VIEW screen shown on the right.

For changing parameters of the setting features, refer to the following pages.

SETTING VIEW

AUTO POWER ON MODE

INACTIVE

WARM-UP MODE

INACTIVE

AUTOMATIC DATA STORE

DISABLE

PHOSPHOR SAVER

OFF

SIGNAL SWITCHING

SOUND MUTE ON PICTURE MUTE ON

# Connecting to the Switcher

This setting explains how the projector is used with the ISS-6010/ ISS-6010G Switcher.

- 1 Press the ADJUST button to display the "ADJUST" menu.
  - The projector may ask you to enter your passcode. See page 52 for the explanation of the PASSCODE.
- 2 Use the CURSOR  $\square$  or  $\square$  button to highlight the "9/OPTION" line. Press ENTER to display the "OPTION" menu. You can also select the "OPTION" menu directly by pressing the INPUT "9"
  - The eighth item is "8/OPTION" in stand alone adjust menu.
- 3 Use the CURSOR △ or ☑ button to highlight the "1/SETTING MODE" line. Press ENTER to display the "SETTING MODE" menu. You can also select the "SETTING MODE" menu directly by pressing the INPUT "1" button.
- 4 Use the CURSOR ⋈ or ⋈ button to select the "CONNECT CONDITION" item, then press ENTER to display the "CON-NECT CONDITION" menu.

NOTE: The SETTING MODE has three menus. The "CONNECT CONDITION" item is on the first menu (P01). To access P02 or P03 from P01, press and hold down the CTL button then press the button; to return to P01 from P02 or P03, press and hold down the CTL button then press the \( \subseteq \text{button}.

- 5 Use the CURSOR ⋈ or ⋈ button to select your desired connection condition of Switcher and press ENTER.
  - The "RE-START?" prompt is displayed after setting of the connection condition is modified from the current status to your desired condition.

## Items to select

- STAND ALONE .... The projector used in stand alone operation.
- SW 1 LEVEL ...... The projector used with one Switcher.
- SW 2 LEVEL ...... The projector used with two or more Switchers.

- ADJUST -
- 1 / SIGNAL ENTRY
- 2 / FOCUS
- ALIGNMENT
- CONVERGENCE
- WHITE BAL
- R,G,B GAIN
- 7 / HOUR METER
- 8 / PASSCODE
- 9 / OPTION

## OPTION

#### 1 / SETTING MODE

- 2 / MENU MODE
- 3 / SEQUENCER
- 4 / PJ ADDRESS
- 5 / VERSION

P01 OPTION - SETTING MODE -CONNECT CONDITION STANDALONE ASTIG OUTPUT

CEILING

DEGAUSS

POINT CONVERGENCE

**ENABLE** 

S-VIDEO MODE SELECT

S2

VIDEO MODE SELECT

AUTO

CONNECT CONDITION STANDALONE

SW2 LEVEL

6 Use the CURSOR ⊠ or ⊠ button to select either "YES" or "NO" and press ENTER.

## Items to select

- YES ...... Restart the projector.
- NO ...... Does not restart the projector.

**NOTE:** The selected connection condition becomes effective only after the projector is restarted.

- 7 To exit, press the END button.
  - Whenever the END button is pressed, the menus will sequence in this order:
  - "OPTION" menu  $\rightarrow$  "Adjust" menu  $\rightarrow$  Source screen
  - If the "RETURN USER MODE?" menu appears, use the CURSOR ⋈ or ⋈ button to select "YES" or "NO" and then press ENTER.

## Items to select

- YES ........ When you try to enter the ADJUST mode the next time, you will need to re-enter your passcode.
- NO ........... When you try to enter the ADJUST mode the next time, you will not need to re-enter your passcode.

RE-START?
YES NO

# **ASTIG OUTPUT**

This function allows you to reverse the astigmatic polarity. ASTIG output depends on the projector installation. Select the appropriate item according to the installation condition. Changing the ASTIG OUTPUT setting automatically degausses the CRTs.

Proceed as follows:

- 1 Press the ADJUST button to display the "ADJUST" menu.
  - The projector may ask you to enter your passcode. See page 52 for the explanation of the PASSCODE.
- 2 Use the CURSOR ☐ or ☐ button to highlight the "9/OPTION" line. Press ENTER to display the "OPTION" menu. You can also select the "OPTION" menu directly by pressing the INPUT "9" button.
  - The eighth item is "8/OPTION" in stand alone adjust menu.

- 3 Use the CURSOR △ or ☑ button to highlight the "1/SETTING MODE" line. Press ENTER to display the "SETTING MODE" menu. You can also select the "SETTING MODE" menu directly by pressing the INPUT "1" button.
- 4 Use the CURSOR ☐ or ☐ button to select the "ASTIG OUT-PUT" item, then press ENTER to display the "ASTIG OUTPUT MODE" menu.

**NOTE**: The SETTING MODE has three menus. The "ASTIG OUTPUT" item is on the first menu (P01). To access P02 or P03 from P01, press and hold down the CTL button then press the  $\boxtimes$  button; to return to P01 from P02 or P03, press and hold down the CTL button then press the  $\boxtimes$  button.

- ADJUST -
- 1 / SIGNAL ENTRY
- 2 / FOCUS
- 3 / ALIGNMENT
- 4 / CONVERGENCE
- 5 / WHITE BAL
- 6 / R,G,B GAIN
- 7 / HOUR METER
- 8 / PASSCODE
- 9 / OPTION

## - OPTION -1 / SETTING MODE

- 2 / MENU MODE
- 3 / SEQUENCER
- 4 / PJ ADDRESS
- 5 / VERSION

P01 OPTION - SETTING MODE 
CONNECT CONDITION STANDALONE

ASTIG OUTPUT CEILING FRONT

DEGAUSS

POINT CONVERGENCE ENABLE

S-VIDEO MODE SELECT S2

VIDEO MODE SELECT AUTO

5 Use the CURSOR or button to select one of the four projector installation types and press ENTER.

### Items to select

- CEILING/FRONT .. Ceiling mounting type and front projection
- CEILING/REAR .... Ceiling mounting type and rear projection
- FLOOR/FRONT ..... Desk top type and front projection
- FLOOR/REAR ...... Desk top type and rear projection

NOTE: Pressing ENTER demagnetizes the CRTs.

- 6 To complete, press the END button.
  - Whenever the END button is pressed, the menus will sequence in this order:
  - "OPTION" menu  $\rightarrow$  "ADJUST" menu  $\rightarrow$  Source screen
  - If the "RETURN USER MODE?" menu appears, use the CURSOR ⋈ or ⋈ button to select either "YES" or "NO" and press ENTER. This will exit the ADJUST mode.

## Items to select

- YES ........ When you try to enter the ADJUST mode the next time, you will need to re-enter your passcode.
- NO ........... When you try to enter the ADJUST mode the next time, you will not need to re-enter your passcode.

ASTIG OUTPUT MODE
CEILING/FRONT
CEILING/REAR
FLOOR/FRONT
FLOOR/REAR

RETURN USER MODE?

YES

ΝO

# Degaussing

This function lets you demagnetize the CRTs. This must be done immediately after the projector is installed.

To execute, proceed as follows:

- 1 Press the ADJUST button to display the "ADJUST" menu.
  - The projector may ask you to enter your passcode. See page 52 for the explanation of the PASSCODE.
- 2 Use the CURSOR \( \bar{\text{\text{or}}}\) or \( \begin{align\*}\text{button to highlight the "9/OPTION"}\) line. Press ENTER to display the "OPTION" menu. You can also select the "OPTION" menu directly by pressing the INPUT "9" button.
  - The eighth item is "8/OPTION" in stand alone adjust menu.

- 3 Use the CURSOR ☐ or ☐ button to highlight the "1/SETTING MODE" line. Press ENTER to display the "SETTING MODE" menu. You can also select the "SETTING MODE" menu directly by pressing the INPUT "1" button.
- 4 Use the CURSOR ⋈ or ⋈ button to select the "DEGAUSS" item, then press ENTER to display the "DEGAUSS START?" menu.

NOTE: The SETTING MODE has three menus. The "DEGAUSS" item is on the first menu (P01). To access P02 or P03 from button; to return to P01 from P02 or P03, press and hold down the CTL button then press the 

→ button.

- ADJUST -
- 1 / SIGNAL ENTRY
- FOCUS
- ALIGNMENT
- CONVERGENCE
- WHITE BAL
- R, G, B GAIN
- 7 / HOUR METER
- 8 / PASSCODE
- / OPTION

#### OPTION -

## SETTING MODE

- MENU MODE
- SEQUENCER
- 4 / PJ ADDRESS
- 5 / VERSION

P01 OPTION - SETTING MODE -CONNECT CONDITION STANDALONE

ASTIG OUTPUT CEILING

FRONT

DEGAUSS

POINT CONVERGENCE ENABLE S-VIDEO MODE SELECT S2 VIDEO MODE SELECT

AUTO

5 Use the CURSOR ⊠or ⊠button to select either "YES" or "NO" and press ENTER.

**IMPORTANT:** Use this function only once after installing the projector.

Also, when the projector's configuration has changed using the "ASTIG OUTPUT" menu, the CRTs will be demagnetized automatically.

## Items to select

- YES ...... Demagnetizes the CRTs.
- NO ...... Does not demagnetizes the CRTs.
- 6 To complete, press the END button.
  - Whenever the END button is pressed, the menus will sequence in this order:
  - "OPTION" menu  $\rightarrow$  "ADJUST" menu  $\rightarrow$  Source screen
  - If the "RETURN USER MODE?" menu appears, use the CURSOR ☐ or ☐ button to select either "YES" or "NO" and press ENTER. This will exit the ADJUST mode.

### Items to select

- YES ........ When you try to enter the ADJUST mode the next time, you will need to re-enter your passcode.
- NO .......... When you try to enter the ADJUST mode the next time, you will not need to re-enter your passcode.

DEGAUSS START?
YES NO

# Point Convergence

Activate the point convergence function after installing the point convergence board.

**NOTE**: You need to install the optional Point Convergence board for the 6PG XTRA. This function should always be enabled for the 9PG XTRA.

To activate the point convergence, proceed as follows:

- 1 Press the ADJUST button to display the "ADJUST" menu.
  - The projector may ask you to enter your passcode. See page 52 for the explanation of the PASSCODE.
- 2 Use the CURSOR  $\triangle$  or  $\square$  button to highlight the "9/OPTION" line. Press ENTER to display the "OPTION" menu. You can also select the "OPTION" menu directly by pressing the INPUT "9" button.
  - The eighth item is "8/OPTION" in stand alone adjust menu.

- 3 Use the CURSOR ⋈ or ⋈ button to highlight the "1/SETTING MODE" line. Press ENTER to display the "SETTING MODE" menu. You can also select the "SETTING MODE" menu directly by pressing the INPUT "1" button.
- 4 Use the CURSOR ⋈ or ⋈ button to select the "POINT CON-VERGENCE" item, then press ENTER to display the "POINT CONVERGENCE" menu.

NOTE: The SETTING MODE has three menus. The "POINT CONVERGENCE" menu is on the first menu (P01). To access P02 or P03 from P01, press and hold down the CTL button then press the ∑ button; to return to P01 from P02 or P03, press and hold down the CTL button then press the  $\triangle$  button.

- ADJUST -
- 1 / SIGNAL ENTRY
- FOCUS
- ALIGNMENT
- CONVERGENCE
- WHITE BAL
- R,G,B GAIN
- 7 / HOUR METER
- 8 / PASSCODE
- / OPTION

OPTION -

## 1 / SETTING MODE

- 2 / MENU MODE
- 3 / SEQUENCER
- 4 / PJ ADDRESS
- 5 / VERSION

P01 OPTION - SETTING MODE -

CONNECT CONDITION STANDALONE

ASTIG OUTPUT CEILING

FRONT

**DEGAUSS** 

POINT CONVERGENCE

**ENABLE** 

S-VIDEO MODE SELECT S2

VIDEO MODE SELECT AUTO 5 Use the CURSOR  $\square$  or  $\square$  button to select either "ENABLE" or "DISABLE" and then press ENTER.

### Items to select

- ENABLE ... The point convergence will be activated.
- DISABLE .. The point convergence will be deactivated.

POINT CONVERGENCE ENABLE DISABLE

- 6 To end, press the END button.
  - Whenever the END button is pressed, the menus will sequence in this order:
  - "OPTION" menu → "ADJUST" menu → Source screen
  - If the "RETURN USER MODE?" menu appears, use the CURSOR ⋈ or ⋈ button to select either "YES" or "NO" and press ENTER. This will exit the ADJUST mode.

### Items to select

- YES ........ When you try to enter the ADJUST mode the next time, you will need to re-enter your passcode.
- NO ........... When you try to enter the ADJUST mode the next time, you will not need to re-enter your passcode.

RETURN USER MODE?

Y E S N O

## S-Video Mode Selection

This function is used to select the S-video signal detection mode. This allows identifying of the S-video signals with different aspect ratio: squeeze or full mode(16:9) and letter box (4:3) signals. To set, proceed as follows:

- 1 Press the ADJUST button to display the "ADJUST" menu.
  - The projector may ask you to enter your passcode. See page 52 for the explanation of the PASSCODE.
- 2 Use the CURSOR ☐ or ☐ button to highlight the "9/OPTION" line. Press ENTER to display the "OPTION" menu. You can also select the "OPTION" menu directly by pressing the INPUT "9" button
  - The eighth item is "8/OPTION" in stand alone adjust menu.

- 3 Use the CURSOR ☐ or ☐ button to highlight the "1/SETTING MODE" line. Press ENTER to display the "SETTING MODE" menu. You can also select the "SETTING MODE" menu directly by pressing the INPUT "1" button.
- 4 Use the CURSOR ⋈ or ⋈ button to select the "S-VIDEO MODE SELECT" item, then press ENTER to display the "S-VIDEO MODE SELECT" menu.

**NOTE:** The SETTING MODE has three menus. The "S-VIDEO MODE SELECT" menu is on the first menu (P01). To access P02 or P03 from P01, press and hold down the CTL button then press the ☑ button; to return to P01 from P02 or P03, press and hold down the CTL button then press the ☑ button.

- ADJUST -
- 1 / SIGNAL ENTRY
- 2 / FOCUS
- 3 / ALIGNMENT
- 4 / CONVERGENCE
- 5 / WHITE BAL
- 6 / R,G,B GAIN
- 7 / HOUR METER
- 8 / PASSCODE
- 9 / OPTION

- OPTION -

## 1 / SETTING MODE

- 2 / MENU MODE
- 3 / SEQUENCER
- 4 / PJ ADDRESS
- 5 / VERSION

P01 OPTION - SETTING MODE -

CONNECT CONDITION STANDALONE

ASTIG OUTPUT CEILING FRONT

DEGAUSS

POINT CONVERGENCE ENABLE

S-VIDEO MODE SELECT S2

VIDEO MODE SELECT AUTO

5 Use the CURSOR  $\bigcirc$  or  $\bigcirc$  button to select one of the three items: S2, S1, and OFF, and then press ENTER.

| Items to select |                                            |
|-----------------|--------------------------------------------|
| S2              | Identifies squeeze and letter box signals. |
| S1              | Identifies a squeeze signal only.          |
| OFF             | Does not identify any S-video signal.      |

- 6 To end, press the END button.
  - Whenever the END button is pressed, the menus will sequence in this order:
  - "OPTION" menu  $\rightarrow$  "ADJUST" menu  $\rightarrow$  Source screen
  - If the "RETURN USER MODE?" menu appears, use the CURSOR ⋈ or ⋈ button to select either "YES" or "NO" and press ENTER. This will exit the ADJUST mode.

## Items to select

- YES ........ When you try to enter the ADJUST mode the next time, you will need to re-enter your passcode.
- NO ........... When you try to enter the ADJUST mode the next time, you will not need to re-enter your passcode.

## NOTE:

• The input signal must be compatible with the S2/S1 MODE standard

Refer to the user manual included with the connected equipment for more information.

 The identification function may not work correctly with a noncompatible signal. If this happens, select "OFF" from the "S-VIDEO MODE SELECT" menu. S-VIDEO MODE SELECT
S 2
S 1
OFF

## Video Mode Selection

This function is used to select the NTSC 3.58, NTSC 4.43, PAL or SECAM video standard.

To select any one of the video standards, proceed as follows:

- 1 Press the ADJUST button to display the "ADJUST" menu.
  - The projector may ask you to enter your passcode. See page 52 for the explanation of the PASSCODE.
- 2 Use the CURSOR ☐ or ☐ button to highlight the "9/OPTION" line. Press ENTER to display the "OPTION" menu. You can also select the "OPTION" menu directly by pressing the INPUT "9" button.
  - The eighth item is "8/OPTION" in stand alone adjust menu.

- 3 Use the CURSOR ☐ or ☐ button to highlight the "1/SETTING MODE" line. Press ENTER to display the "SETTING MODE" menu. You can also select the "SETTING MODE" menu directly by pressing the INPUT "1" button.
- 4 Use the CURSOR 

  or 

  button to select the "VIDEO MODE SELECT" item, then press ENTER to display the "VIDEO MODE SELECT" menu.

**NOTE**: The SETTING MODE has three menus. The "VIDEO MODE SELECT" menu is on the first menu (P01). To access P02 or P03 from P01, press and hold down the CTL button then press the ☑ button; to return to P01 from P02 or P03, press and hold down the CTL button then press the ☑ button.

- ADJUST -
- 1 / SIGNAL ENTRY
- 2 / FOCUS
- 3 / ALIGNMENT
- 4 / CONVERGENCE
- 5 / WHITE BAL
- 6 / R,G,B GAIN
- 7 / HOUR METER
- 8 / PASSCODE
- 9 / OPTION

### - OPTION -

### 1 / SETTING MODE

- 2 / MENU MODE
- 3 / SEQUENCER
- 4 / PJ ADDRESS
- 5 / VERSION

P01 OPTION – SETTING MODE –

CONNECT CONDITION STANDALONE

ASTIG OUTPUT CEILING

DEGAUSS

POINT CONVERGENCE ENABLE

S-VIDEO MODE SELECT S2

VIDEO MODE SELECT AUTO

70

5 Use the CURSOR ☑ or ☑ button to select either "AUTO" or "MANUAL" and then press ENTER.

## When selecting "AUTO"

One of the video standards is selected automatically and is displayed in the SOURCE INFORMATION screen.

| Video Modes                                   |
|-----------------------------------------------|
| NTSC3.58Indicates the NTSC3.58 video standard |
| NTSC4.43Indicates the NTSC4.43 video standard |
| PALIndicates the PAL video standard           |
| SECAMIndicates the SECAM video standard       |
| RGBIndicates the RGB mode                     |

• Select "AUTO" in normal operation.

## When selecting "MANUAL"

The "MANUAL MODE SELECT" menu will be displayed. Use the CURSOR  $\square$  or  $\square$  button to select the preferred video mode and then press ENTER.

#### Items to select

- NTSC3.58 Switches to the NTSC3.58 mode
- NTSC4.43 Switches to the NTSC4.43 mode
- PAL ...... Switches to the PAL mode
- SECAM .... Switches to the SECAM mode
- Select "MANUAL" when connecting to poor quality signal or non-standard signals such as video games.

**NOTE:** The projector may not function correctly with a monochrome signals in the AUTO mode.

- 6 To complete, press the END button.
  - Whenever the END button is pressed, the menus will sequence in this order:
    - "OPTION" menu  $\rightarrow$  "ADJUST" menu  $\rightarrow$  Source screen
  - When your passcode is in effect, the "RETURN USER MODE?" menu is displayed. If this happens, use the CURSOR ⋈ or ⋈ button to select either "YES" or "NO" and press ENTER.

## Items to select

- YES ....... When you try to enter the ADJUST mode the next time, you will need to re-enter your passcode.
- NO .......... When you try to enter the ADJUST mode the next time, you will not need to re-enter your passcode.

VIDEO MODE SELECT
AUTO
MANUAL

MANUAL MODE SELECT

NTSC 3.58

N T S C 4 . 4 3 P A L S E C A M

# **Default Input Selection**

You can set the projector to default to any one of its inputs each time the projector is turned on.

Proceed as follows:

- 1 Press the ADJUST button to display the "ADJUST" menu.
  - The projector may ask you to enter your passcode. See page 52 for the explanation of the PASSCODE.
- 2 Use the CURSOR \( \bar{\text{\text{or}}}\) or \( \begin{align\*}\text{button to highlight the "9/OPTION"}\) line. Press ENTER to display the "OPTION" menu. You can also select the "OPTION" menu directly by pressing the INPUT "9" button.
  - The eighth item is "8/OPTION" in stand alone adjust menu.

- 3 Use the CURSOR ☐ or ☐ button to highlight the "1/SETTING MODE" line. Press ENTER to display the "SETTING MODE" menu. You can also select the "SETTING MODE" menu directly by pressing the INPUT "1" button.
- 4 Use the CURSOR ⋈ or ⋈ button to select the "DEFAULT INPUT SELECT" item on Page 2, then press ENTER to display the "DEFAULT INPUT SELECT" menu.

NOTE: The SETTING MODE has three menus. The "DEFAULT INPUT SELECT" item is on the second menu (P02). To access P02 from P01, press and hold down the CTL button then press the button; to return to P01 from P02, press and hold down the CTL button then press the △ button.

- ADJUST -
- 1 / SIGNAL ENTRY
- / FOCUS
- ALIGNMENT
- CONVERGENCE
- WHITE BAL
- R.G.B GAIN
- HOUR METER
- PASSCODE
- OPTION

OPTION -

## / SETTING MODE

- MENU MODE
- 3 / SEQUENCER
- 4 / PJ ADDRESS
- 5 / VERSION

P02 OPTION - SETTING MODE -

#### DEFAULT INPUT SELECT

LAST

AUTO POWER ON MODE

INACTIVE INACTIVE

WARM-UP MODE PHOSPHOR SAVER

OFF

SIGNAL SWITCHING

SOUND MUTE ON PICTURE

MUTE ON

- 5 Use the CURSOR ☑ or ☑ button to select either "LAST" or "DEFAULT" and press ENTER.
  - Selecting "LAST" completes setting. Go on to step 7.
  - Selecting "DEFAULT" displays the "Default input" screen. Go on to step 6 .

### Items to select

- LAST ...... Sets the projector to default to the previous last active input each time the projector is turned on.
   Note: An input must be active for a minimum of 10 minutes before it is recognized as the last active signal.
- DEFAULT . Displays the same source input every time the projector is started up.
- 6 Use the CURSOR or button to select an input and then press the ENTER button.

### When used in stand alone operation:

The default input screen will be displayed.

Use the CURSOR  $\square$  or  $\square$  button to select "VIDEO", "RGB", or "S-VIDEO" and press ENTER.

# When used with a single Switcher:

The "MASTER" slot menu will be displayed.

Use the CURSOR  $\square$  or  $\square$  button to select the desired slot number "1" through "10(0)" and then press ENTER.

#### When used with two or more Switchers:

The "MASTER" and "SLAVE" slot number menu will be displayed.

Use the CURSOR  $\bigcirc$  or  $\bigcirc$  button to select the master slot number first and then select the slave slot number "1" through "10(0)". Press ENTER.

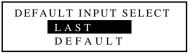

VIDEO RGB S-VIDEO

M A S T E R

S L O T - 0 1

S L O T - 0 2

S L O T - 0 3

S L O T - 0 4

S L O T - 0 5

S L O T - 0 6

S L O T - 0 7

S L O T - 0 8

S L O T - 0 9

S L O T - 1 0

MASTER

SLOT-01

SLOT-02

SLOT-03

SLOT-04

SLOT-05

SLOT-06

SLOT-07

SLOT-07

SLOT-08

SLOT-09

SLOT-10

SLAVE
SLOT-01
SLOT-02
SLOT-03
SLOT-04
SLOT-05
SLOT-06
SLOT-07
SLOT-07
SLOT-08
SLOT-09
SLOT-10

## **SETTING**

- 7 To complete, press the END button.
  - Whenever the END button is pressed, the menus will sequence in this order:
  - "OPTION" menu  $\rightarrow$  "ADJUST" menu  $\rightarrow$  Source screen
  - If the "RETURN USER MODE?" menu appears, use the CURSOR ⋈ or ⋈ button to select either "YES" or "NO" and press ENTER. This will exit the ADJUST mode.

## Items to select

- YES ........ When you try to enter the ADJUST mode the next time, you will need to re-enter your passcode.
- NO ........... When you try to enter the ADJUST mode the next time, you will not need to re-enter your passcode.

# **Auto Power ON Mode Setting**

The AUTO POWER ON MODE is a convenient way to start up the projector without pressing the POWER button. You can turn the projector on and off by supplying AC power to the projector. To do this, proceed as follows:

- 1 Press the ADJUST button to display the "ADJUST" menu.
  - The projector may ask you to enter your passcode. See page 52 for the explanation of the PASSCODE.
- 2 Use the CURSOR ☐ or ☐ button to highlight the "9/OPTION" line. Press ENTER to display the "OPTION" menu. You can also select the "OPTION" menu directly by pressing the INPUT "9" button.
  - The eighth item is "8/OPTION" in stand alone adjust menu.

- 3 Use the CURSOR ☐ or ☐ button to highlight the "1/SETTING MODE" line. Press ENTER to display the "SETTING MODE" menu. You can also select the "SETTING MODE" menu directly by pressing the INPUT "1" button.
- 4 Use the CURSOR ☐ or ☐ button to select the "AUTO POWER ON MODE" item on Page 2, then press ENTER to display the "AUTO POWER ON MODE" menu.

**NOTE**: The SETTING MODE has three menus. The "AUTO POWER ON MODE" item is on the second menu (P02). To access P02 from P01, press and hold down the CTL button then press the ☑ button; to return to P01 from P02, press and hold down the CTL button then press the ☑ button.

- ADJUST –
- 1 / SIGNAL ENTRY
- 2 / FOCUS
- 3 / ALIGNMENT
- 4 / CONVERGENCE
- 5 / WHITE BAL
- 6 / R,G,B GAIN
- 7 / HOUR METER
- 8 / PASSCODE
- 9 / OPTION

## - OPTION -

### 1 / SETTING MODE

- 2 / MENU MODE
- 3 / SEQUENCER
- 4 / PJ ADDRESS
- 5 / VERSION

P02 OPTION – SETTING MODE –

DEFAULT INPUT SELECT LAST

INACTIVE

WARM-UP MODE

AUTO POWER ON MODE

INACTIVE

PHOSPHOR SAVER

OFF

SIGNAL SWITCHING

SOUND MUTE ON

PICTURE MUTE ON

## **SETTING**

5 Use the CURSOR △ or △ button to select either "ACTIVE" or "INACTIVE" and press the ENTER button.

### Items to select

- INACTIVE. Normal operation setting. Power ON is accomplished through the rear panel or the POWER button on the remote control.
- ACTIVE .... Bypasses rear panel power button (or the POWER button on the remote control) to allow power ON to be controlled by an AC switched outlet.
- 6 To complete, press the END button.
  - Whenever the END button is pressed, the menus will sequence in this order:
  - "OPTION" menu  $\rightarrow$  "ADJUST" menu  $\rightarrow$  Source screen
  - If the "RETURN USER MODE?" menu appears, use the CURSOR ☐ or ☐ button to select either "YES" or "NO" and then press ENTER.

### Items to select

- YES ........ When you try to enter the ADJUST mode the next time, you will need to re-enter your passcode.
- NO ........... When you try to enter the ADJUST mode the next time, you will not need to re-enter your passcode.

AUTO POWER ON MODE
INACTIVE
ACTIVE

# Warm-up Mode Setting

This function allows you to automatically warm up the projector for about 15 minutes when the projector is turned on.

To set the Warm-up mode, proceed as follows:

- 1 Press the ADJUST button to display the "ADJUST" menu.
  - The projector may ask you to enter your passcode. See page 52 for the explanation of the PASSCODE.
- 2 Use the CURSOR \( \bar{\text{\text{or}}}\) or \( \bar{\text{button to highlight the "9/OPTION"}}\) line. Press ENTER to display the "OPTION" menu. You can also select the "OPTION" menu directly by pressing the INPUT "9" button.
  - The eighth item is "8/OPTION" in stand alone adjust menu.

- 3 Use the CURSOR ☐ or ☐ button to highlight the "1/SETTING MODE" line. Press ENTER to display the "SETTING MODE" menu. You can also select the "SETTING MODE" menu directly by pressing the INPUT "1" button.
- 4 Use the CURSOR ⋈ or ⋈ button to select the "WARM-UP MODE" item on Page 2, then press ENTER to display the "WARM-UP MODE" menu.

NOTE: The SETTING MODE has three menus. The "WARM-UP MODE" item is on the second menu (P02). To access P02 from P01, press and hold down the CTL button then press the \( \sqrt{button} \) button; to return to P01 from P02, press and hold down the CTL button then press the △ button.

- ADJUST -

SIGNAL ENTRY

FOCUS

ALIGNMENT

CONVERGENCE

WHITE BAL

R,G,B GAIN

/ HOUR METER

8 / PASSCODE

OPTION

OPTION -

#### SETTING MODE

MENU MODE

3 / SEQUENCER 4 / PJ ADDRESS

/ VERSION

P02 OPTION - SETTING MODE -DEFAULT INPUT SELECT LAST AUTO POWER ON MODE INACTIVE

WARM-UP MODE

INACTIVE

OFF

PHOSPHOR SAVER SIGNAL SWITCHING

SOUND

MUTE ON PICTURE MUTE ON

## **SETTING**

5 Use the CURSOR △ or △ button to select either "ACTIVE" or "INACTIVE" and press ENTER.

## Items to select

- INACTIVE. Displays the input source after the projector is turned on.
- ACTIVE .... Activates the warm-up program after the projector is turned on. The ALL WHITE test pattern will be displayed. The projector starts counting down from 15 minutes to 0.

**NOTE**: To interrupt and cancel the warm-up cycle, press the END button.

- 6 To complete, press the END button.
  - Whenever the END button is pressed, the menus will sequence in this order:
  - "OPTION" menu → "ADJUST" menu → Source screen
  - If the "RETURN USER MODE?" menu appears, use the CURSOR ⋈ or ⋈ button to select either "YES" or "NO" and then press ENTER.

### Items to select

- YES ........ When you try to enter the ADJUST mode the next time, you will need to re-enter your passcode.
- NO ........... When you try to enter the ADJUST mode the next time, you will not need to re-enter your passcode.

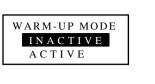

# **Phosphor Saver Setting**

This function allows you to safeguard the CRTs against burns by shifting the image vertically and horizontally on the screen in the regular intervals. This can prolong the life of CRT of the projector. To set the Phosphor saver, proceed as follows:

- 1 Press the ADJUST button to display the "ADJUST" menu.
  - The projector may ask you to enter your passcode. See page 52 for the explanation of the PASSCODE.
- 2 Use the CURSOR ☐ or ☐ button to highlight the "9/OPTION" line. Press ENTER to display the "OPTION" menu. You can also select the "OPTION" menu directly by pressing the INPUT "9" button.
  - The eighth item is "8/OPTION" in stand alone adjust menu.

- 3 Use the CURSOR ☑ or ☑ button to highlight the "1/SETTING MODE" line. Press ENTER to display the "SETTING MODE" menu. You can also select the "SETTING MODE" menu directly by pressing the INPUT "1" button.
- 4 Use the CURSOR ☐ or ☐ button to select the "PHOSPHOR SAVER" item on Page 2, then press ENTER to display the "PHOSPHOR SAVER" menu.

**NOTE**: The SETTING MODE has three menus. The "PHOSPHOR SAVER" item is on the second menu (P02). To access P02 from P01, press and hold down the CTL button then press the ⋈ button; to return to P01 from P02, press and hold down the CTL button then press the ⋈ button.

- ADJUST -
- 1 / SIGNAL ENTRY
- 2 / FOCUS
- 3 / ALIGNMENT
- 4 / CONVERGENCE
- 5 / WHITE BAL
- 7 R.G.B GAIN
- 7 / HOUR METER
- 8 / PASSCODE
- 9 / OPTION

## - OPTION -

### 1 / SETTING MODE

- 2 / MENU MODE
- 3 / SEQUENCER
- 4 / PJ ADDRESS
- 5 / VERSION

P02 OPTION - SETTING MODE -

DEFAULT INPUT SELECT

AUTO POWER ON MODE INACTIVE

WARM-UP MODE INACTIVE

PHOSPHOR SAVER

LAST

OFF

SIGNAL SWITCHING SOUND MUTI

SOUND MUTE ON PICTURE MUTE ON

## **SETTING**

5 Use the CURSOR or button to select either "OFF" or "ON" and press ENTER.

## Items to select

- OFF ...... Deactivates the PHOSPHOR SAVER function.
- ON ...... Activates the PHOSPHOR SAVER function.

**NOTE:** When the on-screen display appears or you are in the adjustment mode, this function is cancelled. This can cause the source screen to be shifted.

- 6 To complete, press the END button.
  - Whenever the END button is pressed, the menus will sequence in this order:
  - "OPTION" menu  $\rightarrow$  "ADJUST" menu  $\rightarrow$  Source screen
  - If the "RETURN USER MODE?" menu appears, use the CURSOR ⋈ or ⋈ button to select either "YES" or "NO" and then press ENTER.

### Items to select

- YES ........ When you try to enter the ADJUST mode the next time, you will need to re-enter your passcode.
- NO ........... When you try to enter the ADJUST mode the next time, you will not need to re-enter your passcode.

PHOSPHOR SAVER
OFF
ON

RETURN USER MODE?

YES NO

# Signal Switching Mute Mode Setting

This function allows you to mute the picture and/or sound during signal switching.

To set the Signal Switching Mute mode, proceed as follows:

- 1 Press the ADJUST button to display the "ADJUST" menu.
  - The projector may ask you to enter your passcode. See page 52 for the explanation of the PASSCODE.
- 2 Use the CURSOR △ or ☑ button to highlight the "9/OPTION" line. Press ENTER to display the "OPTION" menu. You can also select the "OPTION" menu directly by pressing the INPUT "9" button.
  - The eighth item is "8/OPTION" in stand alone adjust menu.

- 3 Use the CURSOR ☑ or ☑ button to highlight the "1/SETTING MODE" line. Press ENTER to display the "SETTING MODE" menu. You can also select the "SETTING MODE" menu directly by pressing the INPUT "1" button.
- 4 Use the CURSOR 

  or 

  button to select the "SIGNAL SWITCHING" item on Page 2, then press ENTER to display the "SIGNAL SWITCHING" menu.

**NOTE:** The SETTING MODE has three menus. The "SIGNAL SWITCHING" menu is on the second menu (P02). To access P02 from P01, press and hold down the CTL button then press the  $\boxtimes$  button; to return to P01 from P02, press and hold down the CTL button then press the  $\boxtimes$  button.

- ADJUST -

1 / SIGNAL ENTRY

2 / FOCUS

3 / ALIGNMENT

4 / CONVERGENCE

5 / WHITE BAL

6 / R,G,B GAIN

7 / HOUR METER

8 / PASSCODE

9 / OPTION

#### - OPTION -

### / SETTING MODE

2 / MENU MODE

3 / SEQUENCER

4 / PJ ADDRESS

5 / VERSION

P02 OPTION – SETTING MODE –

DEFAULT INPUT SELECT LAST

AUTO POWER ON MODE INACTIVE WARM-UP MODE INACTIVE

DVICADVIOR ALVER

PHOSPHOR SAVER OFF

SIGNAL SWITCHING
SOUND
MUTE ON
PICTURE
MUTE ON

## **SETTING**

- 5 Use the CURSOR  $\bigcirc$  or  $\bigcirc$  button to select either "SOUND" or "PICTURE", and press the ENTER button.
  - The "SOUND MUTE" or "PICTURE MUTE" menu will be displayed.

SIGNAL SWITCHING MUTE
SOUND ON
PICTURE OFF

6 Use the CURSOR  $\triangle$  or  $\bigcirc$  button to select either "ON" or "OFF" and then press ENTER.

### Items to select

MUTE ON ... Mutes a picture and/or sound during switching signals.

MUTE OFF.. Outputs a picture and/or sound during switching signals.

SOUND MUTE
ON
OFF

- 7 To complete this, press END.
  - Whenever the END button is pressed, the menus will sequence in this order:
    - "OPTION" menu  $\rightarrow$  "ADJUST" menu  $\rightarrow$  Source screen
  - If the "RETURN USER MODE?" menu appears, use the CURSOR ⋈ or ⋈ button to select either "YES" or "NO" and then press ENTER.

## Items to select

- YES ........ When you try to enter the ADJUST mode the next time, you will need to re-enter your passcode.
- NO ........... When you try to enter the ADJUST mode the next time, you will not need to re-enter your passcode.

## **Automatic Save Feature**

This feature allows you to select two ways to store settings; automatically and manually.

After "ENABLE" is selected in the AUTOMATIC DATA STORE menu, all projector settings are stored in the projector's memory automatically. To set the AUTOMATIC DATA STORE, proceed as follows:

- 1 Press the ADJUST button to display the "ADJUST" menu.
  - The projector may ask you to enter your passcode. See page 52 for the explanation of the PASSCODE section.
- 2 Use the CURSOR ☐ or ☐ button to highlight the "9/OPTION" line and then press ENTER to display the "OPTION" menu. You can also select the "OPTION" menu directly by pressing the INPUT "9" button.
  - The eighth item is "8/OPTION" in stand alone adjust menu.

- 3 Use the CURSOR ☑ or ☑ button to highlight the "1/SETTING MODE" line. Press ENTER to display the "SETTING MODE" menu. You can also select the "SETTING MODE" menu directly by pressing the INPUT "1" button.
- 4 Use the CURSOR ☐ or ☐ button to select the "AUTOMATIC DATA STORE" item on Page 3, then press ENTER to display the "AUTOMATIC DATA STORE" menu.

**NOTE:** The SETTING MODE has three menus. The "AUTOMATIC DATA STORE" item is on the third menu (P03). To access P03 from P01, press and hold down the CTL button then press the ☑ button twice; to return to P01 from P03, press and hold down the CTL button then press the ☑ button twice.

- ADJUST -
- 1 / SIGNAL ENTRY
- 2 / FOCUS
- 3 / ALIGNMENT
- 4 / CONVERGENCE
- 5 / WHITE BAL
- 6 / R,G,B GAIN
- 7 / HOUR METER
- 8 / PASSCODE
- 9 / OPTION

- OPTION -

## 1 / SETTING MODE

- 2 / MENU MODE
- 3 / SEQUENCER
- 4 / PJ ADDRESS
- 5 / VERSION

P03 OPTION - SETTING MODE 
AUTOMATIC DATA STORE DISABLE

DIRECT ENTRY ACCESS DISABLE

ASTIG ADJUSTMENT OFF

FOCUS EDGE MODE ALL

83

## **SETTING**

5 Use the CURSOR  $\bigcirc$  or  $\bigcirc$  button to select either "DISABLE" or "ENABLE" and then press ENTER.

### Items to select

- DISABLE .. Projector does not store the settings automatically.
- ENABLE ... Projector stores the settings automatically.

Automatic storing data is done when any one of the following procedures is performed:

- Pressing the END button several times returns the adjustment screen to the source screen.
- One input is switched to another.
- The projector is turned off.

**NOTE:** After "DISABLE" is selected in the AUTOMATIC DATA STORE menu, the settings will not be stored in the memory unless you select "YES" in the "STORE?" menu.

6 If the "RETURN USER MODE?" menu appears, use the CURSOR ☐ or ☐ button to select either "YES" or "NO" and press ENTER. This will exit the ADJUST mode.

## Items to select

- YES ........ When you try to enter the ADJUST mode the next time, you will need to re-enter your passcode.
- NO ........... When you try to enter the ADJUST mode the next time, you will not need to re-enter your passcode.

AUTOMATIC DATA STORE

DISABLE
ENABLE

# **Direct Entry Access Setting**

This feature allows you to switch the current input directly to one of the registered inputs from NO1 to NO10 in the INPUT LIST.

**NOTE**: To use this feature, hold down the CTL button and press one of the INPUT buttons corresponding to the input number.

To set this feature, proceed as follows:

- 1 Press the ADJUST button to display the "ADJUST" menu.
  - The projector may ask you to enter your passcode. See page 52 for the explanation of the PASSCODE.
- 2 Use the CURSOR ☐ or ☐ button to highlight the "9/OPTION" line. Press ENTER to display the "OPTION" menu. You can also select the "OPTION" menu directly by pressing the INPUT "9" button.
  - The eighth item is "8/OPTION" in stand alone adjust menu.

- 3 Use the CURSOR △ or △ button to highlight the "1/SETTING MODE" line. Press ENTER to display the "SETTING MODE" menu. You can also select the "SETTING MODE" menu directly by pressing the INPUT "1" button.
- 4 Use the CURSOR ☑ or ☑ button to select the "DIRECT ENTRY ACCESS" item on Page 3, then press ENTER to display the "DIRECT ENTRY ACCESS" menu.

NOTE: The SETTING MODE has three menus. The "DIRECT ENTRY ACCESS" item is on the third menu (P03).

To access P03 from P01, press and hold down the CTL button then press the ☑ button twice; to return to P01 from P03, press and hold down the CTL button then press the ☑ button twice.

– ADJUST –

1 / SIGNAL ENTRY

2 / FOCUS

3 / ALIGNMENT

4 / CONVERGENCE

5 / WHITE BAL

6 / R,G,B GAIN

7 / HOUR METER

8 / PASSCODE

9 / OPTION

- OPTION -

### / SETTING MODE

2 / MENU MODE

3 / SEQUENCER

4 / PJ ADDRESS

5 / VERSION

P03 OPTION – SETTING MODE – AUTOMATIC DATA STORE DISABLE

DIRECT ENTRY ACCESS DISABLE

ASTIG ADJUSTMENT OFF
FOCUS EDGE MODE ALL

## **SETTING**

5 Use the CURSOR  $\bigcirc$  or  $\bigcirc$  button to select either "DISABLE" or "ENABLE" and press ENTER.

### Items to select

- DISABLE.. An error message will appear at the bottom of the screen and the signal is not switched when one of the INPUT buttons is pressed with CTL.
- ENABLE ... The signal is switched to the corresponding signal when one of the INPUT button is pressed with CTL.

DIRECT ENTRY ACCESS
DISABLE
ENABLE

- 6 To complete this, press END.
  - Whenever the END button is pressed, the menus will sequence in this order.
  - "OPTION" menu  $\rightarrow$  "ADJUST" menu  $\rightarrow$  Source screen
  - If the RETURN USER MODE ? menu appears, use the CURSOR ⋈ or ⋈ button to select either "YES" or "NO" and press ENTER. This will exit the ADJUST mode.

## Items to select

- YES ........ When you try to enter the ADJUST mode the next time, you will need to re-enter your passcode.
- NO ........... When you try to enter the ADJUST mode the next, you will not need to re-enter your passcode.

RETURN USER MODE?

YES NO

# **ASTIG Adjustment**

This function is used to set ASTIG ADJUSTMENT on/off.

**NOTE**: You can carry out ASTIG CROSS and ASTIG CORNER adjustment in focus mode only when the ASTIG ADJUSTMENT is set to on.

To set this function, proceed as follows:

- 1 Press the ADJUST button to display the "ADJUST" menu.
  - The projector may ask you to enter your passcode. See page 52 for the explanation of the PASSCODE.
- 2 Use the CURSOR ☐ or ☐ button to highlight the "9/OPTION" line. Press ENTER to display the "OPTION" menu. You can also select the "OPTION" menu directly by pressing the INPUT "9" button.
  - The eighth item is "8/OPTION" in stand alone adjust menu.

- 3 Use the CURSOR ☐ or ☐ button to highlight the "1/SETTING MODE" line. Press ENTER to display the "SETTING MODE" menu. You can also select the "SETTING MODE" menu directly by pressing the INPUT "1" button.
- 4 Use the CURSOR ☐ or ☐ button to select the "ASTIG ADJUST-MENT" item on Page 3, then press ENTER to display the "ASTIG ADJUSTMENT" menu.

NOTE: The SETTING MODE has three menus. The "ASTIG ADJUSTMENT" item is on the third menu (P03).

To access P03 from P01, press and hold down the CTL button then press the ☑ button twice; to return to P01 from P03, press and hold down the CTL button then press the ☑ button twice.

- ADJUST -
- 1 / SIGNAL ENTRY
- 2 / FOCUS
- 3 / ALIGNMENT
- 4 / CONVERGENCE
- 5 / WHITE BAL
- 6 / R,G,B GAIN
- 7 / HOUR METER
- 8 / PASSCODE
- 9 / OPTION

- OPTION -

### / SETTING MODE

- 2 / MENU MODE
- 3 / SEQUENCER
- 4 / PJ ADDRESS
- 5 / VERSION

P03 OPTION – SETTING MODE –

AUTOMATIC DATA STORE DISABLE

DIRECT ENTRY ACCESS DISABLE

ASTIG ADJUSTMENT

OFF

FOCUS EDGE MODE

ALL

5 Use the CURSOR or button to select either "OFF" or "ON" and press ENTER.

#### Items to select

- OFF ...... Astig Cross and Astig Corner adjustments are not possible in FOCUS mode.
- ON ...... Astig Cross and Astig Corner adjustments are included in the focus menu. These adjustments are possible in FOCUS mode.

FOCUS MENU when OFF is selected

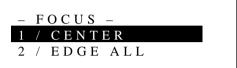

ASTIG ADJUSTMENT

OFF

O N

FOCUS MENU when ON is selected

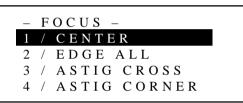

- 6 To complete, press the END button.
  - Whenever the END button is pressed, the menus will sequence in this order:
  - "OPTION" menu  $\rightarrow$  "ADJUST" menu  $\rightarrow$  Source screen
  - If the "RETURN USER MODE?" menu appears, use the CURSOR ⋈ or ⋈ button to select either "YES" or "NO" and press ENTER. This will exit the ADJUST mode.

#### Items to select

- YES ........ When you try to enter the ADJUST mode the next time, you will need to re-enter your passcode.
- NO ........... When you try to enter the ADJUST mode the next time, you will not need to re-enter your passcode.

#### Focus Edge Mode

This function allows you to set either of two electrical edge focus modes; one affects all the RGB patterns at the same time and the other each CRT separately.

To set this, proceed as follows:

- 1 Press the ADJUST button to display the "ADJUST" menu.
  - The projector may ask you to enter your passcode. See page 52 for the explanation of the PASSCODE.
- 2 Use the CURSOR ☐ or ☐ button to highlight the "9/OPTION" line. Press ENTER to display the "OPTION" menu. You can also select the "OPTION" menu directly by pressing the INPUT "9" button.
  - The eighth item is "8/OPTION" in stand alone adjust menu.

- 3 Use the CURSOR ☑ or ☑ button to highlight the "1/SETTING MODE" line. Press ENTER to display the "SETTING MODE" menu. You can also select the "SETTING MODE" menu directly by pressing the INPUT "1" button.
- 4 Use the CURSOR ☑ or ☑ button to select the "FOCUS EDGE MODE" item on Page 3, then press ENTER to display the "FOCUS EDGE MODE" menu.

NOTE: The SETTING MODE has three menus. The "FOCUS EDGE MODE" item is on the third menu (P03). To access P03 from P01, press and hold down the CTL button then press the ☑ button twice; to return to P01 from P03, press and hold down the CTL button then press the ☑ button twice.

- ADJUST -
- 1 / SIGNAL ENTRY
- 2 / FOCUS
- 3 / ALIGNMENT
- 4 / CONVERGENCE
- 5 / WHITE BAL
- 6 / R,G,B GAIN
- 7 / HOUR METER
- 8 / PASSCODE
- 9 / OPTION

#### - OPTION -1 / SETTING MODE

- 2 / MENU MODE
- 3 / SEQUENCER
- 4 / PJ ADDRESS
- 5 / VERSION

P03 OPTION – SETTING MODE –
AUTOMATIC DATA STORE DISABLE
DIRECT ENTRY ACCESS DISABLE

ASTIG ADJUSTMENT OFF

FOCUS EDGE MODE ALL

#### **SETTING**

5 Use the CURSOR  $\bigcirc$  or  $\bigcirc$  button to select either "ALL" or "SEPARATE" and press ENTER.

#### Items to select

- ALL ..... Affects all of the CRTs at the same time
- SEPARATE ..... Affects each CRT separately

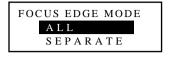

- 6 To complete, press the END button.
  - Whenever the END button is pressed, the menus will sequence in this order:
  - "OPTION" menu  $\rightarrow$  "ADJUST" menu  $\rightarrow$  Source screen
  - If the "RETURN USER MODE?" menu appears, use the CURSOR ⋈ or ⋈ button to select either "YES" or "NO" and press ENTER. This will exit the ADJUST mode.

#### Items to select

- YES ........ When you try to enter the ADJUST mode the next time, you will need to re-enter your passcode.
- NO ........... When you try to enter the ADJUST mode the next time, you will not need to re-enter your passcode.

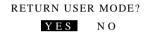

#### **On-screen Display Mode Setting**

There are two modes of operations for the on-screen display. With AUTO mode, the on-screen display will automatically switch off after ten seconds. In the MANUAL mode, the display must be manually turned off with the DISPLAY button on the full function remote control each time it appears.

**NOTE:** Pressing DISPLAY with CTL will select the non on-screen mode; pressing DISPLAY with CTL again will cancel this mode. Even if the on-screen display may be turned off with CTL and DISPLAY, any adjustment will still change the projector's memory settings.

#### Proceed as follows:

- 1 Press the ADJUST button to display the "ADJUST" menu.
  - The projector may ask you to enter your passcode. See page 52 for the explanation of the PASSCODE.
- 2 Use the CURSOR ☐ or ☐ button to highlight the "9/OPTION" line. Press ENTER to display the "OPTION" menu. You can also select the "OPTION" menu directly by pressing the INPUT "9" button.
  - The eighth item is "8/OPTION" in stand alone adjust menu.

- 3 Use the CURSOR ☐ or ☐ button to highlight the "2/MENU MODE" line. Press ENTER to display the "MENU MODE" menu. You can also select the "MENU MODE" menu directly by pressing the INPUT "2" button.
- 4 Use the CURSOR ☑ or ☑ button to highlight the "MESSAGE MODE" item.

Press ENTER to display the "MESSAGE MODE" menu.

- ADJUST -
- 1 / SIGNAL ENTRY
- 2 / FOCUS
- 3 / ALIGNMENT
- 4 / CONVERGENCE
- 5 / WHITE BAL
- 6 / R,G,B GAIN
- 7 / HOUR METER
- 8 / PASSCODE

9 / OPTION

- OPTION -
- 1 / SETTING MODE

#### 2 / MENU MODE

- 3 / SEQUENCER
- 4 / PJ ADDRESS
- 5 / VERSION

OPTION - MENU MODE -

MESSAGE MODE

AUTO 10 SEC

MESSAGE COLOR

COLOR

DATE, TIME DISPLAY DATE: MM/DD/YY TIME: 24HOUR DATE : ON DAY : OFF TIME : ON

DATE, TIME PRESET

5 Use the CURSOR ☑ or ☑ button to select either "AUTO" or "MANUAL" and press ENTER.

#### Items to select

AUTO ...... The on-screen menu display appears when the buttons on the remote control, or the controls on the rear panel are pressed. The on-screen display will turn off at a preselected time.
 The OFF TIME is specified in seconds up to a maximum of 10 seconds.

Select your desired time (3-10 seconds) from the OFF TIME menu.

 MANUAL . The on-screen menu display appears when the buttons on the remote control, or the controls on the rear panel are pressed. The display will be turned on and off whenever the DISPLAY button is pressed. If no button operation is made for 20 minutes or more, the on-screen message will automatically turn off. MESSAGE MODE
AUTO
MANUAL

OFF TIME?

3 SEC
4 SEC
5 SEC
6 SEC
7 SEC
8 SEC
9 SEC
10 SEC

- 6 To end this mode, press the END button.
  - When the END button is pressed, the menus will sequence in this order:
  - "OPTION" menu  $\rightarrow$  "ADJUST" menu  $\rightarrow$  Source screen
  - If the "RETURN USER MODE?" menu appears, use the CURSOR ☐ or ☐ button to select either "YES" or "NO" and press ENTER. This will exit the ADJUST mode.

#### Items to select

- YES ........ When you try to enter the ADJUST mode the next time, you will need to re-enter your passcode.
- NO ........... When you try to enter the ADJUST mode the next time, you will not need to re-enter your passcode.

#### **On-screen Display Color Setting**

You can select two color modes (full color, or green only) for the color of the on-screen display such as menus, or messages.

Proceed as follows:

- 1 Press the ADJUST button to display the "ADJUST" menu.
  - The projector may ask you to enter your passcode. See page 52 for the explanation of the PASSCODE.
- 2 Use the CURSOR ☐ or ☐ button to highlight the "9/OPTION" line. Press ENTER to display the "OPTION" menu. You can also select the "OPTION" menu directly by pressing the INPUT "9" button.
  - The eighth item is "8/OPTION" in stand alone adjust menu.

- ADJUST -
- 1 / SIGNAL ENTRY
- 2 / FOCUS
- 3 / ALIGNMENT
- 4 / CONVERGENCE
- 5 / WHITE BAL
- 6 / R,G,B GAIN
- 7 / HOUR METER
- 8 / PASSCODE
- 9 / OPTION

3 Use the CURSOR ☐ or ☐ button to highlight the "2/MENU MODE" line. Press ENTER to display the "MENU MODE" menu. You can also select the "MENU MODE" menu directly by pressing the INPUT "2" button.

- OPTION -
- 1 / SETTING MODE

#### 2 / MENU MODE

- 3 / SEQUENCER
- 4 / PJ ADDRESS
- 5 / VERSION

4 Use the CURSOR ☆ or ♥ button to highlight the "MESSAGE COLOR" item.

Press ENTER to display the "MESSAGE COLOR" menu.

OPTION - MENU MODE -

MESSAGE MODE AUTO 10 SEC

MESSAGE COLOR

COLOR

DATE : MM/DD/YY DAY : OFF
TIME : 24HOUR TIME : ON

DATE, TIME PRESET

#### **SETTING**

5 Use the CURSOR  $\bigcirc$  or  $\bigcirc$  button to select either "COLOR" or "GREEN" and press ENTER.

#### Items to select

- COLOR .... The on-screen characters will be displayed in color.
- GREEN..... The on-screen characters will be displayed only in green.

**NOTE**: It is recommended, if the on-screen message interferes with the display image in the "COLOR" mode, that you select "GREEN".

- 6 To end this mode, press the END button.
  - Whenever the END button is pressed, the menus will sequence in this order:
  - "OPTION" menu  $\rightarrow$  "ADJUST" menu  $\rightarrow$  Source screen
  - If the "RETURN USER MODE?" menu appears, use the CURSOR ⋈ or ⋈ button to select either "YES" or "NO" and press ENTER. This will exit the ADJUST mode.

#### Items to select

- YES ........ When you try to enter the ADJUST mode the next time, you will need to re-enter your passcode.
- NO ........... When you try to enter the ADJUST mode the next time, you will not need to re-enter your passcode.

MESSAGE COLOR
COLOR
GREEN

RETURN USER MODE?

YES NO

#### Date, Time Display Setting

The current year, month, date and time are displayed on the top of the screen.

Proceed as follows:

- 1 Press the ADJUST button to display the "ADJUST" menu.
  - The projector may ask you to enter your passcode. See page 52 for the explanation of the PASSCODE.
- 2 Use the CURSOR ☐ or ☐ button to highlight the "9/OPTION" line. Press ENTER to display the "OPTION" menu. You can also select the "OPTION" menu directly by pressing the INPUT "9" button.
  - The eighth item is "8/OPTION" in stand alone adjust menu.

- 3 Use the CURSOR △ or △ button to highlight the "2/MENU MODE" line. Press ENTER to display the "MENU MODE" menu. You can also select the "MENU MODE" menu directly by pressing the INPUT "2" button.
- 4 Use the CURSOR ☐ or ☐ button to highlight the "DATE, TIME, DISPLAY" item. Press ENTER to display the "DATE, TIME DISPLAY" menu.

5 Use the CURSOR or button to select any one of the three items: DATE, DAY, and TIME. Then press ENTER.

- ADJUST -

1 / SIGNAL ENTRY

2 / FOCUS

3 / ALIGNMENT

4 / CONVERGENCE

5 / WHITE BAL

6 / R,G,B GAIN

7 / HOUR METER

8 / PASSCODE

9 / OPTION

- OPTION -

1 / SETTING MODE

#### 2 / MENU MODE

3 / SEQUENCER

4 / PJ ADDRESS

5 / VERSION

OPTION - MENU MODE -

MESSAGE MODE AUTO 10 SEC

MESSAGE COLOR COLOR

DATE, TIME DISPLAY DATE : ON

DATE: MM/DD/YY DAY: OFF TIME: 24HOUR TIME: ON

DATE, TIME PRESET

DATE, TIME DISPLAY
DATE ON
DAY OFF
TIME ON

#### ■ When selecting "DATE"

Use the CURSOR ☑ or ☑ button to select any one of the three formats: MM/DD/YY, MONTH/ DD/YY, or OFF from the "DATE DISPLAY" menu and press ENTER.

#### Items to select

- MM/DD/YY ...... Is the date in month/day-of-month/year format.
- MONTH/DD/YY .... Is the date in month (not in Arabic numerals)/day-of-month/year format.
- OFF ...... Does not display the date.

#### ■ When selecting "DAY"

Use the CURSOR △ or ☑ button to select either "ON" or "OFF" from the "DAY DISPLAY" menu and press ENTER.

#### Items to select

- ON ..... Displays the day of the week
- OFF ...... Does not display the day of the week

#### **■** When selecting "TIME"

Use the CURSOR ☑ or ☑ button to select any one of the three items: HH/MM/SS AM/PM, HH/MM/SS 24 HOUR, or OFF from the "TIME DISPLAY" menu and press ENTER.

#### Items to select

- HH:MM:SS AM/PM .... Is the time in hours/minutes/seconds/am/
- HH:MM:SS 24 HOUR ..... Is the time in hours/minutes/seconds/24-hour format
- OFF ..... Does not display the time.

#### 6 To end this mode, press END.

- Whenever the END button is pressed, the menus will sequence in this order:
- "OPTION" menu → "ADJUST" menu → Source screen
- If the "RETURN USER MODE?" menu appears, use the CURSOR ⋈ or ⋈ button to select either "YES" or "NO" and press ENTER. This will exit the ADJUST mode.

#### Items to select

- YES ...... When you try to enter the ADJUST mode the next time, you will need to re-enter your passcode.
- NO ...... When you try to enter the ADJUST mode the next time, you will not need to re-enter your passcode.

DATE DISPLAY

MM/DD/YY

MONTH/DD/YY

OFF

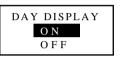

TIME DISPLAY

HH:MM:SS AM/PM

HH:MM:SS 24HOUR

OFF

#### **Entering Date and Time**

You can enter the year, date and time to display them on the screen. Proceed as follows:

- 1 Press the ADJUST button to display the "ADJUST" menu.
  - The projector may ask you to enter your passcode. See page 52 for the explanation of the PASSCODE.
- 2 Use the CURSOR 
  or 
  button to highlight the "9/OPTION" line. Press ENTER to display the "OPTION" menu. You can also select the "OPTION" menu directly by pressing the INPUT "9" button.
  - The eighth item is "8/OPTION" in stand alone adjust menu.

- ADJUST -
- 1 / SIGNAL ENTRY
- 2 / FOCUS
- 3 / ALIGNMENT
- 4 / CONVERGENCE
- 5 / WHITE BAL
- 6 / R, G, B GAIN
- 7 / HOUR METER
- 8 / PASSCODE
- 9 / OPTION

- 3 Use the CURSOR ☐ or ☐ button to highlight the "2/MENU MODE" line. Press ENTER to display the "MENU MODE" menu. You can also select the "MENU MODE" menu directly by pressing the INPUT "2" button.
- 4 Use the CURSOR or button to highlight the "DATE, TIME PRESET" item. Press ENTER to display the "DATE, TIME

PRESET" menu.

- OPTION -

1 / SETTING MODE

#### 2 / MENU MODE

- 3 / SEQUENCER
- 4 / PJ ADDRESS
- 5 / VERSION

OPTION - MENU MODE -

MESSAGE MODE AUTO 10 SEC

MESSAGE COLOR COLOR

DATE; TIME DISPLAY DATE: ON DATE: MM/DD/YY DAY: OFF TIME: 24HOUR TIME: ON

DATE, TIME PRESET

#### **SETTING**

- 5 Use INPUT buttons to enter the year, month, day, hour, minute, and second and press ENTER.
  - Pressing the END button will turn off the "DATE, TIME PRESET" screen and the screen will return to the "MENU MODE" menu.
  - If you made an error in entering data, press the END button to return to the "MENU MODE" menu, then start again.
- 6 To end this mode, press END.
  - Whenever the END button is pressed, the menus will sequence in this order:
  - "OPTION" menu  $\rightarrow$  "ADJUST" menu  $\rightarrow$  Source screen
  - If the "RETURN USER MODE?" menu appears, use the CURSOR ⋈ or ⋈ button to select either "YES" or "NO" and press ENTER. This will exit the ADJUST mode.

#### Items to select

- YES ........ When you try to enter the ADJUST mode the next time, you will need to re-enter your passcode.
- NO ........... When you try to enter the ADJUST mode the next time, you will not need to re-enter your passcode.

**NOTE:** The projector has a built-in clock. The clock will keep working for about three days after the main power is turned off. If the main power is not supplied to the projector for three days or more, the built-in clock may reset. If the built-in clock resets, set the date and time again. The built-in clock will not reset while in the standby condition.

DATE, TIME PRESET

DATE (MM/DD/YY)

--/--(MON)

TIME (HH: MM: SS)

--:--:-

RETURN USER MODE?

YES NO

#### **Auto Sequence Setting**

You can program the projector to change sources.

To do this proceed as follows:

- 1 Press the ADJUST button to display the "ADJUST" menu.
  - The projector may ask you to enter your passcode. See page 52 for the explanation of the PASSCODE.
- 2 Use the CURSOR ☐ or ☐ button to highlight the "9/OPTION" line. Press ENTER to display the "OPTION" menu. You can also select the "OPTION" menu directly by pressing the INPUT "9" button.
  - The eighth item is "8/OPTION" in stand alone adjust menu.

- ADJUST -
- 1 / SIGNAL ENTRY
- 2 / FOCUS
- 3 / ALIGNMENT
- 4 / CONVERGENCE
- 5 / WHITE BAL
- 6 / R, G, B GAIN
- 7 / HOUR METER
- 8 / PASSCODE
- 9 / OPTION

- 3 Use the CURSOR ☐ or ☐ button to highlight the "3/SE-QUENCER" line. Press ENTER to display the "SEQUENCER" menu. You can also select the "SEQUENCER" menu directly by pressing the INPUT "3" button.
  - The "SEQUENCER" screen will be displayed.

- OPTION -
- 1 / SETTING MODE
- 2 / MENU MODE

#### 3 / SEQUENCER

- 4 / PJ ADDRESS
- 5 / VERSION

- 4 Use the CURSOR  $\boxtimes$  or  $\boxtimes$  button to select the "EDIT" and press ENTER.
  - This will bring you to the "EDIT" mode, and a program line is highlighted.

#### Items to select

- START ..... Executes the program.
- EDIT ...... Corrects or creates the program data.

|       | PTION   | - SE    | QUENCER - | -       |
|-------|---------|---------|-----------|---------|
| P 0 1 |         |         |           |         |
| NO    | INPUT   |         | TIME      | SMTWTFS |
| 0.1   | M - 10  | S - 0 1 | 12:00:00  | 2VVVVV2 |
| 02    | M - 02  | S - 02  | 14:00:00  | 2VVVVV2 |
| 03    | M - 0 1 | S - 02  |           | 2VVVVV2 |
| 04    | WAIT    |         | 00:10:00  |         |
| 0.5   | M - 0 1 | S - 0 1 |           | 2VVVVV2 |
| 06    | WAIT    |         | 00:20:00  |         |
| 07    | LOOP    | 03 CO   | UNT 05    |         |
| 0.8   | M - 02  | S - 02  | 15:50:00  | 2VVVVV2 |
| 09    | P-OFF   |         | 18:00:00  | 2VVVVV2 |
| 10    | P - O N |         | 09:00:00  | 2VVVVV2 |
|       | \$      | START   | EDIT      |         |

- 5 Use the CURSOR  $\bigcirc$  or  $\bigcirc$  button to highlight the line to be input and press ENTER.
  - The Program menu is displayed.

6 Use the CURSOR or button to highlight the desired item and press ENTER.

#### Items to select

- INPUT ..... Enter new data.
- WAIT ...... Retains the current condition for a specified time.
- GOTO ...... Jumps to the selected line
- LOOP ...... Executes the LOOP operation.
- P-ON ...... Programs to turn on the power at the desired time.
- P-OFF ..... Programs to turn off the power at the desired time.
- INSERT .... Inserts the selected line and moves down the following lines.
- DELETE ... Deletes the selected line and moves up the following lines.

#### **■** Selecting "INPUT"

When using in stand alone application:

- 1) Use the CURSOR or button to select "INPUT" and press ENTER.
  - The "VIDEO/RGB/S-VIDEO" terminal menu is displayed.
- Use the CURSOR 
   or 
   button to select either "VIDEO",
   "RGB", or "S-VIDEO" and press ENTER.
  - The "TIME" input screen is displayed.
- Enter the starting time using INPUT buttons and press ENTER.
  - Type the time in hours (24 hours), minutes, and seconds.
  - If you have made an error in the input of numbers, press the END button to return to the "VIDEO/RGB/S-VIDEO" terminal menu then start from step 2).
  - The "WEEK SELECT" screen will appear.

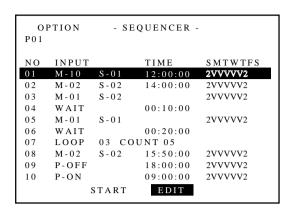

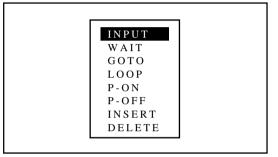

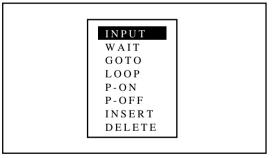

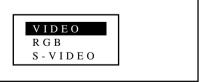

TIME \_\_:\_\_:\_

- 4) Use the CURSOR ☐ or ☐ button to select any day of the week, then select either "YES" or "NO" with ENTER.
  - When "DAILY" selected, the entire week is changed to "YES".
  - When "END" is selected, the current setting is saved.
  - To return to Step 3), press the END button. In that case, the changed setting is invalid.

**NOTE:** Typing 99:99:99 in the time input menu will execute the program immediately. (See the examples in the "WAIT" section on page 103)

When using with a single ISS-6010/ISS-6010G Switcher:

- - The "MASTER" menu will be displayed.
- 2) Use the CURSOR ☆ or ♥ button to select the input slot number of the Switcher and press ENTER.
  - The "TIME" input screen will be displayed.

- 3) Enter the starting time using INPUT buttons and press ENTER.
  - Type the time in hours (24 hours), minutes, and seconds.
  - If you have made an error in the input of numbers, press the END button to return to the "MASTER" menu then start from step 2).
  - The "WEEK SELECT" screen will appear.
- 4) Use the CURSOR ☐ or ☐ button to select any day of the week, then select either "YES" or "NO" with ENTER.
  - When "DAILY" selected, the entire week is changed to "YES".
  - When "END" is selected, the current setting is saved.
  - To return to Step 3), press the END button. In that case, the changed setting is invalid.

**NOTE:** Typing 99:99:99 in the time input menu will execute the program immediately. (See the examples in the "WAIT" section on page 103)

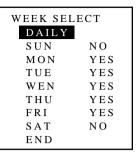

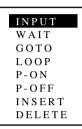

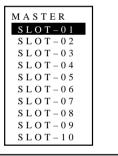

TIME \_\_:\_\_:

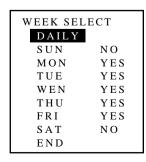

When using with two or more ISS-6010/ISS-6010G Switchers:

- 1) Use the CURSOR or button to select "INPUT" and press ENTER.
  - The "MASTER" and "SLAVE" menu will be displayed.

2) Use the CURSOR ⋈ or ⋈ button to select the input slot number of the master Switcher from the "MASTER" menu and press ENTER.

3) Use the CURSOR △ or ☑ button to select the input slot number of the slave Switcher from the "SLAVE" menu and press ENTER.

• The "TIME" input screen will be displayed.

- 4) Enter the starting time using INPUT buttons and press ENTER.
  - Type the time in hours (24 hours), minutes, and seconds.
  - If you have made an error in the input of numbers, press the END button to return to the "SLAVE" menu then start from step 2).
  - The "WEEK SELECT" screen will appear.
- 5) Use the CURSOR ☐ or ☐ button to select any day of the week, then select either "YES" or "NO" with ENTER.
  - When "DAILY" selected, the entire week is changed to "YES".
  - When "END" is selected, the current setting is saved.
  - To return to Step 4), press the END button. In that case, the changed setting is invalid.

**NOTE:** Typing 99:99:99 in the time input menu will execute the program immediately. (See the example in the following "WAIT" section.)

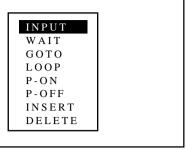

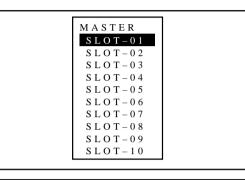

| MASTER  SLOT-01  SLOT-02  SLOT-03  SLOT-04  SLOT-05            |
|----------------------------------------------------------------|
| SLOT-05<br>SLOT-06<br>SLOT-07<br>SLOT-08<br>SLOT-09<br>SLOT-10 |

TIME \_\_:\_\_:\_\_

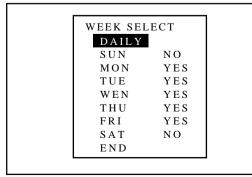

#### ■ Selecting "WAIT"

- - The "TIME" input screen will be displayed.

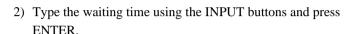

- Type the time in hours, minutes, and seconds.
- If you have made an error in the input of numbers, press the END button to return to the Program menu on step 1), then start again.

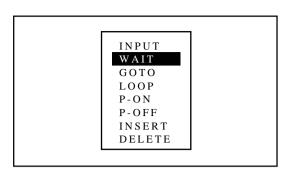

TIME \_\_:\_\_:\_

#### Example:

When the following program is set, the display as shown on the right will appear:

First line:Select VIDEO, then type "99:99:99" in the TIME input screen, then select "DAILY" in the WEEK SELECT menu for "INPUT".

Second line:Select type "00:20:00" in the TIME input screen for "WAIT".

Third line:Type "99:99", then select "DAILY" for "P-OFF". When this program starts, the input signal will change to VIDEO immediately. Then, the current condition will be retained for 20 minutes.

Finally, the power will be turned off.

The "WAIT" function is used to execute the command immediately.

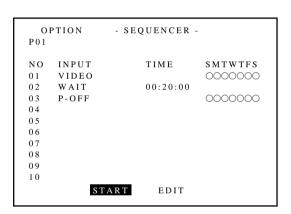

#### **■** Selecting "GOTO"

- Use the CURSOR 
   or 
   button to select "GOTO" and press ENTER.
  - The "GOTO" input screen will be displayed.

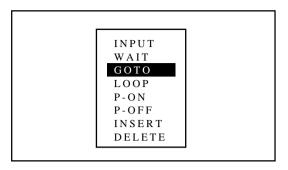

- 2) Enter the scan number line to which you want to jump to using the INPUT button and press ENTER.
  - If you have made an error, press END to return to the Program menu, then start again.
  - The "SEQUENCER" screen will be restored to its last setting.

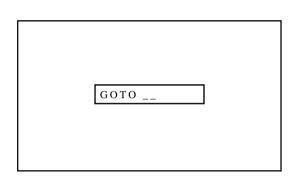

#### ■ Selecting "LOOP"

- 1) Use the CURSOR or button to select "LOOP" and press ENTER.
  - The "LOOP/COUNT" input screen will be displayed.

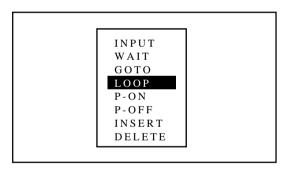

- 2) Enter the number of the destination line (LOOP) and the number of the loop times (COUNT) in this order using the INPUT button and press ENTER.
  - If you have made an error, press END to return to the Program menu, then start again.
  - The "SEQUENCER" screen will be restored to its last setting.

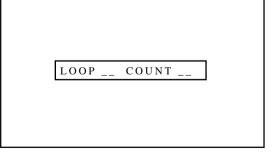

#### ■ Selecting "P-ON"

- - The POWER ON input screen will be displayed.

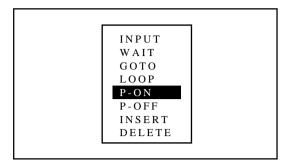

TIME \_\_:\_\_:

- 2) Enter the POWER ON TIME you wish to turn on the projector using INPUT buttons and press ENTER.
  - Type the time in hours (24 hours), minutes and seconds.
  - If you made an error, press END to return to the Program menu, then start again.

**NOTE 1:** Typing 99:99:99 in the time input menu will execute the program immediately.

**NOTE 2:** The P-ON command is available only when the projector is off (in the standby condition).

The P-ON command is ignored if set in the first line. In this case, the program will start its execution from the second line.

#### ■ Selecting "P-OFF"

- - The POWER OFF input screen will be displayed.

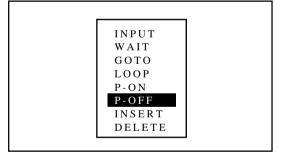

- 2) Enter the POWER OFF TIME you wish to turn on the projector using INPUT buttons and press ENTER.
  - Type the time in hours (24 hours), minutes and seconds.
  - If you made an error, press END to return to the Program menu, then start again.

**NOTE:** Typing 99:99:99 in the time input menu will execute the program immediately. (See the example in the "WAIT" section on page 103)

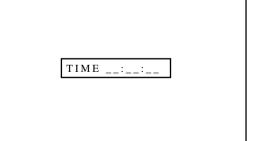

#### **■** Selecting "INSERT"

- 2) Use the CURSOR ⋈ or ⋈ button to select where you wish to insert a vacant line and press ENTER.
  - The highlighted line will be switched to a vacant line and the original line(s) will be moved down.

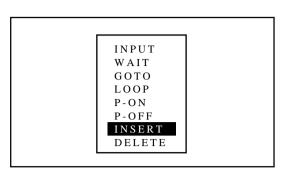

|       | PTION   | - SE   | QUENCER - |         |
|-------|---------|--------|-----------|---------|
| P 0 1 |         |        |           |         |
| NO    | INPUT   |        | TIME      | SMTWTFS |
| 0.1   | M - 10  | S - 01 | 12:00:00  | x00000x |
| 02    | M - 02  | S - 02 | 14:00:00  | ×00000× |
| 03    | M - 0 1 | S - 02 |           | ×00000× |
| 04    | WAIT    |        | 00:10:00  |         |
| 0.5   | M - 0 1 | S - 01 |           | ×00000× |
| 06    | WAIT    |        | 00:20:00  |         |
| 07    | LOOP    | 03 CO  | UNT 05    |         |
| 08    | M - 02  | S - 02 | 15:50:00  | ×00000× |
| 09    | P-OFF   |        | 18:00:00  | ×00000× |
| 10    | P - O N |        | 09:00:00  | ×00000× |
|       | 5       | START  | EDIT      |         |

#### **■** Selecting "DELETE"

1) Use the CURSOR or button to select "DELETE" and press ENTER.

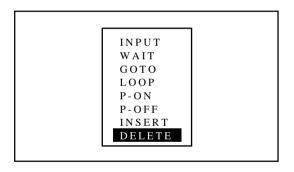

- 2) Use the CURSOR  $\square$  or  $\square$  button to select the line you wish to delete and press ENTER.
  - The selected line will be deleted and the following line(s) will be moved up.

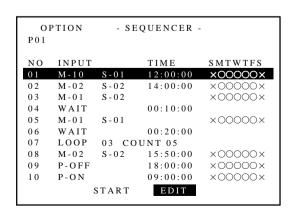

- 7 Pressing the END button will exit the "EDIT" mode. Select "START" and press ENTER to execute the program.
  - The "\*EXECUTING NO. XX\*" will appear during program execution. When the program is finished, the "\*SEQUENCER END\*" message will appear for about five seconds.

    To cancel the program, hold down the CTL button then press END. The "\*SEQUENCER MANUAL END\*" will appear for about five seconds.

| 01    | PTION   | - SI   | EQUENCER - | -       |
|-------|---------|--------|------------|---------|
| P 0 1 |         |        |            |         |
| NO    | INPUT   |        | TIME       | SMTWTFS |
| 01    | M - 10  | S - 01 | 12:00:00   | ×00000× |
| 02    | M - 02  | S - 02 | 14:00:00   | ×00000× |
| 03    | M - 0 1 | S - 02 |            | ×00000× |
| 04    | WAIT    |        | 00:10:00   |         |
| 0.5   | M - 0 1 | S - 01 |            | ×00000× |
| 06    | WAIT    |        | 00:20:00   |         |
| 07    | LOOP    | 03 CC  | OUNT 05    |         |
| 0.8   | M - 02  | S - 02 | 15:50:00   | ×00000× |
| 09    | P-OFF   |        | 18:00:00   | ×00000× |
| 10    | P - O N |        | 09:00:00   | ×00000× |
|       | 2       | START  | EDIT       |         |

- 8 To end this mode, press the END button.
  - Whenever the END button is pressed, the menus will sequence in this order:
  - "SEQUENCER" screen (No highlighted line)  $\rightarrow$  "ADJUST" menu  $\rightarrow$  Source screen
  - If the "RETURN USER MODE?" menu appears, use the CURSOR ⋈ or ⋈ button to select either "YES" or "NO" and then press ENTER. This will exit the ADJUST mode.

#### Items to select

- YES ........ When you try to enter the ADJUST mode the next time, you will need to re-enter your passcode.
- NO .......... When you try to enter the ADJUST mode the next time, you will not need to re-enter your passcode.

#### Address Setting

Each projector needs its own unique address in the case of a serial connection of projectors. Up to 64 addresses can be set. Proceed as follows:

- 1 Press the ADJUST button to display the "ADJUST" menu.
  - The projector may ask you to enter your passcode. See page 52 for the explanation of the PASSCODE.
- 2 Use the CURSOR ☐ or ☐ button to highlight the "9/OPTION" line. Press ENTER to display the "OPTION" menu. You can also select the "OPTION" menu directly by pressing the INPUT "9" button.
  - The eighth item is "8/OPTION" in stand alone adjust menu.

- ADJUST -1 / SIGNAL ENTRY 2 / FOCUS
- 3 / ALIGNMENT
- 4 / CONVERGENCE 5 / WHITE BAL
- 6 / R,G,B GAIN
- 7 / HOUR METER
- 8 / PASSCODE
- 9 / OPTION

3 Use the CURSOR ☐ or ☐ button to highlight the "4/PJ AD-DRESS" line. Press ENTER to display the "ADDRESS" screen. You can also select the "ADDRESS" screen directly by pressing the INPUT "4" button.

- OPTION -
- 1 / SETTING MODE
- 2 / MENU MODE
- 3 / SEQUENCER
- $4 \hspace{0.1cm} / \hspace{0.1cm} P\hspace{0.1cm} J \hspace{0.1cm} A\hspace{0.1cm} D\hspace{0.1cm} D\hspace{0.1cm} R\hspace{0.1cm} E\hspace{0.1cm} S\hspace{0.1cm} S$
- 5 / VERSION

- 4 Enter the address number using the INPUT button and press ENTER.
  - If you have made a mistake, press END to return to the "OP-TION" menu, then start again.

**NOTE**: Enter the address number "01" when only one projector is used.

OPTION
- PJ ADDRESS01 (01-64)

- 5 To complete, press the END button.
  - Whenever the END button is pressed, the menus will sequence in this order:
  - "OPTION" menu  $\rightarrow$  "ADJUST" menu  $\rightarrow$  Source screen
  - If the "RETURN USER MODE?" menu appears, use the CURSOR ⋈ or ⋈ button to select either "YES" or "NO" and press ENTER. This will exit the ADJUST mode.

#### Items to select

- YES ........ When you try to enter the ADJUST mode the next time, you will need to re-enter your passcode.
- NO ........... When you try to enter the ADJUST mode the next time, you will not need to re-enter your passcode.

#### **Projector Version Number**

This function lets you know the version for hardware and software used in the projector.

To view the Version number, proceed as follows:

- 1 Press the ADJUST button to display the "ADJUST" menu.
  - The projector may ask you to enter your passcode. See page 52 for the explanation of the PASSCODE.

- 2 Use the CURSOR △ or △ button to highlight the "9/OPTION" line. Press ENTER to display the "OPTION" menu. You can also select the "OPTION" menu directly by pressing the INPUT "9" button.
  - The eighth item is "8/OPTION" in stand alone adjust menu.
- 3 Use the CURSOR △ or ☑ button to highlight the "5/VERSION" line. Press ENTER to display the "VERSION NUMBER" menu. You can also select the "VERSION NUMBER" menu directly by pressing the INPUT "5" button.
  - You will know what version number your applications software and the projector are.
  - The "POINT" and "SWITCHER" items are available only when the point convergence is set to the ENABLE and the connect condition to the SW 1 or 2 LEVEL.
- 4 To complete this, press END.
  - Whenever the END button is pressed, the menus will sequence in this order:
  - "OPTION" menu  $\rightarrow$  "ADJUST" menu  $\rightarrow$  Source screen
  - If the "RETURN USER MODE?" menu appears, use the CURSOR ⋈ or ⋈ button to select either "YES" or "NO" and press ENTER. This will exit the ADJUST mode.

#### Items to select

- YES ........ When you try to enter the ADJUST mode the next time, you will need to re-enter your passcode.
- NO ........... When you try to enter the ADJUST mode the next time, you will not need to re-enter your passcode.

- ADJUST 1 / SIGNAL ENTRY
2 / FOCUS
3 / ALIGNMENT
4 / CONVERGENCE
5 / WHITE BAL
6 / R,G,B GAIN

7 / HOUR METER 8 / PASSCODE

9 / OPTION

- OPTION -
- 1 / SETTING MODE
- 2 / MENU MODE
- 3 / SEQUENCER
- 4 / PJ ADDRESS

#### 5 / VERSION

#### OPTION

- VERSION NUMBER -

HARDWARE VERSION 3.00

SOFTWARE VERSION

ARE VERSION
BIOS 3.00
APPLICATION 3.00
DATA 3.00
SUB-CPU 2.00
POINT 3.00
SWITCHER 2.00

RETURN USER MODE?

YES NO

#### Step Through Menu for Projector Set up

The "ADJUST" mode has a STEP THROUGH MENU. This is the mode which the projector automatically guides you through the adjustment items. The order is based on the Set-Up Procedure shown on page 31.

Proceed as follows:

- 1 Press and hold the CTL button then press the ADJUST button to display the "STEP THROUGH MENU".
  - The projector may ask you to enter your passcode. See page 52 for the explanation of the PASSCODE.
  - At the start "1/SIGNAL ENTRY" is highlighted.
- 2 Press ENTER at this moment to change the screen to the SIG-NAL ENTRY menu. Perform a signal entry.
  - See the Signal Entry section on page 16 thru 23 for more details.

STEP THROUGH MENU

#### 1 / SIGNAL ENTRY

- . / FOCUS
- / ALIGNMENT
- 4 / STATIC
- 5 / CONVERGENCE
- 6 / WHITE BAL
- 7 / R, G, B GAIN
- 8 / POSITION 9 / PICTURE
- \*: ADJUSTMENT FINISH

- 3 After finishing the Signal Entry, press END and the "STEP THROUGH MENU" will return.
  - The item "SIGNAL ENTRY" is flagged with an asterisk. The highlighted indicator moves to the next item "FOCUS".
  - Similarly, other finished items are flagged with an asterisk. The highlight moves to the next item in order.
  - To go back to the previous item or to skip items, use the CURSOR ⋈ or ⋈ button to select the item.

STEP THROUGH MENU

1 / SIGNAL ENTRY 2 / FOCUS -FOCUS-1 / CENTER 2 / EDGE ALL

- 3 / ALIGNMENT
- 4 / STATIC
- $5 \ / \ C \ O \ N \ V \ E \ R \ G \ E \ N \ C \ E$
- 6 / WHITE BAL
- 7 / R, G, B GAIN
- 8 / POSITION 9 / PICTURE
- \*: ADJUSTMENT FINISH

- 4 To stop this mode, press END.
  - The display will return to the source screen.
  - If the "RETURN USER MODE?" menu appears, use the CURSOR ⋈ or ⋈ button to select either "YES" or "NO" and press ENTER. This will exit the ADJUST mode.

Items to select

- YES ........ When you try to enter the ADJUST mode the next time, you will need to re-enter your passcode.
- NO ........... When you try to enter the ADJUST mode the next time, you will not need to re-enter your passcode.

RETURN USER MODE?

YES NO

# **IMING CHARTS**

## **Pre-set Signals**

The following signals have been set by factory.

## ■ MultiSync 6PG XTRA

| P 0 1                                              | INPUT SE                                                               | LECT                                                                      |      |
|----------------------------------------------------|------------------------------------------------------------------------|---------------------------------------------------------------------------|------|
|                                                    |                                                                        | STANDAL                                                                   | ONE  |
| NO<br>01<br>02<br>03<br>04<br>05<br>06<br>07<br>08 | INPUT<br>VIDEO<br>VIDEO<br>VIDEO<br>VIDEO<br>RGB<br>S-VIDEO<br>S-VIDEO | NAME<br>NTSC3.58<br>NTSC4.43<br>PAL<br>SECAM<br>VGA480<br>NTSC3.58<br>PAL | DATE |

| P 0 6       | INPUT S                                                        | ELECT                                                                                      |      |
|-------------|----------------------------------------------------------------|--------------------------------------------------------------------------------------------|------|
|             |                                                                | STANDAL                                                                                    | ONE  |
| N1234567890 | INPUT<br>VIDEO<br>VIDE<br>RGBB<br>RGBB<br>RGBB<br>RGBB<br>RGBB | NAME<br>NTSC3.58<br>PAL<br>VGA350<br>VGA480<br>MAC2<br>IDTV<br>HDTV<br>VESA800<br>VESA1024 | DATE |

| P 0 7           | INPUT SE | ELECT  |       |
|-----------------|----------|--------|-------|
|                 |          | STANDA | ALONE |
| N12663466676697 | INPUT    | NAME   | DATE  |

| P 0 8                                                    | INPUT SI              | LECT                      |      |
|----------------------------------------------------------|-----------------------|---------------------------|------|
|                                                          |                       | STANDA                    | LONE |
| NO<br>71<br>72<br>73<br>74<br>75<br>76<br>77<br>78<br>79 | INPUT<br>VIDEO<br>RGB | NAME<br>NTSC(F)<br>VGA(F) | DATE |

## ■ MultiSync 9PG XTRA

| P 0 1                                                    | INPUT SELECT                                                           |                                                                           |      |  |
|----------------------------------------------------------|------------------------------------------------------------------------|---------------------------------------------------------------------------|------|--|
|                                                          |                                                                        | STANDAL                                                                   | ONE  |  |
| NO<br>01<br>02<br>03<br>04<br>05<br>06<br>07<br>08<br>09 | INPUT<br>VIDEO<br>VIDEO<br>VIDEO<br>VIDEO<br>RGB<br>S-VIDEO<br>S-VIDEO | NAME<br>NTSC3.58<br>NTSC4.43<br>PAL<br>SECAM<br>VGA480<br>NTSC3.58<br>PAL | DATE |  |

| P 0 6        | INPUT S                                                                  | ELECT                                                                                                |      |
|--------------|--------------------------------------------------------------------------|----------------------------------------------------------------------------------------------------|------|
|              |                                                                          | STANDA                                                                                               | LONE |
| N55555555556 | INPUT<br>VIDEO<br>VIDEO<br>RGB<br>RGB<br>RGB<br>RGB<br>RGB<br>RGB<br>RGB | NAME<br>NTSC3.58<br>PAL<br>VGA350<br>VGA480<br>MAC2<br>IDTV<br>HDTV<br>VESA800<br>VESA1024<br>QUADRA | DATE |

| P 0 7                                        | INPUT SI     | ELECT                |      |
|----------------------------------------------|--------------|----------------------|------|
|                                              |              | STANDA               | LONE |
| N1<br>62<br>63<br>64<br>66<br>67<br>68<br>67 | INPUT<br>RGB | N A M E<br>H P - W S | DATE |

| P 0 8                                                    | INPUT SI              | ELECT                     |      |
|----------------------------------------------------------|-----------------------|---------------------------|------|
|                                                          |                       | STANDA                    | LONE |
| NO<br>71<br>72<br>73<br>74<br>75<br>76<br>77<br>78<br>79 | INPUT<br>VIDEO<br>RGB | NAME<br>NTSC(F)<br>VGA(F) | DATE |

## Input Signal Refernce Chart

#### Separate Sync.

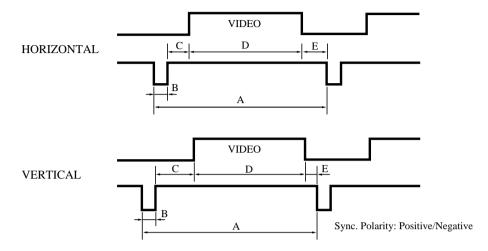

#### Composite Sync.

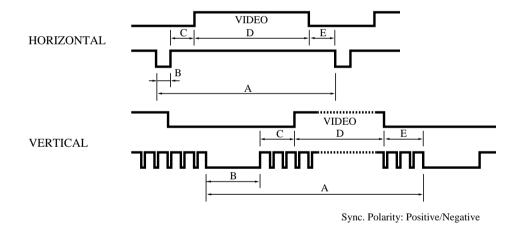

#### Composite Sync. & Video (Sync. on Green)

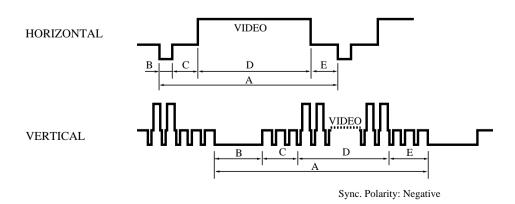

## Input Signal Timing

|                          |      | А      | В     | С     | D      | E     | Polarity |
|--------------------------|------|--------|-------|-------|--------|-------|----------|
| IBM VGA 350              | Ημs  | 31.8   | 3.8   | 1.6   | 26.1   | 0.3   | +        |
|                          | V ms | 14.3   | 0.06  | 1.72  | 11.53  | 0.99  | _        |
| IBM VGA 400              | Ημѕ  | 31.8   | 3.8   | 1.6   | 26.1   | 0.3   | _        |
|                          | V ms | 14.3   | 0.06  | 0.89  | 13.19  | 0.16  | +        |
| IDTV                     | Нμѕ  | 31.78  | 2.76  | 1.6   | 26.29  | 1.13  | _        |
|                          | V ms | 16.67  | 0.64  | 0.77  | 15.14  | 0.12  | _        |
| Macintosh II             | Ημѕ  | 28.57  | 2.12  | 3.17  | 21.16  | 2.12  |          |
|                          | V ms | 15     | 0.09  | 1.11  | 13.71  | 0.09  |          |
| IBM VGA 480              | Нμѕ  | 31.8   | 3.8   | 1.6   | 26.1   | 0.3   | _        |
|                          | V ms | 16.7   | 0.06  | 0.79  | 15.79  | 0.06  | -        |
| Macintosh Quadra         | Нμѕ  | 14.64  | 1.30  | 1.32  | 11.56  | 0.46  |          |
|                          | V ms | 13.342 | 0.044 | 0.574 | 12.68  | 0.044 |          |
| VESA 800×600<br>(72 Hz)  | Нμѕ  | 20.8   | 2.4   | 1.28  | 16.00  | 1.12  |          |
|                          | V ms | 13.887 | 0.124 | 0.479 | 12.510 | 0.722 |          |
| VESA 1024×768<br>(60 Hz) | Ημѕ  | 20.677 | 2.092 | 2.462 | 15.754 | 0.369 |          |
|                          | V ms | 16.667 | 0.124 | 0.600 | 15.880 | 0.062 |          |

- IBM CGA, EGA and VGA are registered trademarks of International Business Machines Corporation.
- Apple is a registered trademark of Apple Computer Inc. Macintosh II and Macintosh Quadra are trademarks of Apple Computer Inc.
- VESA is an abbreviation for Video Electronics Standards Association.

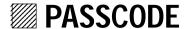

#### Entering Passcode

To prevent any unauthorized operation or mis-adjustment, the projector is equipped with a passcode option. If your passcode has not been entered correctly, the "ADJUST" menu will not be displayed. When the ADJUST button is pressed, and no passcode has been entered, the "PASSCODE?" screen is displayed. Enter your passcode.

To do this, proceed as follows:

- 1 Press the ADJUST button.
  - The "PASSCODE?" screen is displayed.
- 2 Enter the four digit passcode you have already registered by using the "1" through "0" buttons.
  - 1) Each time you press the INPUT button, an asterisk appears under the "PASSCODE?" message.
  - 2) After you have finished entering the four digit passcode, press ENTER.

**NOTE:** If you have made an error, press the NORMAL button to delete the asterisk "\*". Then re-enter the correct passcode. To delete all the entered digits, hold down the CTL button then press the NORMAL button.

3) If the entered passcode is correct, the "ADJUST" menu is displayed.

**NOTE**: If the passcode is not correct, the "WARNING DIFFER-ENT PASSCODE!!" message is displayed and you are required to enter the correct passcode.

3 Proceed to each adjustment and setting.

PASSCODE? \*\*\*\*

#### Registering Passcode

When the projector is shipped from the factory, no passcode is registered. If you want to use the passcode option, you must register a passcode.

To register a new passcode, proceed as follows:

- 1 Press the ADJUST button.
  - The "ADJUST" menu will be displayed.
- 2 Use the CURSOR 

  or 

  button to highlight the "8/
  PASSCODE" line. Press ENTER to display the "PASSCODE"
  menu. You can also select the "PASSCODE" menu directly by
  pressing the INPUT "8" button.
  - The seventh item is "7/PASSCODE" in stand alone adjust menu.
- 3 Use the CURSOR ☑ or ☑ button to select "ENTRY". Press ENTER to display the "NEW PASSCODE?" menu. You can also select the "NEW PASSCODE?" menu directly by pressing the INPUT "1" button.
- 4 Enter a four digit passcode using the "1" through "0" buttons.
  - 1) Each time you press the INPUT button, an asterisk will appear under the "NEW PASSCODE?" message.

NOTE: "0000" and "9999" cannot be used as a passcode.

2) Once you have finished entering your four digit passcode, press ENTER to store the code.

**NOTE:** If you have made an error, press the NORMAL button to delete the asterisk "\*". Then re-enter the correct passcode. To delete all the entered digits, hold down the CTL button then press the NORMAL button.

If the passcode has been entered correctly, the "CONFIRM NEW PASSCODE?" menu will be displayed.

**NOTE:** If the passcode is not entered correctly, the "WARNING PASSCODE!!" message will be displayed. You will be required to enter the passcode correctly.

- ADJUST -

1 / SIGNAL ENTRY

2 / FOCUS

3 / ALIGNMENT

4 / CONVERGENCE

5 / WHITE BAL

6 / R,G,B GAIN

7 / HOUR METER

8 / PASSCODE

9 / OPTION

- PASSCODE 1 / ENTRY

2 / DISABLE

NEW PASSCODE?

----

#### **PASSCODE**

- 5 Enter the new passcode again.
  - 1) Each time you press the INPUT button, an asterisk will appear under the "CONFIRM NEW PASSCODE?" message.
  - 2) Once you have finished entering the new four digit passcode, press ENTER.

**NOTE:** If you have made an error, press the NORMAL button to delete the asterisk "\*". Then re-enter the correct passcode. To delete all the entered digits, hold down the CTL button then press the NORMAL button.

3) If the entered passcode is correct, the "CHANGE PASSCODE COMPLETE!!" message will be displayed.

**NOTE**: If the passcode is not correct, the "WARNING DIFFER-ENT PASSCODE!!" message will be displayed. You are required to enter the new passcode correctly.

- 6 To complete, press the END button.
  - When the END button is pressed once, the "RETURN USER MODE?" menu will be displayed. Use the CURSOR ⋈ or ⋈ button to select either "YES" or "NO" and then press ENTER. This will exit the ADJUST mode.

#### Items to select

- YES ....... When you try to enter the ADJUST mode again, you will need to re-enter your passcode.
- NO ........... When you try to enter the ADJUST mode again, you will not need to re-enter your passcode.

CONFIRM NEW PASSCODE?

#### **Changing Your Passcode**

To change your passcode, proceed as follows:

- 1 Press the ADJUST button.
  - The "PASSCODE?" screen will be displayed.
- 2 Enter the four digit current passcode using the "1" through "0" buttons. Press ENTER.
  - The "ADJUST" menu will be displayed.
- 3 Use the CURSOR ☆ or ☑ button to highlight the "8/ PASSCODE" line. Press ENTER to display the "PASSCODE" menu. You can also select the "PASSCODE" menu directly by pressing the INPUT "8" button.
  - The seventh item is "7/PASSCODE" in stand alone adjust menu.
- 4 Use the CURSOR ☐ or ☐ button to select "1/ENTRY". Press ENTER to display the "CURRENT PASSCODE?" menu. You can also select the "CURRENT PASSCODE?" menu directly by pressing the INPUT "1" button.
- 5 Enter the four digit passcode (the current passcode) using the "1" through "0" buttons.
  - Each time you press the INPUT button, an asterisk will appear under the "CURRENT PASSCODE?" message.
  - 2) Once you have finished entering the four digit passcode, press ENTER.

**NOTE:** If you have made an error, press the NORMAL button to delete the asterisk "\*". Then re-enter the correct passcode. To delete all the entered digits, hold down the CTL button then press the NORMAL button.

3) If the entered passcode is correct, the "NEW PASSCODE?" screen will be displayed.

**NOTE:** If the passcode is not correct, the "WARNING DIFFER-ENT PASSCODE!!" message is displayed. You will be required to enter the correct current passcode.

- ADJUST -
- 1 / SIGNAL ENTRY
- 2 / FOCUS
- 3 / ALIGNMENT
- 4 / CONVERGENCE
- 5 / WHITE BAL
- 6 / R,G,B GAIN
- 7 / HOUR METER

#### 8 / PASSCODE

9 / OPTION

- PASSCODE -

#### / ENTRY

2 / DISABLE

CURRENT PASSCODE? \*\*\*\*

#### **PASSCODE**

- 6 Enter a new passcode using the "1" through "0" buttons.
  - 1) Each time you press the INPUT button, an asterisk will appear under the "NEW PASSCODE?" message.
  - 2) Once you have finished entering the four digit new passcode, press ENTER.

**NOTE:** If you have made an error, press the NORMAL button to delete the asterisk "\*". Then re-enter the correct passcode. To delete all the entered digits, hold down the CTL button then press the NORMAL button.

 If the passcode has been entered correctly, the "CONFIRM NEW PASSCODE?" menu will be displayed.

**NOTE:** If the passcode is not entered correctly, the "WARNING PASSCODE!!" message will be displayed. You are required to enter the new passcode correctly.

- 7 Enter the new passcode again using the "1" through "0" buttons.
  - 1) Each time you press the INPUT button, an asterisk will appear under the "CONFIRM NEW PASSCODE?" message.
  - 2) Once you have finished entering the four digit new passcode, press ENTER.

**NOTE:** If you have made an error, press the NORMAL button to delete the asterisk "\*". Then re-enter the correct passcode. To delete all the entered digits, hold down the CTL button then press the NORMAL button.

 If the entered passcode is correct, the "CHANGE PASSCODE COMPLETE!!" message is displayed.

**NOTE:** If the passcode is not entered correctly, the "WARNING DIFFERENT PASSCODE!!" message is displayed. You will be required to enter the new passcode correctly.

- 8 To complete, press the END button.
  - Whenever the END button is pressed, the "RETURN USER MODE?" menu will be displayed.

Use the CURSOR ⊠ or ⊠ button to select either "YES" or "NO" and press ENTER. This will exit the ADJUST mode.

#### Items to select

- YES ....... When you try to enter the ADJUST mode again, you will need to re-enter your passcode.
- NO ........... When you try to enter the ADJUST mode again, you will not need to re-enter your passcode.

NEW PASSCODE?

CONFIRM NEW PASSCODE?

#### **Canceling Your Passcode**

To cancel the passcode, proceed as follows:

- 1 Press the ADJUST button and then enter your passcode.
  - The "PASSCODE?" screen will be displayed.
- 2 Enter the four digit current passcode using the "1" through "0" buttons and then press ENTER.
  - The "ADJUST" menu will be displayed.
- 3 Use the CURSOR ☐ or ☐ button to highlight "8/PASSCODE". Press the ENTER button to display the "PASSCODE" menu. You can also select the "PASSCODE" menu directly by pressing the INPUT "8" button.
  - The seventh item is "7/PASSCODE" in stand alone adjust menu.
- 4 Use the CURSOR ☐ or ☐ button to select "2/DISABLE". Press ENTER to display the "CURRENT PASSCODE?" menu. You can also select the "CURRENT PASSCODE?" menu directly by pressing the INPUT "2" button.
- 5 Enter the four digit passcode (the current passcode) using the "1" through "0" buttons.
  - 1) Each time you press the INPUT button, an asterisk will appear under the "CURRENT PASSCODE?" message.
  - Once you have finished entering the four digit passcode, press ENTER.

**NOTE:** If you have made an error, press the NORMAL button to delete the asterisk "\*". Then re-enter the correct passcode. To delete all the entered digits, hold down the CTL button then press the NORMAL button.

3) If the entered passcode is correct, the "PASSCODE DIS-ABLE?" menu will be displayed.

**NOTE:** If the passcode is not correct, the "WARNING DIFFER-ENT PASSCODE!!" message will be displayed. You will be required to enter your correct passcode.

- ADJUST -
- 1 / SIGNAL ENTRY
- 2 / FOCUS
- 3 / ALIGNMENT
- 4 / CONVERGENCE
- 5 / WHITE BAL
- 5 / R,G,B GAIN
- 7 / HOUR METER

#### 8 / PASSCODE

9 / OPTION

- PASSCODE -1 / ENTRY

2 / DISABLE

CURRENT PASSCODE? \*\*\*\*

#### **PASSCODE**

6 Use the CURSOR  $\square$  or  $\square$  button to select either "YES" or "NO" and then press ENTER.

# YES ....... When selecting "YES", the current passcode will be canceled. You will not be required to re-enter your passcode when you press the ADJUST button to re-enter the ADJUST mode. NO ....... When selecting "NO", the current passcode will remain in effect.

PASSCODE DISABLE?
YES NO

## **SPECIFICATIONS**

| Projection type Refract                 | tion type                                      | Safety and regulation      | PG-6200/PG-9200;                                                   |
|-----------------------------------------|------------------------------------------------|----------------------------|--------------------------------------------------------------------|
| • • • • • • • • • • • • • • • • • • • • | tor and screen are separated                   | , ,                        | Meets FCC class A requirements                                     |
| Projection system 3 lens a              |                                                |                            | UL Approved (UL 1950, CSA 950)                                     |
| Scanning frequency H 15 to              |                                                |                            | DHHS Approved                                                      |
|                                         | 200/PG-6200G)                                  |                            | Meets DOC (Canada)                                                 |
| •                                       | o 100 kHz/V 38 to 160Hz                        |                            | Meets RED ACT                                                      |
|                                         | 200/PG-9200G)                                  |                            | PG-6200G/PG-9200G;                                                 |
| Retrace time H 4.0 μ                    |                                                |                            | Meets EMC Directive (EN55022,EN61000-3-                            |
|                                         | uS (fH 30 to 100kHz)                           |                            | 2, EN61000-3-3, EN55082-1, pr EN55024-                             |
| V 350 μ                                 |                                                |                            | 2, pr EN55024-3, pr EN55024-4)                                     |
| Video bandwidth 100MH                   |                                                |                            | Meets Low Voltage Directive (EN60950,                              |
|                                         | z (-3dB) PG-6200/PG-6200G                      |                            | TÜV GS Approved)                                                   |
| CRT 7 inch I                            |                                                |                            | PTB Approved                                                       |
|                                         | tion angle 90 degrees                          | Cabinet dimensions         | $610(W) \times 754(D) \times 309(H) \text{ mm}$                    |
| Lens Hybrid                             |                                                |                            | 24 $1/8(W) \times 29 5/8(D) \times 12 1/8(H)$ inch                 |
| Picture size 60 to 30                   |                                                | Weight                     | 56 kg/123.5 lbs                                                    |
| Resolution 1000TV                       |                                                | Remote control             |                                                                    |
|                                         | < 1200 dots(PG-9200/PG-9200G)                  |                            | Wireless (operating distance 7m/23ft.)                             |
|                                         | < 1024 dots (PG-6200/PG-6200G)                 | Remote control functions . | User remote (RG-6020); Power ON/OFF, Input                         |
| Light output 1000 lu                    |                                                |                            | signal select, Picture mute, Bright, Contrast,                     |
|                                         | area peak high light brightness)               |                            | Color 1), Sharpness 1), Tint 2), Volume 3),                        |
| Contrast ratio 20 : 1 (                 |                                                |                            | Sound mute 3), Source information, Static                          |
| High voltage 32kV                       |                                                |                            | convergence, Normalize, Enter, End                                 |
| Input RGB sig                           | ignal 0.7Vp-p 75ohm positive (BNC)             |                            | Full function remote (RC-6051); Test, Display,                     |
| H/V syr                                 | nc 0.7 to 4.0Vp-p 75 ohm/1 K ohm               |                            | Help, Information, Input list, Static focus, Edge                  |
| negativ                                 | ve or positive (BNC)                           |                            | focus, H/V position, White balance select, Static                  |
| COMP :                                  | sync 0.7 to 4.0Vp-p 75ohm/1 K ohm              |                            | convergence, Wave convergence, Point                               |
|                                         | ve or positive (BNC)                           |                            | convergence, H/V amplitude, H/V linearity, H/V                     |
| Sync on                                 | n G 0.3 to 0.6Vp-p 75ohm negative (BNC)        |                            | key-stone, H/V pin-cushion, H/V blanking, Tilt,                    |
| Video 1                                 | 1.0Vp-p 75ohm positive (BNC) or                |                            | Skew, H/V bow, Store, Normalize, Enter, End                        |
| (switch                                 | hable)                                         |                            | Power ON/OFF, Input signal select, Picture                         |
| S-video                                 | o: Y 1.0Vp-p 75ohm positive                    |                            | mute, Bright, Contrast, Color 1), Sharpness 1),                    |
|                                         | C 0.28Vp-p 75ohm (burst level)                 |                            | Tint 2), Volume 3), Sound mute 3), Source                          |
|                                         | system NTSC, PAL, SECAM and                    |                            | information, Static convergence, Normalize,                        |
| NTSC4.                                  |                                                |                            | Enter, End                                                         |
|                                         | convergence (Pre-set 100 positions)            |                            | Power ON/OFF, Input signal select, Picture                         |
|                                         | copy convergence                               |                            | mute, Remote control data input                                    |
|                                         | and wave convergence                           | PC control                 |                                                                    |
|                                         | convergence: PG-6200/PG-6200G                  | • •                        | Full function remote control unit (RC-6051),                       |
| Optiona                                 |                                                |                            | User remote control unit (RC-6020), Remote                         |
|                                         | 00/PG-9200G Standard                           |                            | cable 4m/13ft., Remote cable 16m/52ft., AC                         |
| Convergence limits Less the             | · ·                                            |                            | line cable, Operation manual, Set-Up manual*, Installation manual* |
| Warm up time 20 minu                    |                                                | Environment                |                                                                    |
|                                         | hairs, Cross hatch, Dot, Window Pattern,       |                            | Temperature 0 to 40 degrees C<br>Humidity 0 to 90% non-condensing  |
| H test p                                |                                                |                            | Storage -10 to 50 degrees C                                        |
| Power supply AC 120                     |                                                |                            | PG-6200/PG-9200 45dB                                               |
|                                         | 0-240V 50Hz (PG-6200G/PG-9200G)                |                            | PG-6200G/PG-9200G 70dB (A). Complies with                          |
| Power consumption PG-620                | 00/PG-9200G 500W                               |                            | ISO 3744 or ISO 7779                                               |
| Input current 6.8A (A                   |                                                |                            |                                                                    |
|                                         | AC 120V) PG-8200<br>AC 120V) PG-9200           |                            |                                                                    |
| •                                       | AC 220-240V) PG-6200G                          |                            |                                                                    |
| •                                       | AC 220-240V) PG-0200G<br>AC 220-240V) PG-9200G |                            |                                                                    |
| A) At.t                                 | 1.0 220 270 V) 1 0-72000                       |                            |                                                                    |

<sup>1)</sup> This works only for VIDEO signals.

\*Set-Up manual and Installation manual are not included with PG-9200G/PG-6200G.

Specifications are subject to change without notice. The dimensions given for the projector do not include protruding parts.

<sup>2)</sup> This works only for NTSC video signals.

<sup>3)</sup> This works only with the Switcher operation.